# <span id="page-0-0"></span>**Dell™ Management Console Version 1.1 Guide de l'utilisateur**

Introduction<br>Installation, désinstallation et mise à niveau de Dell Management Console [Migration des paramètres de découverte de Dell OpenManage IT Assistant](file:///E:/Software/smdmc/11/fr/ug/db_migra.htm#598103)  [Interface utilisateur de Dell Management Console](file:///E:/Software/smdmc/11/fr/ug/visual.htm#636805)  [Configuration des paramètres de découverte et d'inventaire](file:///E:/Software/smdmc/11/fr/ug/dis_inv.htm#378279)  [Solution de déploiement de Dell OpenManage Server Administrator](file:///E:/Software/smdmc/11/fr/ug/sa_push.htm#896128)  [Gestion des travaux et des tâches](file:///E:/Software/smdmc/11/fr/ug/tasks.htm#234147)  [Tâches de configuration matérielle](file:///E:/Software/smdmc/11/fr/ug/hw_confg.htm#39915)  [Surveillance et alertes](file:///E:/Software/smdmc/11/fr/ug/monitor.htm#63372)  [Surveillance de l'alimentation](file:///E:/Software/smdmc/11/fr/ug/powermon.htm#703616)  Dell Patch Management Solution **Rapports Virtualisation** Sécurité de Dell Management Console [Attributs d'inventaire](file:///E:/Software/smdmc/11/fr/ug/appndxc.htm#229956) 

# **Remarques, mises en garde et avertissement**

**REMARQUE :** Une REMARQUE signale une information importante qui vous aide à tirer le meilleur parti de votre ordinateur.

**MISE EN GARDE : Une MISE EN GARDE signale des risques de dommages matériels ou de pertes de données si les instructions ne sont pas suivies.**

#### **Les informations contenues dans le présent document peuvent être modifiées sans préavis. © 2010 Dell Inc. Tous droits réservés.**

La reproduction du présent contenu sous toute forme sans l'autorisation écrite de Dell Inc. est strictement interdite.

Marques commerciales mentionnées dans ce document : *Dell,* le logo *DELL, PowerEdge, PowerFault, PowerConnect, OpenManage et EqualLogic* son ties marques commerciales de Dell<br>Altris, Symantecet Motification Server sont de

D'autres marques commerciales et noms de marque peuvent être utilisés dans ce document en serantés reventanten<br>produits. Dell Inc. décline tout intérêt propriétaire dans les marques commerciales et noms de marques en encon

Mars 2010

#### <span id="page-1-0"></span>[Retour à la page Sommaire](file:///E:/Software/smdmc/11/fr/ug/index.htm)

# **Virtualisation**

#### **Dell™ Management Console Version 1.1 – Guide de l'utilisateur**

- [Systèmes d'exploitation de virtualisation pris en charge](#page-1-1)
- **O** [Fonctions prises en charge pour les serveurs de virtualisation](#page-1-2)
- **O** [Configuration ESXi](#page-3-0)
- [Configuration de Dell Management Console](#page-3-1)
- [A prendre en considération](#page-6-0)

Dell™ Management Console est capable de découvrir des serveurs de virtualisation. Elle prend également en charge l'inventaire matériel et la surveillance de l'intégrité pour les serveurs hôtes.

Dell Management Console affiche les hôtes physiques et les ordinateurs virtuels sous le noeud **Serveurs** dans l'arborescence **Tous les périphériques**.

Créez un nouveau groupe pour afficher l'association *ordinateur virtuel/hôte* dans l'arborescence **Tous les périphériques**.

Chaque ordinateur virtuel apparaît sous ce noeud, et lorsque vous sélectionnez un hôte, tous les ordinateurs virtuels s'exécutant sur ce serveur s'affichent dans le volet de droite.

Vous pouvez afficher l'inventaire matériel dans **Gestionnaire de ressource** sous **Récapitulatif**→ **Récapitulatif matériel**.

## <span id="page-1-1"></span>**Systèmes d'exploitation de virtualisation pris en charge**

- l Classic ESX
- l Embedded ESX
- l HyperV

# <span id="page-1-2"></span>**Fonctions prises en charge pour les serveurs de virtualisation**

- l Découverte
- l Association hôte/ordinateur virtuel
- l Inventaire matériel

## **Découverte**

Les ordinateurs invités et hôtes sont découverts séparément sur le réseau.

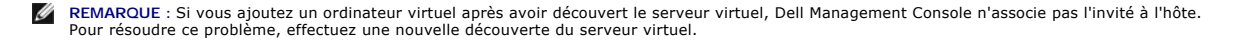

#### **Classic ESX**

Dell Management Console découvre le périphérique hôte en utilisant l'agent VMware® SNMP.

Pré-requis pour la découverte de l'hôte :

- l Activation du service SNMP sur le serveur
- l Activation de SNMP dans le profil de connexion utilisé dans la tâche de découverte.

### **HyperV**

Dell Management Console découvre le périphérique hôte à l'aide d'un fournisseur WMI .

Pré-requis pour la découverte de l'hôte :

- l Activation du service WMI sur le serveur
- l Activation de WMI dans le profil de connexion utilisé dans la tâche de découverte.

### **Embedded ESX**

Dell Management Console découvre le périphérique hôte à l'aide des fournisseurs CIM fournis par VMware.

Pré-requis pour la découverte de l'hôte :

- l Activation du service WSMAN sur le serveur.
- l Activation de WSMAN dans le profil de connexion utilisé dans la tâche de découverte.

### **Association hôte/ordinateur virtuel**

- l Le serveur hôte virtuel est identifié sur la base du système d'exploitation hypervisor qui s'exécute sur ces serveurs hôtes.
- l Les serveurs hôtes virtuels s'affichent dans **Tous les périphériques** sous le noeud **Hôte virtuel**.
- l Les ordinateurs virtuels s'exécutant sur le serveur sont découverts indépendamment sur le réseau.
- l L'association entre les ordinateurs hôtes et virtuels s'exécutant sur l'hôte est créée après la découverte en utilisant l'adresse MAC, l'adresse IP et l'UUID des ordinateurs virtuels.
- l Les ordinateurs virtuels associés à un hôte s'affichent dans le volet de droite lorsque vous cliquez sur le serveur hôte dans l'arborescence de gauche.

### **Inventaire**

### **Classic ESX**

L'inventaire matériel s'affiche à l'aide de l'Agent 'Dell OpenManage™ Server Administrator SNMP'.

Pré-requis pour l'inventaire des serveurs Classic ESX :

- l Server Administrator est installé sur le serveur
- l Le service SNMP est activé sur le serveur
- l SNMP est activé dans le profil de connexion utilisé dans la tâche d' inventaire .

### **HyperV**

L'inventaire matériel apparaît à l'aide de l'Agent Server Administrator SNMP ou WMI.

Pré-requis pour l'inventaire des serveurs HyperV :

l Server Administrator est installé sur le serveur

- l Le service SNMP ou WMI est activé sur le serveur
- l SNMP ou WMI ou les deux sont activés dans le profil de connexion utilisé dans la tâche d'inventaire.

#### **Embedded ESX**

L'inventaire matériel apparaît à l'aide des fournisseurs CIM fournis par VMware. Les informations sont collectées à l'aide du protocole WSMAN.

Pré-requis pour l'inventaire des serveurs Embedded ESX :

- l Le service WSMAN est activé sur le serveur.
- l WSMAN est activé dans le profil de connexion utilisé dans la tâche d'inventaire.

# <span id="page-3-0"></span>**Configuration ESXi**

### **Activation des fournisseurs OEM CIM**

Pour recevoir les informations d'intégrité (remontées dans le moniteur de Dell Management Console) depuis le serveur ESXi, activez le paramètre de<br>configuration CimOemProvidersEnabled (le régler sur la valeur 1), et redéma

Pour activer les fournisseurs CIM OEM :

- 1. Téléchargez et installez les outils RCLI depuis le site Web de VMware à l'adresse vmware.com/go/remotecli/).
- 2. Exécutez la commande VmWare RCLI suivante depuis un serveur distant Windows ou Linux :

**vicfg-advcfg.pl --server <ip\_address> --username <user\_name> --password <password> --set 1 Misc.CimOemProvidersEnabled**

3. Redémarrez les agents d'administration depuis le menu DCUI (Direct Console User Interface) du serveur ESXi ou redémarrez le serveur.

**REMARQUE :** Vous pouvez également définir la propriété CimOemProvidersEnabled à l'aide du client VI (**Configuration**→ **Logiciels**→ **Paramètres avancés**→ **Divers**→ **Enable OEM Providers**).

# <span id="page-3-1"></span>**Configuration de Dell Management Console**

## **Mode de déploiement sécurisé - Connexion à WSMAN via HTTPS**

Les configurations suivantes sont requises dans Dell Management Console pour vous connecter à WS-MAN en mode sécurisé sur les serveurs ESXi :

1. Un ensemble d'informations d'authentification est créé à l'aide du gestionnaire des informations d'authentification.

Seul un jeu d'informations d'authentification est nécessaire si tous les serveurs ESXi utilisent les mêmes paramètres de nom d'utilisateur et de mot de passe.

- 2. Un profil de connexion avec le protocole WS-MAN est activé et les paramètres suivants sont appliqués :
	- a. Le jeu d'informations d'authentification est créé comme décrit dans l'étape 1.
	- b. Le mode sécurisé est sélectionné.
	- c. La zone de texte Port sécurisé indique le numéro de port défini pour le service HTTPS sur le serveur ESXi. Par défaut, cette valeur est 443.
	- d. Le fichier de certificat SSL pointe vers le certificat SSL (à signature automatique) téléchargé depuis le serveur ESXi. Reportez-vous à la procédure<br>de la section pour importer plusieurs certificats SSL dans le profil
- **REMARQUE :** Vous pouvez utiliser le même profil de connexion pour découvrir plusieurs serveurs ESXi si les certificats à signature automatique (installés par défaut) provenant de plusieurs serveurs ESXi sont combinés en un seul certificat qui est importé dans le profil de connexion et que les informations<br>d'authentification sont les mêmes sur tous les serveurs ESXi.
- REMARQUE : Lorsque les serveurs ESXi utilisent les mêmes informations d'authentification, vous pouvez utiliser un profil de connexion unique pour<br>découvrir plusieurs serveurs ESXi en activant l'option Site de confiance dan profil de connexion n'est pas nécessaire.

Si tous les serveurs ESXi disposent de certificats générés par le même CA, l'importation du certificat pour le CA (au lieu de certificats individuels) dans le profil de connexion de Dell Management Console est suffisant.

### **Procédure d'importation de plusieurs certificats SSL dans le profil de connexion de Dell Management Console**

Dell Management Console vous permet d'importer un certificat SSL lors de la configuration du WS-MAN (en mode sécurisé) en tant qu'élément du profil de connexion.

Lorsqu'il n'est pas nécessaire de découvrir plusieurs périphériques à l'aide de WS-MAN sur https, vous pouvez importer, dans le profil de connexion de Dell<br>Management Console, un fichier unique contenant des certificats à

Vous pouvez créer un fichier multi-certificat à l'aide des certificats SSL récupérés depuis plusieurs serveurs ESXi. Importez ensuite le fichier multi-certificat dans<br>le profil de connexion pour activer la découverte de pl d'authentification sont identiques sur tous les serveurs ESXi).

La procédure suivante explique les certificats à signature automatique (installés par défaut), même si elle est également valide pour les certificats signés par<br>CA. Si les certificats sont générés par le même CA sur tous l

#### **Etape 1 : Installation des outils Remote CLI depuis VMware**

Téléchargez et installez VMware Infrastructure Remote CLI sur un ordinateur Windows.

1. Téléchargez les outils Infrastructure Remote CLI depuis le site Web de VMware : **vmware.com/go/remotecli/**.

Recherchez le lien de téléchargement dans la section VMware Infrastructure Remote CLI de la page.

- 2. Installez les outils sur l'emplacement par défaut (par exemple, C:**\Program Files\VMware\VMware VI Remote CLI**). Les étapes ultérieures partent<br>de l'hypothèse que vous utilisez le chemin d'installation par défaut. Si vo dans les étapes suivantes.
- 3. Exécutez la commande suivante dans une fenêtre de commande :

**Définissez le chemin path=%path%;"C:\Program Files\VMware\VMware VI Remote CLI\Perl\bin"**

#### **Etape 2 : Création du fichier multi-certificat**

- 1. Créez le fichier de lot DOS **combinecerts.bat**.
- 2. Exécutez le fichier combinecerts.bat :

**combinecerts <userName> <password> <servers ip list file> <output certificate file> [create|append]**

**userName:** nom d'utilisateur utilisé pour se connecter au serveur ESXi

**password:** mot de passe de l'utilisateur

**servers ip list file:** fichier ASCII avec une adresse IP sur chaque ligne (voir le fichier exemple dans le document)

**output certificate file**: nom du fichier qui contiendra tous les certificats

#### **create|append:**

**create**: le script entraîne la création d'un nouveau fichier de certificat de sortie

**append**: le script entraîne l'ajout de nouveaux certificats au fichier de certificat de sortie. Le paramètre par défaut est <sub>append</sub> dans le cas où ce<br>paramètre n'est pas spécifié.

Utilisez ce fichier de lot pour importer un certificat unique depuis un serveur ESXi en spécifiant une seule adresse IP dans le fichier de la liste des<br>adresses IP de serveur et avec une option de création.

## **Fichier de lot DOS Combinecerts.bat**

Copiez le texte suivant dans un fichier intitulé combinecerts.bat.

------ DEBUT du fichier de lot DOS -----

**@echo off**

rem Usage: combinecerts <user> <password> <servers ip list file> <output certificate file> [create|append]

**rem (hypothèse d'un nom d'utilisateur et d'un mot de passe identiques pour tous les serveurs)**

**rem l'option "create" demande au script de créer un nouveau <fichier de certificat de sortie>.**

**rem l'option "append" demande au script d'ajouter de nouveaux certificats au <fichier de certificat de sortie>.**

**if "%5"=="create" (del /F /Q %4 2>NUL)**

**for /f %%X in (%3) do (**

**echo.**

**echo.**

**echo Importation du certificat depuis le serveur : %%X**

**vifs.pl --server %%X --username %1 --password %2 --get /host/ssl\_cert tmpcert.crt**

**if not errorlevel 1 (type tmpcert.crt >> %4)**

**del /F /Q tmpcert.crt 2>NUL**

**)**

**echo.**

------ FIN du fichier de lot DOS -----

**Copie du fichier exemple de liste d'adresses IP de serveurs**

------ DEBUT du fichier exemple de liste d'adresses IP de serveurs -----

**192.168.22.243**

**192.168.11.45**

**192.168.22.31**

**192.168.22.65**

------ FIN du fichier exemple de "liste d'adresses IP de serveurs" -----

# <span id="page-6-0"></span>**A prendre en considération**

- ι Pour supprimer un ordinateur virtuel affiché dans l'arborescence **Tous les périphériques,** commencez par supprimer les périphériques sous le groupe<br>puis supprimez le groupe. Supprimez également le groupe de la plage de
- l Si vous ajoutez un invité à un ordinateur virtuel après avoir découvert l'ordinateur virtuel, l'invité n'est pas associé à l'hôte. Pour associer l'invité à l'hôte, redécouvrez l'hôte.

[Retour à la page Sommaire](file:///E:/Software/smdmc/11/fr/ug/index.htm)

# <span id="page-7-0"></span>**Attributs d'inventaire**

**Dell™ Management Console Version 1.1 – Guide de l'utilisateur** 

Cette section affiche les attributs utilisés par Dell Management Console pour créer un rapport.

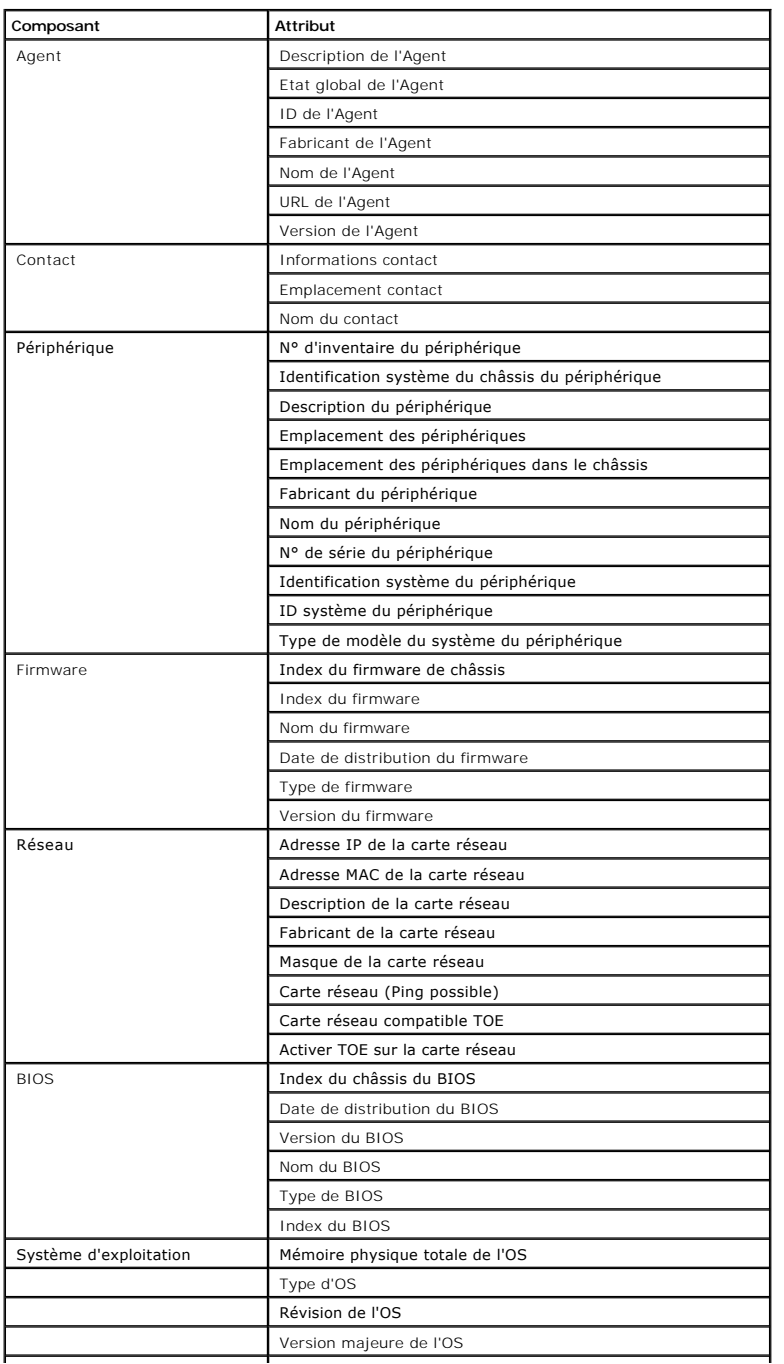

**Tableau C-1. Attributs d'inventaire des serveurs et du stockage MD1000 pour les rapports** 

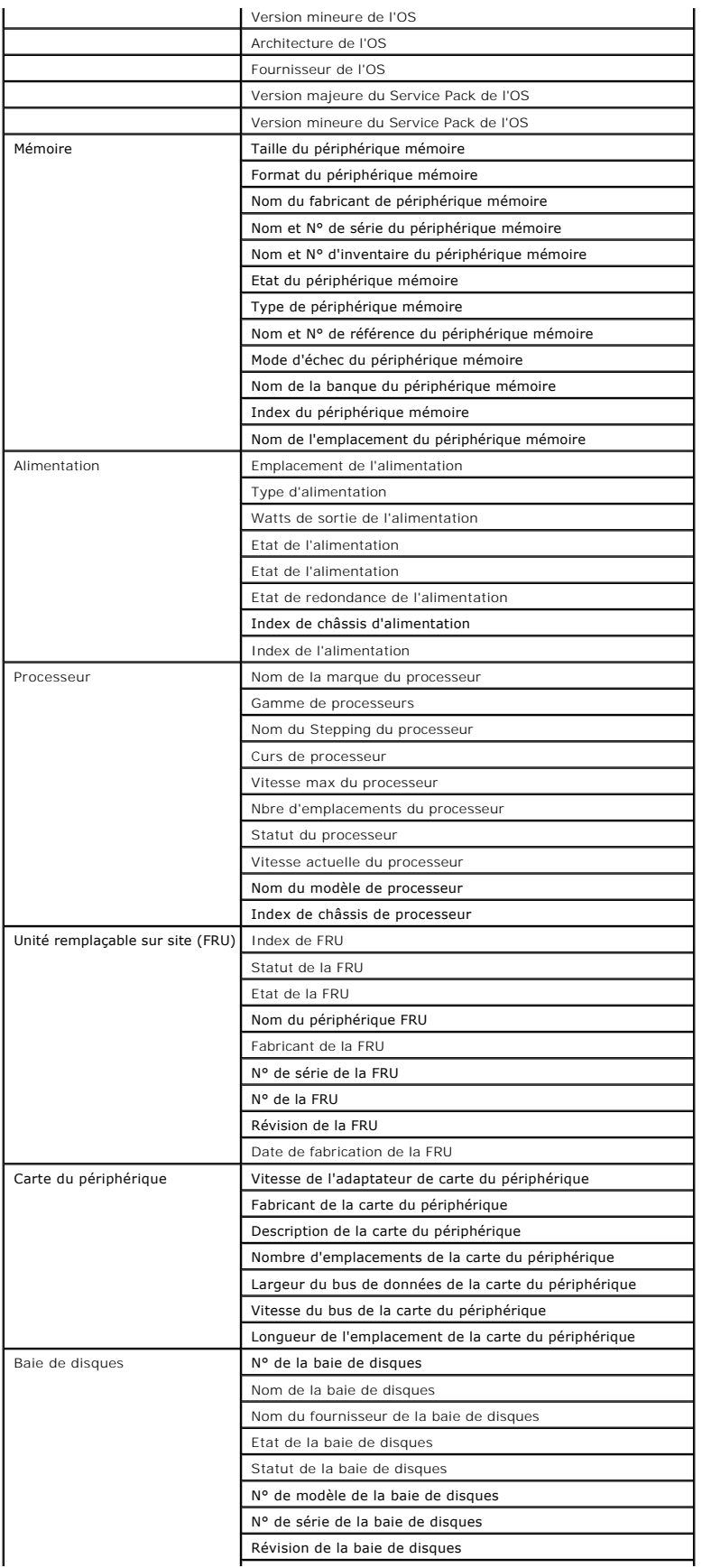

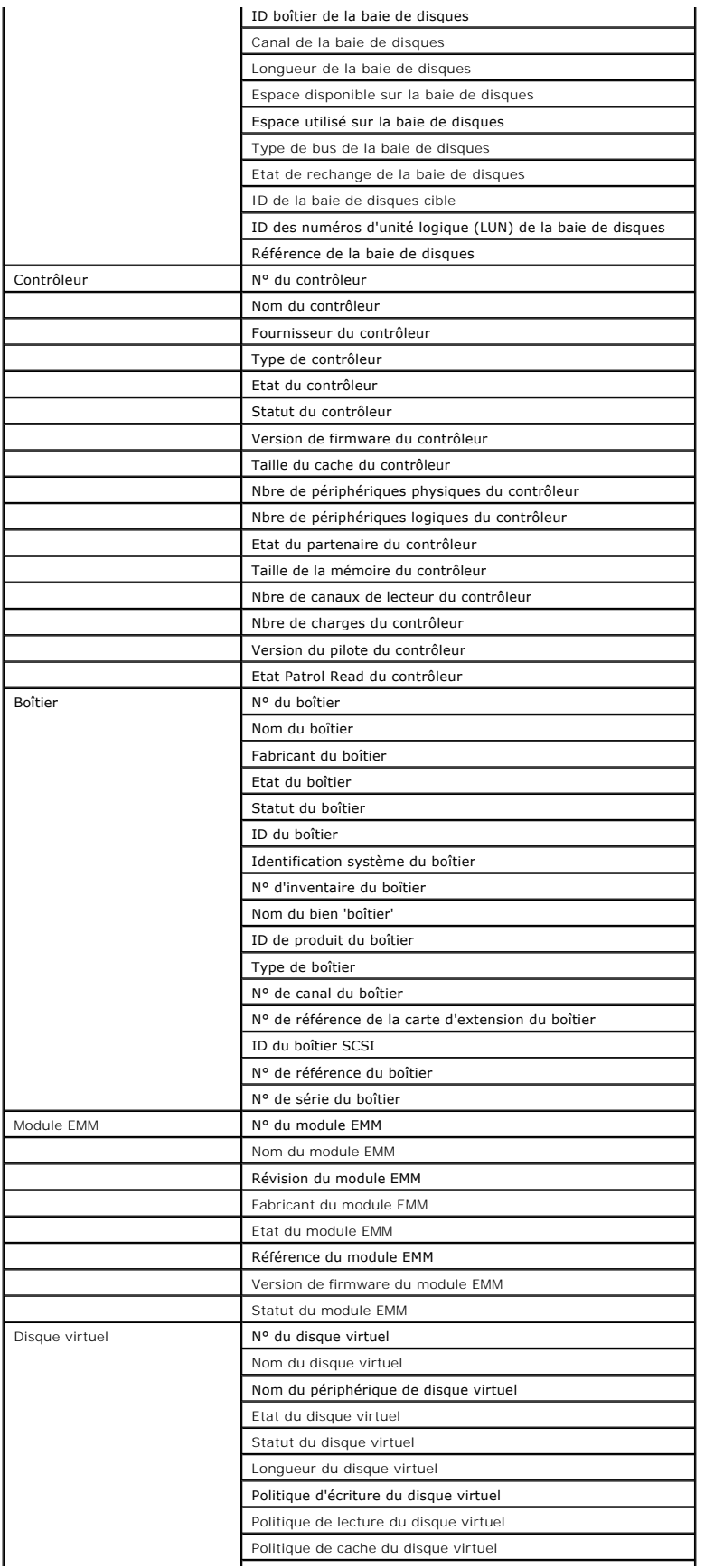

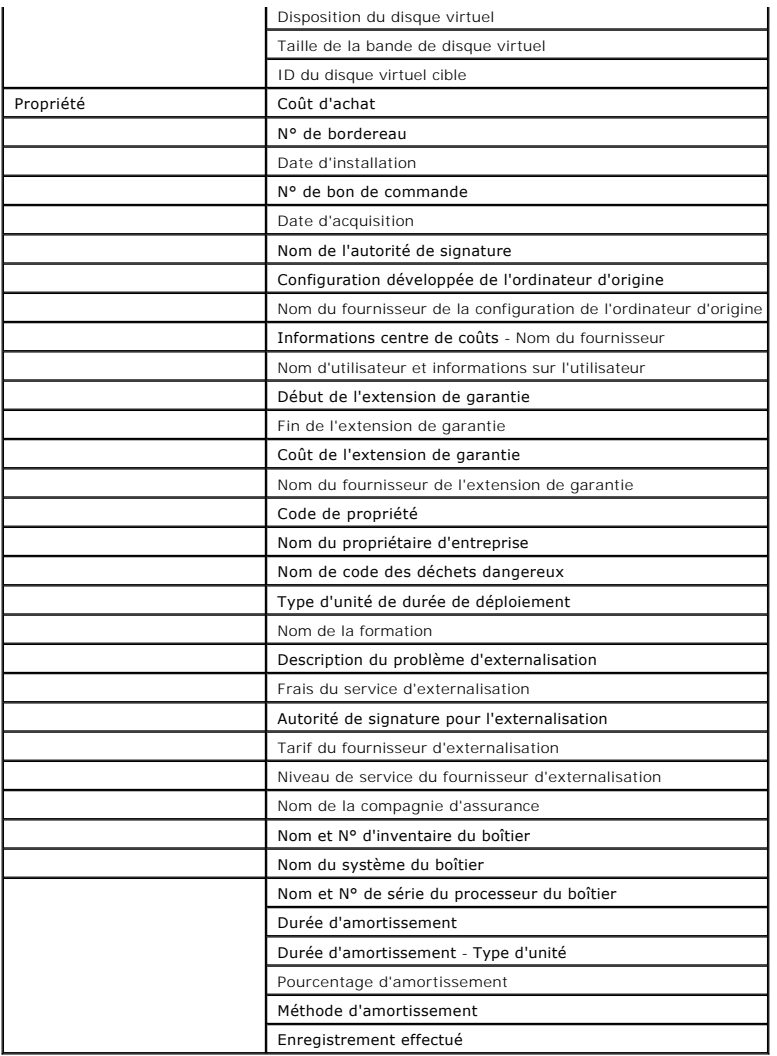

## **Tableau C-2. Attributs d'inventaire du stockage EMC et MD3000 pour les rapports**

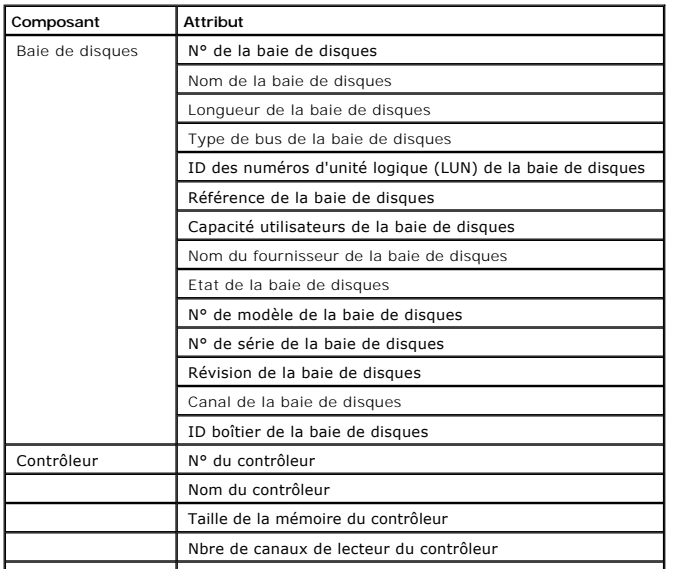

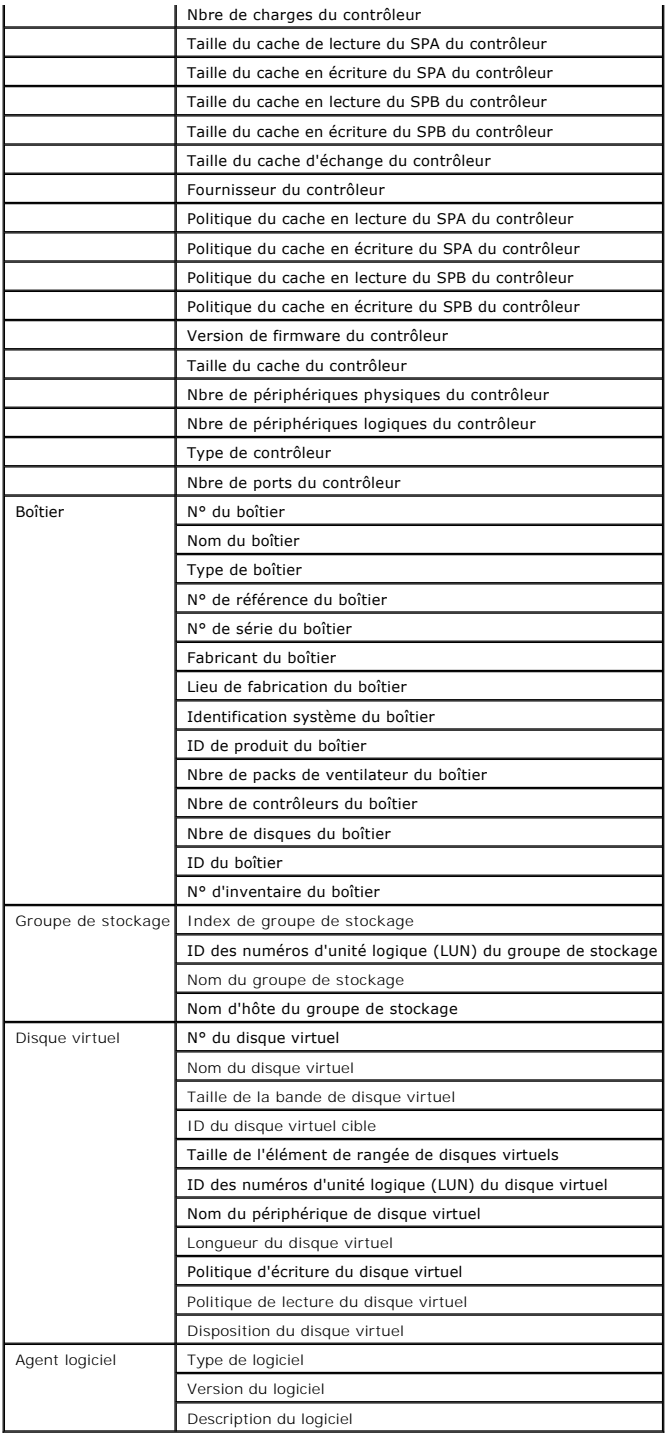

# **Tableau C-3. Attributs d'inventaire des bibliothèques de bandes pour les rapports**

 $\overline{\phantom{a}}$ 

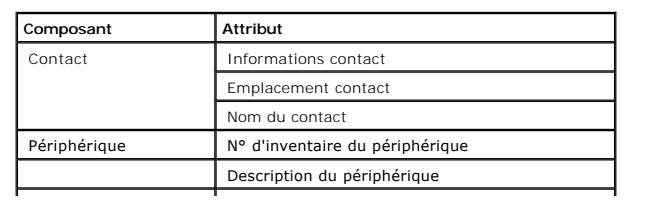

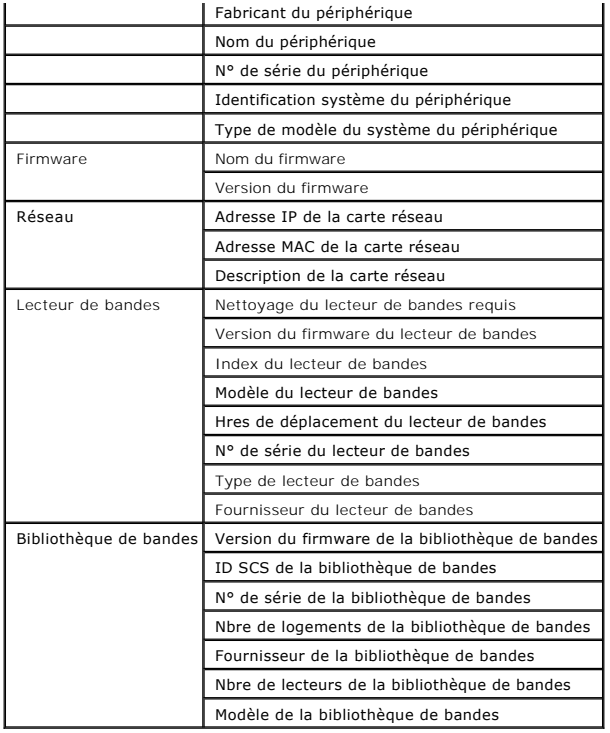

**Tableau C-4. Attributs d'inventaire des commutateurs FC et Ethernet pour les rapports**

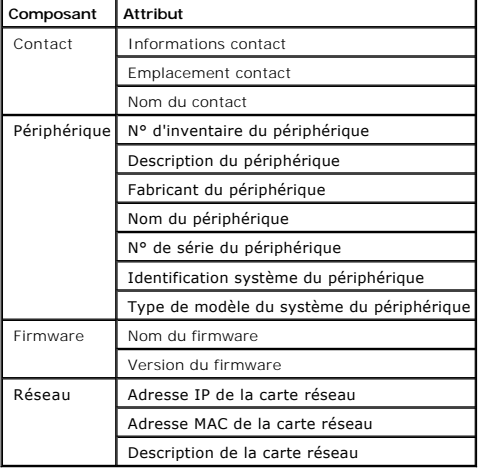

**Tableau C-5. Attributs d'inventaire des périphériques KVM pour les rapports** 

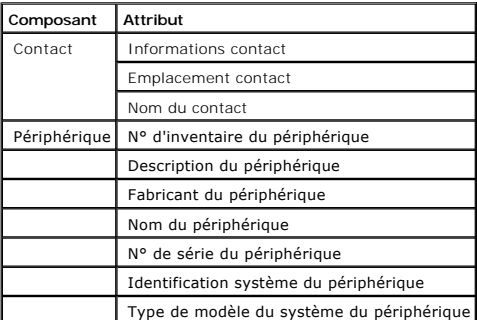

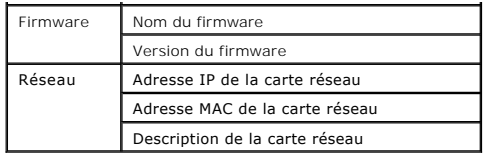

**Tableau C-6. Attributs d'inventaire de DRAC pour les rapports**

| Composant    | Attribut                                  |
|--------------|-------------------------------------------|
| Contact      | Informations contact                      |
|              | Emplacement contact                       |
|              | Nom du contact                            |
| Périphérique | N° d'inventaire du périphérique           |
|              | Description du périphérique               |
|              | Fabricant du périphérique                 |
|              | Nom du périphérique                       |
|              | N° de série du périphérique               |
|              | Identification système du périphérique    |
|              | Type de modèle du système du périphérique |
| Firmware     | Nom du firmware                           |
|              | Version du firmware                       |
| Réseau       | Adresse IP de la carte réseau             |
|              | Adresse MAC de la carte réseau            |
|              | Description de la carte réseau            |

**Tableau C-7. Attributs d'inventaire de CMC pour les rapports**

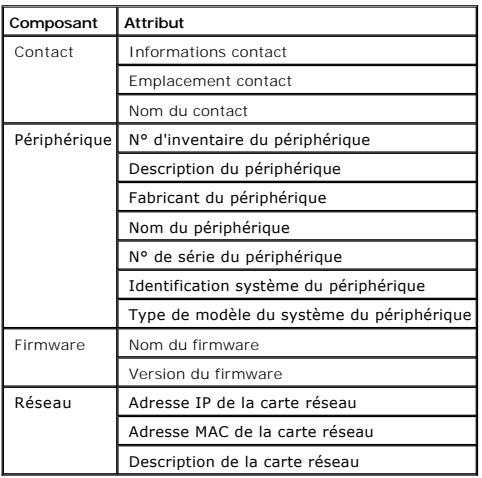

## **Tableau C-8. Attributs d'inventaire des imprimantes pour les rapports**

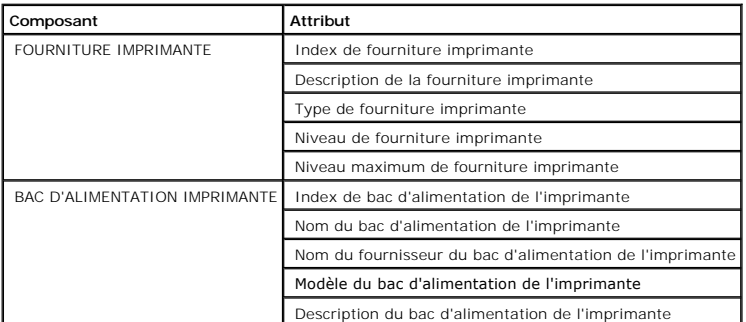

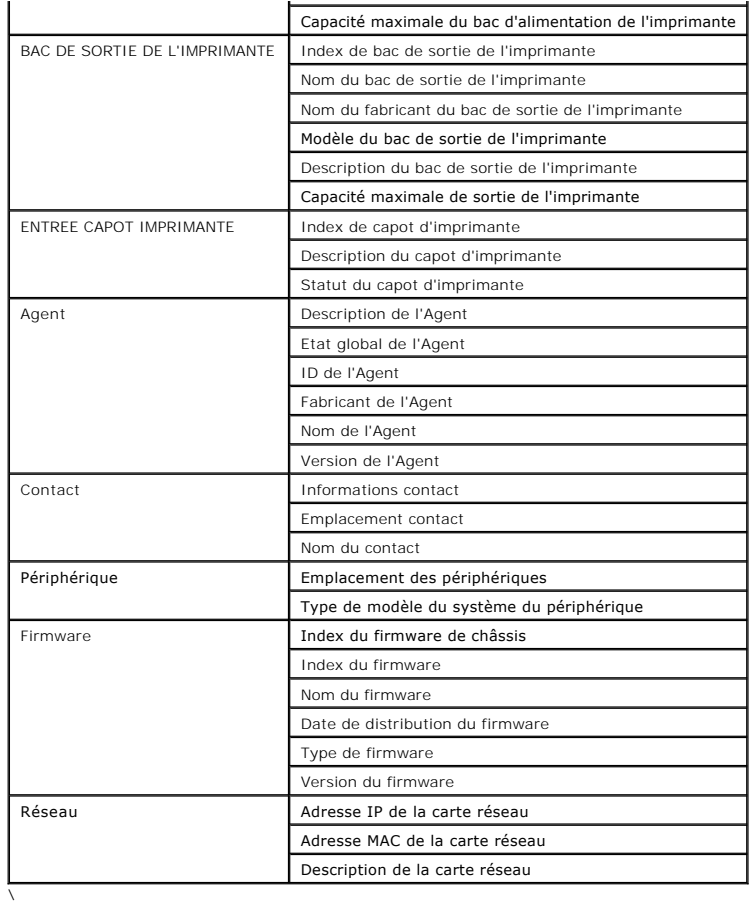

## **Tableau C-9. Attributs d'inventaire pour l'alimentation**

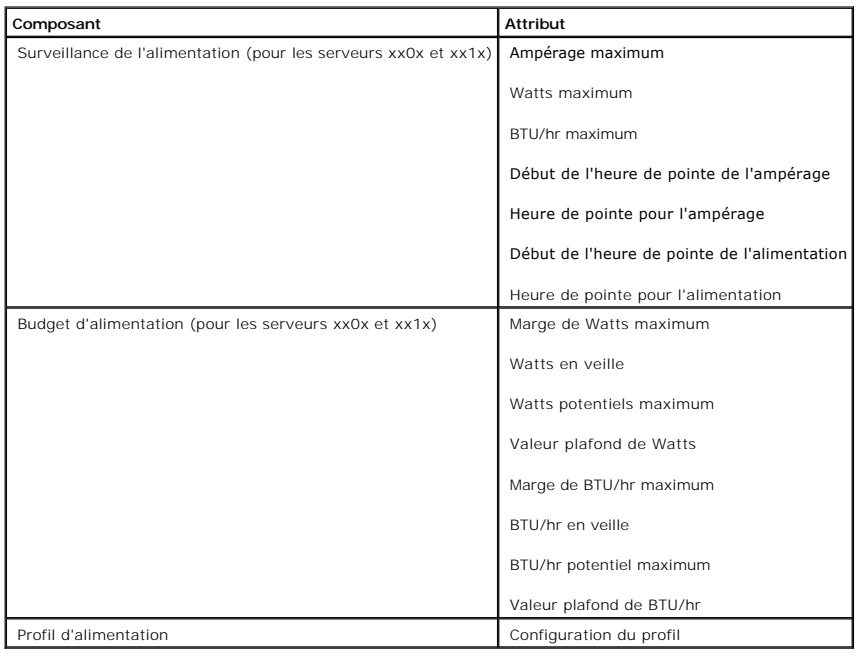

[Retour à la page Sommaire](file:///E:/Software/smdmc/11/fr/ug/index.htm)

# <span id="page-16-0"></span>**Sécurité de Dell Management Console**

**Dell™ Management Console Version 1.1 – Guide de l'utilisateur** 

[Fonctions de sécurité intégrées](#page-16-1)

# <span id="page-16-1"></span>**Fonctions de sécurité intégrées**

Dell Management Console fournit les ports suivants.

## **Ports**

Le [Tableau B](#page-16-2)-1 répertorie les ports utilisés par Dell Management Console, les services de système d'exploitation standard et les autres applications d'agents.

Les ports correctement configurés sont nécessaires pour que Dell Management Console puisse se connecter à un périphérique distant via des pare-feu.

La version du logiciel d'administration des systèmes mentionnée dans le [Tableau B](#page-16-2)-1 indique la version de produit minimum requise pour utiliser ce port.

#### <span id="page-16-2"></span>**Tableau B-1. Ports de Dell Management Console**

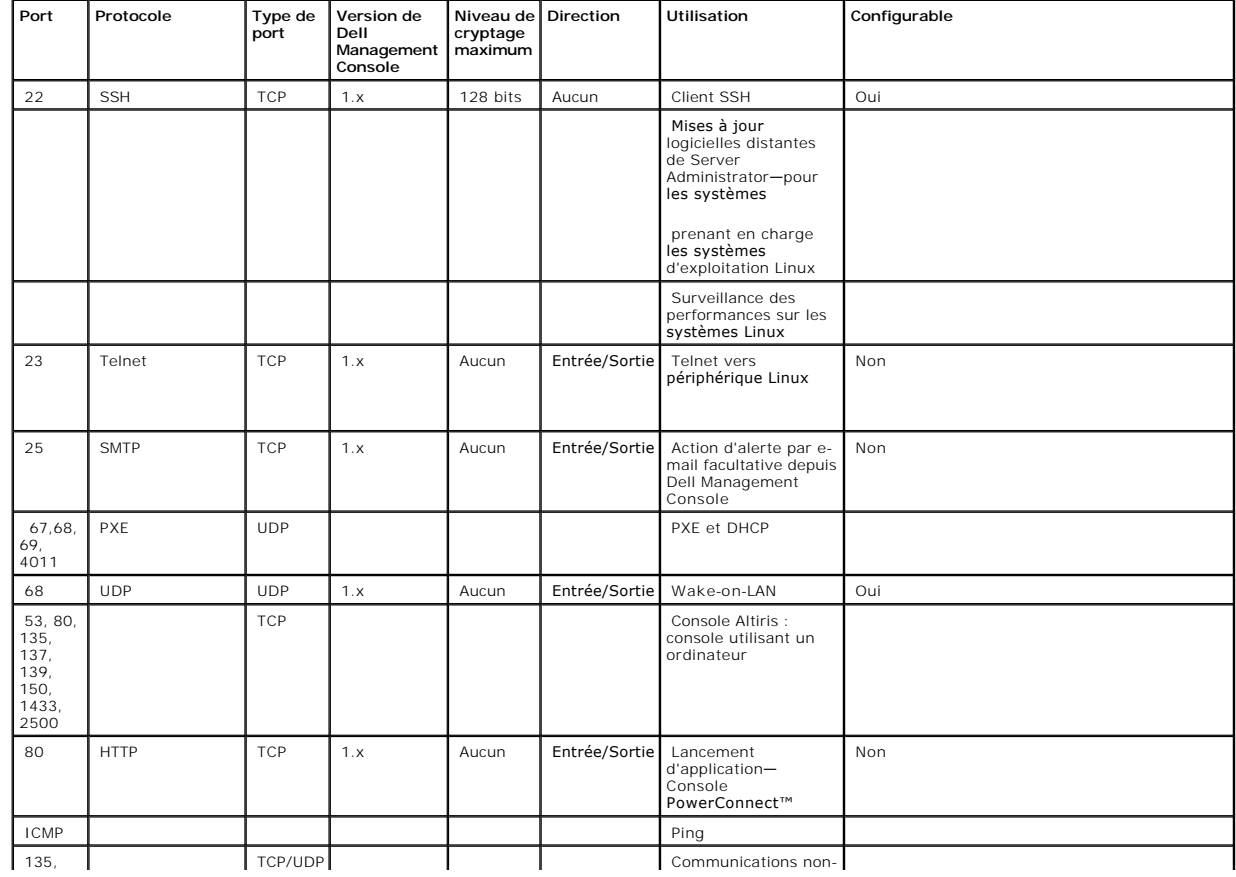

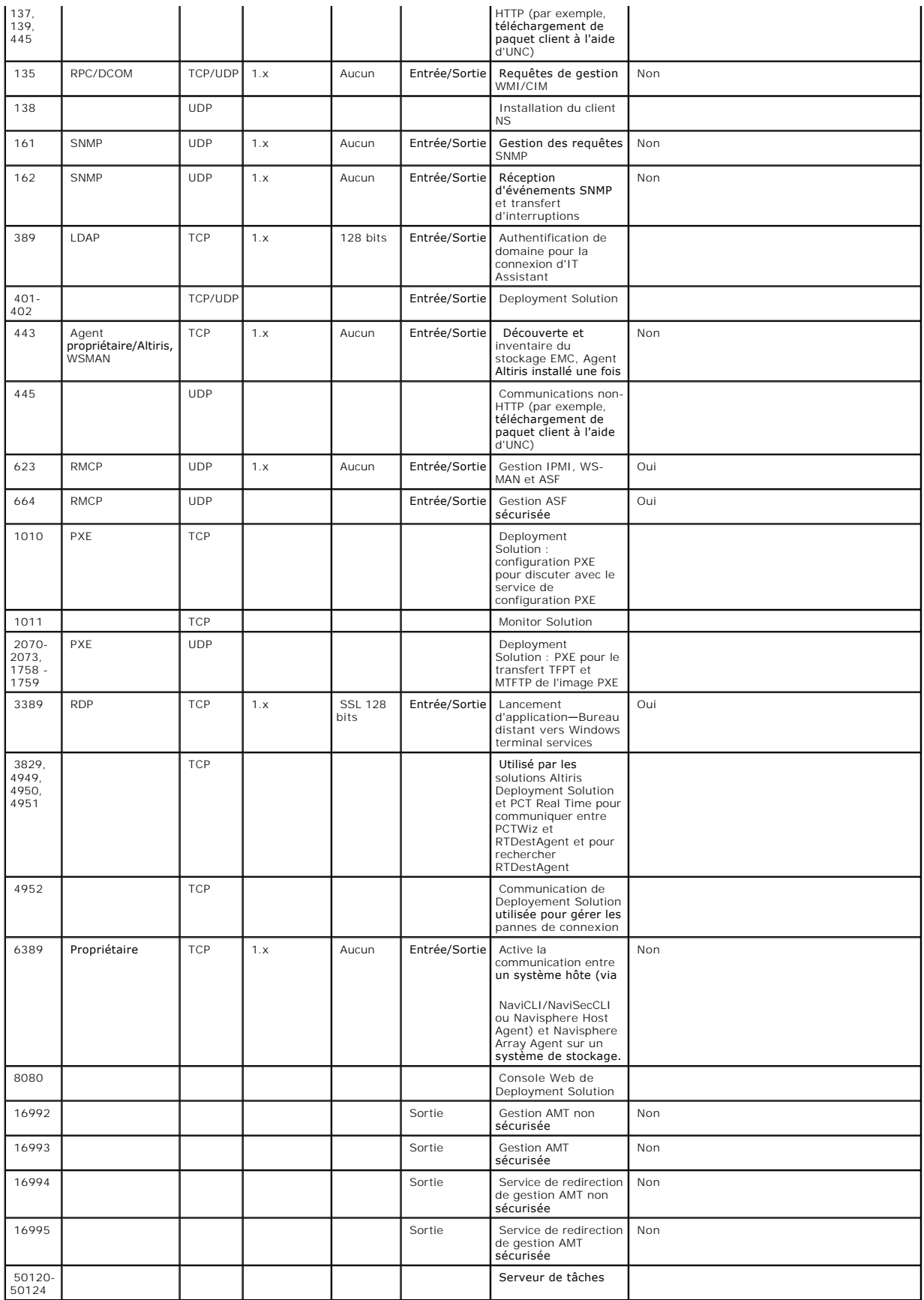

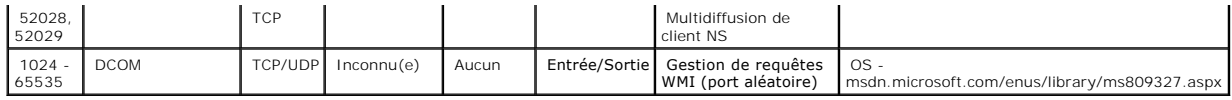

[Retour à la page Sommaire](file:///E:/Software/smdmc/11/fr/ug/index.htm)

# <span id="page-19-0"></span>**Migration des paramètres de découverte de Dell OpenManage IT Assistant**

**Dell™ Management Console Version 1.1 – Guide de l'utilisateur** 

- [Importation des paramètres de découverte d'IT Assistant](#page-19-1)
- [Interface utilisateur de migration de base de données](#page-19-2)
- [A prendre en considération avant de migrer les paramètres de découverte IT Assistant](#page-19-3)

Si vous n'avez pas utilisé Dell™ OpenManage™ IT Assistant ou que vous ne voulez pas migrer les plages de découverte vers Dell Management Console, passez cette section.

Si vous utilisez actuellement IT Assistant, lisez cette section pour savoir comment migrer les plages de découverte vers Dell Management Console.

Dell Management Console vous permet de migrer les informations de paramètres de découverte à partir d'IT Assistant 8.0 et supérieur.

# <span id="page-19-1"></span>**Importation des paramètres de découverte d'IT Assistant**

Vous pouvez migrer les paramètres de découverte suivants à partir de la base de données IT Assistant vers Dell Management Console :

- l Plages à exclure
- l Plages à inclure
- l Informations de protocole associées aux plages à inclure :
	- l SNMP : nouvelles tentatives, délai d'expiration et chaînes de communauté en lecture

**REMARQUE :** Les chaînes de communauté en écriture ne seront pas migrées puisque Dell Management Console ne dispose pas de chaînes de communauté en écriture.

- l ICMP : nouvelles tentatives et délai d'expiration
- 1 Dell|EMC NaviCLI® : nom d'utilisateur et mot de passe
- l IPMI : nouvelles tentatives, délai d'expiration, nom d'utilisateur, mot de passe et KGKey
- l CIM : nom de domaine, nom d'utilisateur et mot de passe. Si vous ne fournissez pas de nom de domaine, localhost est utilisé.
- l Informations d'activation/désactivation de protocole de baie de stockage Dell™ PowerVault™ MD
- l Informations de planification de la découverte

# <span id="page-19-2"></span>**Interface utilisateur de migration de base de données**

Vous pouvez accéder au lien de migration de base de données en cliquant sur **Accueil**→ **Portail de la Console d'administration Dell**. Dans le composant WebPart **QuickStart de Dell Enterprise Management**, onglet **Mise en route**, cliquez sur **Migrer les paramètres de découverte de Dell OpenManage IT Assistant**.

# <span id="page-19-3"></span>**A prendre en considération avant de migrer les paramètres de découverte IT Assistant**

- l Vous pouvez uniquement migrer les plages de découverte à partir d'IT Assistant 8.0 et supérieur vers la base de données de Dell Management Console.
- l Une fois le processus de migration de base de données démarré, vous ne pouvez plus annuler ni arrêter la migration.
- l Vous pouvez aussi migrer des données à partir d'une base de données IT Assistant *distante* et également à partir d'une instance nommée de la base de données. Vérifiez que la connexion entre le système local et la base de données distante fonctionne correctement.
- l Avant de migrer les plages de découverte, pour diminuer la charge pesant sur le système Dell Management Console, vous pouvez réduire le nombre de

<span id="page-20-2"></span>threads utilisées pour chaque tâche de découverte. Pour modifier la valeur par défaut de 40, sélectionnez **Paramètres**→ **Tous les paramètres**. Dans le volet de droite, sous **Paramètres**→ **Découverte et inventaire**→ **Paramètres de découverte réseau**, modifiez la valeur par défaut.

Pour modifier les paramètres de découverte réseau après la migration, vous devez sélectionner chaque tâche de découverte et la modifier. Pour plus d'informations, voir "[Performances de la découverte](file:///E:/Software/smdmc/11/fr/ug/dis_inv.htm#378674)".

### **Base de données distante**

Pour spécifier la base de données distante, vérifiez que la connexion entre le système local et la base de données distante fonctionne correctement. Pour<br>activer la connexion à la base de données distante, voir "<u>Activatio</u> la base de données IT Assistant ainsi que le mode d'authentification.

- Authentification Microsoft® Windows® Vérifiez que le nom d'utilisateur et le mot de passe sont identiques à la fois pour IT Assistant et Dell Management Console
- Authentification Mixte/SQL Fournissez les informations d'identification SQL administrateur pour la base de données IT Assistant. Les informations<br>d'authentification SQL données devraient être *activées* et utiliser les distante.

IT Assistant crée sa base de données en mode Authentification Windows uniquement. Pour utiliser le mode Authentification SQL, changez de mode<br>d'authentification. Pour plus d'informations, voir "<u>Activation de l'authentific</u>

IT Assistant prend en charge l'instance par défaut de la base de données distante. Si vous avez configuré la base de données pour IT Assistant en utilisant<br>l'instance nommée, spécifiez l'instance nommée en même temps que l

# <span id="page-20-0"></span>**Activation de la connexion distante à SQL Server 2005 ou 2008 Express**

Par défaut, SQL Server ne se connecte pas automatiquement à une base de données distante. Vous devez l'activer manuellement. Utilisez l'outil **Administrateur de source de données ODBC** de Microsoft Windows pour vérifier la connexion à la base de données distante. Si vous vous connectez au serveur SQL distant sans commencer par activer la connexion distante, une erreur apparaît.

Pour résoudre cette erreur, procédez comme suit :

- l Activez à la fois le mode d'authentification SQL Server et Windows sur SQL Server.
- l Activez la connexion distante à l'aide du protocole TCP/IP.

#### <span id="page-20-1"></span>**Activation de l'authentification SQL Server et Windows**

Pour activer l'authentification SQL Server et Windows :

- 1. Connectez-vous à SQL Server à l'aide de SQL Server Management Studio Express sur le serveur SQL local en utilisant les informations d'authentification<br>utilisateur de Windows. Le compte Windows est utilisé pour l'authent
- 2. Dans **Explorateur d'objets**, effectuez un clic droit sur le nom de l'instance et sélectionnez **Propriétés**.
- 3. Dans le volet de gauche, sélectionnez **Sécurité** et modifiez l'authentification serveur sur **Mode d'authentification SQL Server et Windows**.
- 4. Effectuez à nouveau un clic droit sur le nom de l'instance, sélectionnez **Redémarrer** pour redémarrer le service SQL Server afin que les modifications prennent effet.

#### **Activation de la connexion distante**

Pour activer une connexion distante :

- 1. Ouvrez **Configuration de la surface d'exposition SQL Server**.
- 2. Sélectionnez **Configuration de la surface d'exposition pour les services et les connexions**.
- 3. Dans le volet de gauche, développez l'instance SQL Server→ **Moteur de base de données**→ **Connexions distantes**.
- 4. Dans le volet de droite, sélectionnez **Connexions locales et distantes**→ **Utilisation à la fois de TCP/IP et de canaux nommés**.
- 5. Dans le volet de gauche, sélectionnez **SQL Server Browser**→ **Service**.
- <span id="page-21-0"></span>6. Dans le volet de droite, si le type de démarrage est **Désactivé**, modifiez-le sur **Automatique** et cliquez sur **Appliquer**.
- 7. Cliquez sur **Démarrer** pour démarrer le service et cliquez sur **OK**.
- 8. Connectez-vous au Serveur SQL à partir du système distant en utilisant le mode d'authentification SQL Server.

# **Migration des informations de découverte à partir d'IT Assistant 8.***x*

- 1. Installez Dell Management Console.
- 2. Lancez Dell Management Console.
- 3. Cliquez sur **Accueil**→ **Portail de la Console d'administration Dell**.
- 4. Dans le composant WebPart **QuickStart de Dell Enterprise Management**, sous l'onglet **Mise en route**, cliquez sur **Migrer les paramètres de découverte de Dell OpenManage IT Assistant**.

La page **Migration des paramètres de découverte d'IT Assistant** apparaît.

- 5. Dans le composant WebPart **Migration des paramètres de découverte**, cliquez sur **Lancer l'Assistant Migration**.
- 6. Dans la première page de l'assistant, indiquez les paramètres requis pour vous connecter à la base de données IT Assistant.

Vous pouvez alors spécifier une base de données IT Assistant configurée localement ou à distance.

Si IT Assistant est configuré sur une instance nommée d'une base de données, spécifiez cette information dans **Nom du serveur de base de données**,

par exemple MonITAssistant\MonInstanceNommée.

Sélectionnez le mode d'authentification requis.

Cliquez sur **Suivant**.

7. La seconde page affiche les plages de découverte récupérées à partir de la base de données IT Assistant fournie dans le volet précédent.

La zone de liste **Plages à inclure** affiche toutes les plages à inclure activées récupérées à partir d'IT Assistant.

**REMARQUE :** Si une sous-plage est désactivée dans la plage à inclure, elle ne sera pas migrée vers Dell Management Console.

La zone de liste **Plages à exclure** affiche toutes les plages à exclure récupérées à partir d'IT Assistant.

Sélectionnez chaque plage à inclure dans la zone de liste **Plages à inclure** pour afficher ses détails (protocoles et paramètres associés).

Cliquez sur **Suivant**.

8. La troisième page de l'assistant affiche des informations relatives à la planification de la migration d'IT Assistant.

Toutefois, pour exécuter immédiatement la tâche de migration, sélectionnez **Maintenant** et cliquez sur **Suivant**.

9. La dernière page de l'assistant est un volet d'informations seulement.

Cliquez sur **Terminer** pour démarrer la migration.

# **Affichage des données migrées dans Dell Management Console**

Pour afficher les données migrées dans Dell Management Console :

- 1. Cliquez sur **Accueil**→**Découverte et inventaire**→ **Découverte réseau**.
- 2. Dans le composant WebPart **Découverte réseau - Gestion des tâches** dans l'onglet **Tâches disponibles**, vous pouvez afficher les différents groupes d'analyse migrés (Tâches de découverte).

Les tâches de découverte migrées apparaissent dans **Tâche de découverte migrée par l'Assistant IT - <plages incluses>**.

Dans l'onglet **Tâches exécutées**, vous pouvez afficher l'état de la tâche de découverte.

3. Pour afficher les protocoles des tâches de découverte migrées, sélectionnez **Paramètres→ Tous les paramètres→ Surveillance et**<br>alertes→Configuration des informations d'authentification→ Gestion des informations d'authe

Pour afficher les profils de connexion des tâches de découverte migrées, sélectionnez **Paramètres→ Tous les paramètres→ Surveillance et alertes→**<br>Gestion des protocoles→ Profils de connexion→ **Gérer les profils de connexi** 

Pour plus d'informations, voir "[Exécution d'une tâche de découverte](file:///E:/Software/smdmc/11/fr/ug/dis_inv.htm#378544)" et "[Affichage des résultats de la tâche d'inventaire](file:///E:/Software/smdmc/11/fr/ug/dis_inv.htm#378882)".

[Retour à la page Sommaire](file:///E:/Software/smdmc/11/fr/ug/index.htm)

<span id="page-23-0"></span>[Retour à la page Sommaire](file:///E:/Software/smdmc/11/fr/ug/index.htm)

# **Configuration des paramètres de découverte et d'inventaire**

**Dell™ Management Console Version 1.1 – Guide de l'utilisateur** 

- **O** [Interface utilisateur de découverte](#page-23-1)
- [Avant de configurer les paramètres de découverte](#page-24-0)
- [Profils de connexion et gestion des informations d'authentification](#page-24-1)
- [Création d'une tâche de découverte](#page-26-0)
- [Création d'une nouvelle vue organisationnelle et d'un nouveau groupe organisationnel](#page-31-0)
- [Configuration des paramètres d'inventaire](#page-31-1)

Dell™ Management Console vous permet de découvrir et d'inventorier les périphériques, d'alerter les utilisateurs, de mettre à jour les pilotes, le BIOS et le firmware, et d'effectuer diverses tâches pour chaque système de votre entreprise. Les systèmes découverts peuvent inclure des serveurs, imprimantes,<br>périphériques de bandes, périphériques de stockage, systèmes avec cartes

Cette section explique comment l'administrateur système d'une entreprise PME (50 serveurs, plus de 200 systèmes clients et 10 commutateurs) utilise les<br>solutions de découverte et d'inventaire de Dell Management Console.

Ce scénario montre comment un administrateur responsable de l'administration des environnements réseau peut configurer Dell Management Console.

<span id="page-23-1"></span>**Z** REMARQUE : Ces scénarios ne montrent pas l'intégralité des fonctionnalités de Dell Management Console.

# **Interface utilisateur de découverte**

Pour accéder au portail de découverte : Cliquez sur **Accueil**→ **Découverte et inventaire**→**Découverte réseau**.

# **Se familiariser avec l'interface utilisateur de découverte**

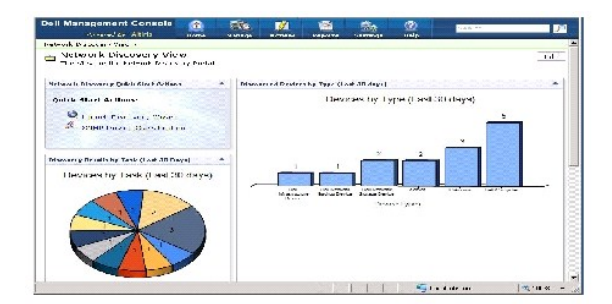

Le composant WebPart **Actions de démarrage rapide de la découverte réseau** est un bon point de départ pour commencer à configurer la découverte des périphériques réseau.

Le composant WebPart **Découverte réseau - Gestion des tâches** situé au bas de l'écran affiche les tâches de découverte disponibles et ayant été exécutées.

Le composant WebPart **Résultats de la découverte par tâche** affiche les tâches exécutées et le nombre de périphériques découverts par la tâche.

Le composant WebPart **Classification des périphériques découverts** affiche les différents types de périphériques découverts, par exemple, les serveurs, les imprimantes, les lecteurs de bande, les commutateurs, etc.

# <span id="page-24-4"></span><span id="page-24-0"></span>**Avant de configurer les paramètres de découverte**

Avant d'utiliser Dell Management Console pour configurer la découverte, vous devez prendre quelques décisions de base en fonction du réseau. Plus spécifiquement, vous *devez* déterminer les éléments suivants :

- l les noms d'hôte, adresses IP ou plages de sous-réseau des systèmes à découvrir.
- l les informations d'authentification pour communiquer avec les périphériques. Par exemple, si vous souhaitez découvrir les systèmes Microsoft® Windows® [en utilisant le protocole WMI, vous devez fournir les informations d'authentification Windows à Dell Management Console. Voir "](#page-24-2)Gestion des informations d'authentification".
- 1 les protocoles de gestion des systèmes nécessaires pour gérer les systèmes et les périphériques du réseau. Le [Tableau 5](#page-26-1)-1 fournit une référence rapide.

Pour gérer les protocoles, créez les profils de connexion en fonction des protocoles de gestion des systèmes pris en charge par les périphériques. Pour plus d'informations, voir "Profils de connexion

## <span id="page-24-1"></span>**Profils de connexion et gestion des informations d'authentification**

Le gestionnaire des informations d'authentification vous permet de chiffrer et stocker des données sensibles, à savoir des informations d'authentification utilisées pour se connecter via différents protocoles.

Un profil de connexion est un ensemble de protocoles et leurs informations d'authentification correspondantes que vous pouvez configurer et enregistrer en<br>tant qu'ensemble logique. Cet ensemble est utilisé par des solution définis.

Dell Management Console utilise le profil de connexion pour communiquer avec un périphérique. Identifiez les périphériques nécessitant une authentification<br>et préparez une liste de leurs informations d'authentification. Cr réseau utilisent des informations d'authentification différentes, vous devez créer un profil de connexion différent pour chacun de ces systèmes.

### <span id="page-24-2"></span>**Gestion des informations d'authentification**

Pour ajouter des périphériques de stockage Dell|EMC au réseau et découvrir ces périphériques, fournissez les informations d'authentification pour que la solution de découverte communique avec les périphériques Dell|EMC.

- 1. Dans Dell Management Console, cliquez sur **Paramètres**→ **Tous les paramètres**.
- 2. Dans le volet de gauche, sous le dossier **Paramètres**→ **Surveillance et alertes**→ **Configuration des informations d'authentification**, sélectionnez **Gestion des informations d'authentification**.
- 3. Dans le volet de droite, cliquez sur **Ajouter des informations d'authentification**.
- 4. Dans la boîte de dialogue **Ajouter des informations d'authentification**, sélectionnez **Informations d'authentification EMC** comme **Type d'informations d'authentification**.
- 5. Fournissez le **Nom** de cette information d'authentification, par exemple, emc-cred.

Entrez le **Nom d'utilisateur** et le **Mot de passe** du périphérique Dell|EMC et cliquez sur **OK**.

Les nouvelles informations d'authentification apparaissent dans la page **Gestion des informations d'authentification**.

# <span id="page-24-3"></span>**Profils de connexion**

Dell Management Console fournit un profil de connexion par défaut. Les protocoles suivants sont activés pour ce profil :

l HTTP

- <span id="page-25-1"></span>l ICMP
- l SNMP V1 V2
- l SNMP Trap Sender
- l WMI

Reportez-vous au profil de connexion par défaut en tant que modèle et créez un nouveau profil de connexion avec les protocoles à utiliser pour découvrir les périphériques en réseau.

# <span id="page-25-0"></span>**Affichage du profil de connexion par défaut**

Pour afficher le profil de connexion par défaut :

- 1. Cliquez sur **Paramètres**→ **Tous les paramètres**.
- 2. Dans le volet de gauche, sélectionnez le dossier **Paramètres**→ **Surveillance et alertes**→ **Gestion des protocoles**→ **Profils de connexion**→ **Gérer les profils de connexion**.

Modifiez le profil de connexion par défaut pour ajouter ou supprimer des protocoles.

<span id="page-25-2"></span>**A** REMARQUE : Même si le profil de connexion par défaut existe déjà, vous devez cependant encore configurer les paramètres d'identification pour chaque protocole.

### **Modification du profil de connexion par défaut**

Vous pouvez modifier le **Profil de connexion par défaut** ou ajouter un nouveau profil de connexion en cliquant sur **Ajouter des paramètres** :

1. Dans la page **Gérer les profils de connexion**, sélectionnez **Profils de connexion par défaut** et cliquez sur Modifier (l'icône en forme de crayon).

La page **Définir les paramètres de groupe** affiche les protocoles pré-configurés dans le profil par défaut.

- 2. Dans la page **Définir les paramètres de groupe**, sélectionnez **Activé** pour activer IPMI.
- 3. Cliquez sur la flèche vers le haut pour ajouter les informations d'authentification IPMI du périphérique ou groupe de périphériques géré.

**REMARQUE :** Vous devez entrer la clé KGKey du périphérique géré pour qu'IPMI fonctionne correctement. Entrez la clé KGKey dans le profil d'informations d'authentification IPMI du périphérique. Pour plus d'informations, voir "Gestion des informations".

4. Désactivez les autres protocoles tels que HTTP, ICMP et SNMP Trap Sender si les périphériques réseau n'utilisent pas ces protocoles.

Il est vivement recommandé de désactiver les protocoles dont vous n'avez pas besoin pour la découverte réseau puisqu'un plus grand nombre de protocoles diminue la vitesse à laquelle les périphériques sont découverts.

5. Cliquez sur **OK**.

# **Création d'un nouveau profil de connexion**

Si vous ajoutez des périphériques Dell|EMC au réseau, vous ne pouvez pas utiliser le profil de connexion par défaut étant donné que les protocoles de gestion<br>des systèmes requis ne sont pas activés sur ce profil. Vous deve pour connaître les profils de connexion requis pour différents périphériques).

- 1. Voir "[Affichage du profil de connexion par défaut](#page-25-0)".
- 2. Dans la page **Gérer les profils de connexion**, cliquez sur **Ajouter des paramètres**.
- 3. Dans le volet **Définir les paramètres de groupe**, activez le protocole **EMC** et cliquez sur la flèche vers le bas pour configurer les informations d'authentification EMC.

<span id="page-26-2"></span>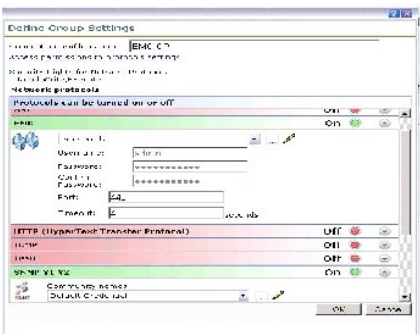

- 4. Entrez le nom du profil de connexion, par exemple **EMC\_SNMP**.
- 5. Sélectionnez **emc-cred** dans la liste déroulante (voir "[Gestion des informations d'authentification"](#page-24-2)).

Dell Management Console récupère les informations **emc-cred** et renseigne tous les champs.

6. Sélectionnez le protocole **SNMP V1 V2** et activez-le, cliquez sur la flèche vers le bas pour configurer les informations d'authentification SNMP, puis cliquez sur **OK**.

Le nouveau profil de connexion apparaît dans la page **Gérer les profils de connexion**.

#### <span id="page-26-1"></span>**Tableau 5-1. Protocoles et profils de connexion requis pour divers périphériques**

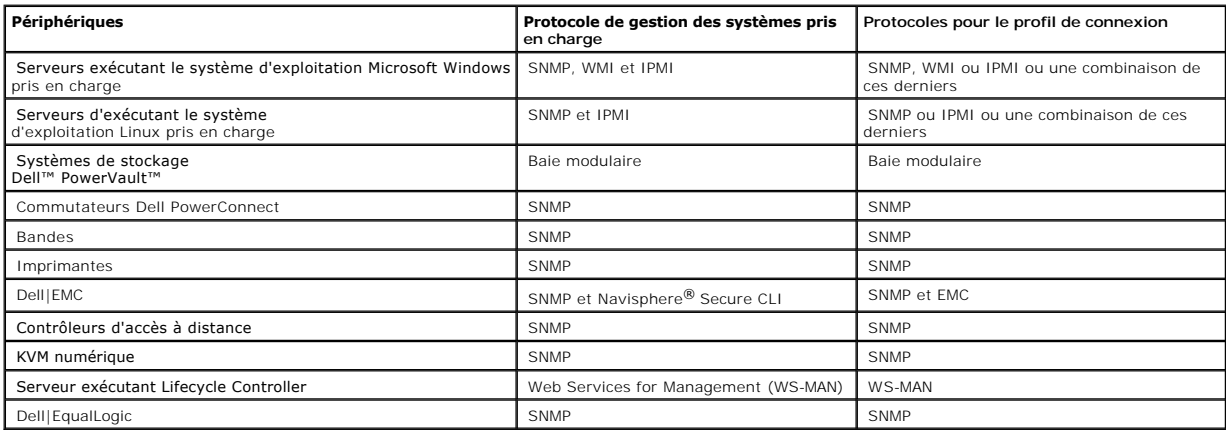

# <span id="page-26-0"></span>**Création d'une tâche de découverte**

1. Cliquez sur **Accueil**→ **Découverte et inventaire**→**Découverte réseau**.

2. Dans la page **Découverte du réseau - Accueil**, sous le composant WebPart **Actions de démarrage rapide de la découverte réseau**, cliquez sur **Lancer l'Assistant Découverte**.

La page **Découvrir les périphériques réseau** apparaît.

**REMARQUE :** Dans la page **Découverte réseau - Accueil**, onglet **Tâches disponibles**, cliquez sur **Nouveau** pour créer une tâche de découverte.

3. A l'étape 1 : dans **Choisir la méthode de découverte des périphériques**, sélectionnez **Analyse réseau ciblée**, puis cliquez sur **Suivant**.

**REMARQUE :** Si vous sélectionnez ARP, fournissez l'adresse IP du routeur configuré pour accepter les requêtes SNMP.

4. A l'étape 2 : dans **Entrer des plages d'IP réseau**, cliquez sur **Inclure**→ **Plage personnalisée**.

<span id="page-27-0"></span>Les plages personnalisées permettent de définir plusieurs sous-réseaux en même temps. Par exemple, une plage personnalisée de 10.94.\*.\* avec un<br>masque de sous-réseau de 255.255.255.0 analyse toutes les adresses IP allant d

Utilisez la plage personnalisée avec précaution étant donné que la découverte de périphériques avec une plage personnalisée large peut demander beaucoup de temps.

5. Dans la boîte de dialogue **Plage personnalisée**, entrez les informations suivantes, puis cliquez sur **Suivant** :

Plage personnalisée : 10.94.168.\*

Masque : 255.255.255.0

- 6. A l'étape 3 : **Choisir le protocole de communication des périphériques**, sélectionnez **Profil de connexion par défaut**. Dans ce profil, des protocoles tels que HTTP, ICMP, SNMP et WMI sont sélectionnés.
- 7. Modifiez le **Profil de connexion par défaut** pour inclure le protocole IPMI, et cliquez sur **Suivant**.

Voir "[Modification du profil de connexion par défaut](#page-25-2)".

- 8. A l'étape 4 : dans **Entrer le nom de la tâche**, entrez Tout\_Découvrir comme **Nom de la tâche** et cliquez sur **Suivant**.
- 9. A l'étape 5 : sélectionnez **Planifier le lancement de la découverte**, puis choisissez la planification de la tâche.

Planifiez la découverte des périphériques du réseau en fonction de vos attentes, par exemple une fois par semaine.

Pour exécuter une planification une fois par semaine, procédez comme suit :

**Planifier** : Planification commune

**Sélectionner une planification commune** : Toutes les semaines

Cliquez sur **Nouveau**.

10. Dans la page **Créer une nouvelle planification commune**, entrez le nom et la description de la planification.

Sélectionnez **Ajouter une planification**→ **Date/heure planifiée** et sélectionnez 0600 heures comme heure de début de la tâche de découverte.

Cliquez sur **Aucune répétition** et sélectionnez les options **Semaine** et **Lundi** dans l'écran **Répéter la planification**.

Cliquez sur **OK**.

11. Dans la page **Découvrir les périphériques réseau**, cliquez sur **Terminer**.

La tâche **Tout\_Découvrir** apparaît dans le portail de gestion des tâches sous le dossier **Tâches serveur**→ **Tâches réseau**.

**REMARQUE :** Tous les périphériques/groupes de périphériques utilisant des informations d'authentification différentes auront besoin d'un nouveau profil de connexion. Pour chacun des périphériques ou groupes de périphériques, vous devez créer une tâche de découverte individuelle et la mapper au profil de connexion approprié.

# **Exécution d'une tâche de découverte**

Après avoir créé la tâche de découverte, vous pouvez exécuter la tâche **Tout\_Découvrir** :

1. Cliquez sur **Accueil**→ **Découverte et inventaire**→**Découverte réseau**.

La page **Découverte réseau - Accueil** apparaît.

- 2. Dans le composant WebPart **Découverte réseau - Gestion des tâches**, sélectionnez l'onglet **Tâches disponibles**.
- 3. Sélectionnez la tâche **Tout\_Découvrir** et cliquez sur **Exécuter maintenant...**.

Vous pouvez également exécuter les tâches de découverte migrées depuis Dell OpenManage™ IT Assistant.

Pour plus d'informations sur la migration des tâches de découverte, voir ["Migration des informations de découverte à partir d'IT Assistant 8.x](file:///E:/Software/smdmc/11/fr/ug/db_migra.htm#598230)"

Après avoir découvert les périphériques réseau, créez et exécutez une tâche d'inventaire pour afficher les informations sur les périphériques. Pour plus d'informations, voir "Création d'une tâche d'in

# **Affichage des périphériques découverts**

Pour afficher les périphériques réseau découverts :

- 1. Cliquez sur **Gestion**→ **Tous les périphériques**.
- 2. Dans le volet de gauche, sélectionnez les serveurs pour afficher les systèmes découverts.

Tous les serveurs sur lesquels Dell OpenManage Server Administrator est installé sont découverts en tant que **Ressource type**=**Ordinateur Dell**.

Pour des informations sur les autres ressources type, voir le [Tableau 4](file:///E:/Software/smdmc/11/fr/ug/visual.htm#636586)-1.

3. Sélectionnez un système et double-cliquez dessus pour afficher ses informations.

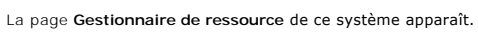

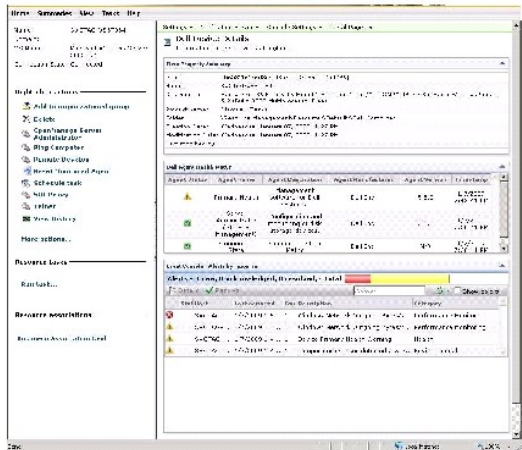

REMARQUE : Si l'intégrité du périphérique découvert est normale, le composant WebPart **Etat d'intégrité de l'Agent Dell** met un certain temps<br>pour afficher les principales métriques d'intégrité. Pour plus d'informations su

### **A prendre en considération**

l Pour supprimer un ordinateur virtuel, un système modulaire ou un cluster affiché dans l'arborescence **Tous les périphériques**, commencez par<br>supprimer les périphériques sous le groupe, puis supprimez le groupe. Supprimez

### <span id="page-29-1"></span>**Gestionnaire de ressource**

La page **Gestionnaire de ressource** contient deux composants WebPart dans le volet de droite de l'écran.

Le composant WebPart **Propriétés de l'élément - Récapitulatif** contient des informations générales sur le périphérique découvert.

Le composant WebPart **Etat d'intégrité de l'Agent Dell** affiche tous les agents associés à un périphérique. Ce composant WebPart indique l'état des agents d'administration, tels que as Server Administrator, Gestion de stockage et Contrôleur d'accès à distance. Le protocole SNMP ou WMI est utilisé pour récupérer ces informations.

L'état d'intégrité de l'agent dépend des événements gérés par la solution 'Monitor Solution'. Pour plus d'informations, voir "[Surveillance et alertes](file:///E:/Software/smdmc/11/fr/ug/monitor.htm#63372)". Après la découverte, le Gestionnaire de ressource affiche l'état des agents découverts. Si la solution 'Monitor Solution' lance une alerte en provenance d'un ou de<br>plusieurs agents surveillés, l'état de l'agent change en Critique,

REMARQUE : Tous les agents ne sont pas disponibles sur tous les périphériques. Par exemple, si 'Storage Management Service Remote Access<br>Controllers' ne sont pas installés sur un système, les informations de l'agent concer

En outre, différents types de périphériques affichent différents agents.

L'état de l'agent est directement lié aux alertes de type d'intégrité reçues pour le périphérique sous surveillance. Par exemple, si l'intégrité principale d'un périphérique affiche Avertissement ou Critique, une alerte correspondante d'intégrité apparaît dans le composant WebPart **Console d'événements**.

La Console d'événements permet d'utiliser moins d'outils distincts pour surveiller les systèmes, les logiciels, les imprimantes et autres périphériques. La<br>Console d'événements collecte les interruptions SNMP et autres mes convertis en un format commun qui lie chaque message reçu à la ressource affectée dans la base de données de Dell Management Console. Ces messages formatés sont appelés des alertes.

Dans la Console d'événement, lorsque des interruptions sont générées depuis des commutateurs FC, des commutateurs Ethernet ou des baies EMC, l'adresse IP du périphérique s'affiche. Par contre, le nom du périphérique ne s'affiche pas, même si le périphérique est déjà découvert dans Dell Management Console.

La Console d'événements fournit également un système de déclenchement basé sur des règles qui vous permet de traiter les alertes comme suit :

l Lancer les tâches du serveur de tâche en réponse à des alertes spécifiques.

Si des tâches de découverte sont disponibles pour certains périphériques :

- l Empêcher le stockage d'alertes spécifiques dans la base de données d'alertes.
- l Transmettre les alertes à un autre système de gestion.

Pour plus d'informations sur la Console d'événements, voir la documentation Symantec dans **Aide**→ **Contextuelle**.

Sur le côté gauche de l'écran **Gestionnaire de ressource**, vous pouvez afficher les informations de base sur le périphérique ainsi que l'état de connexion du périphérique. L'état de connexion affiche si le périphérique est en ligne ou non.

Dans la section **Actions de clic droit**, un ensemble d'actions pouvant être exécutées sur le périphérique apparaît. Cette liste d'actions dépend du contexte, et les actions affichées dépendent du type de périphérique examiné (un système, un périphérique 'out of band', une imprimante etc).

# <span id="page-29-0"></span>**Journaux de découverte**

Les journaux vous permettent de vérifier l'état des tâches de découverte. Les journaux fournissent des données utiles lorsque vous souhaitez dépanner des problèmes liés à la découverte. Par défaut, Dell Management Console n'enregistre pas les entrées du journal.

<span id="page-30-0"></span>Pour activer les journaux de découverte :

**REMARQUE** : Si vous découvrez un grand nombre de périphériques, activer les journaux de découverte peut affecter la performance de Dell<br>Management Console.

- 1. Cliquez sur **Paramètres**→ **Tous les paramètres**.
- 2. Dans le volet de gauche, sélectionnez le dossier **Découverte et inventaire**→ **Paramètres du journal de découverte**.
- 3. Dans le volet de droite, cliquez sur **Modifier les paramètres**.
- 4. Sélectionnez **Activer la consignation de la découverte**, entrez le chemin où enregistrer les journaux de découverte et cliquez sur **Enregistrer les paramètres**.
- 5. Fermez la fenêtre du navigateur et redémarrez le service d'hôte de l'objet Altiris™.

# **Performances de la découverte**

Pour gérer la performance de Dell Management Console pour les tâches de découverte, vous pouvez définir le nombre de threads requis pour chaque tâche de découverte *avant* de créer les tâches de découverte.

- 1. Cliquez sur **Paramètres**→ **Tous les paramètres**.
- 2. Dans le volet de droite, sous **Paramètres**→ **Découverte et inventaire**→ **Paramètres de découverte réseau**.
- 3. Dans le volet de droite, modifiez le **Nbre max. de threads par tâche de découverte**.

Cette valeur est appliquée à toutes les tâches de découverte que vous créez.

Pour modifier la valeur par défaut après avoir créé une tâche de découverte :

1. Cliquez sur **Accueil**→ **Découverte et inventaire**→**Découverte réseau**.

La page **Découverte réseau - Accueil** apparaît.

2. Dans le composant WebPart **Découverte réseau - Gestion des tâches** sous l'onglet **Tâches disponibles**, sélectionnez chaque tâche dont vous souhaitez modifier le nombre de threads.

Cliquez sur le bouton Modifier (l'icône en forme de crayon).

- 3. Dans le volet **Modifier la tâche de découverte**, cliquez sur **Avancé**.
- 4. Modifiez le **Nbre max. de threads par tâche de découverte** et cliquez sur **OK**.

# **Découverte initiée par une alerte**

La fonction de découverte initiée par une alerte permet de découvrir, via des alertes ou des interruptions, les périphériques qui ne *sont pas* gérés par Dell Management Console.

Configurez la destination de l'interruption des périphériques *non* gérés sur le réseau en utilisant l'adresse IP de Dell Management Console. Lorsque ces<br>périphériques envoient des interruptions de manière asynchrone à Del qui découvre le noeud à l'origine de l'interruption.

Cette fonction est désactivée par défaut.

**REMARQUE : Dell vous recommande de n'activer cette fonction qu'avec précaution. Si un grand nombre d'alertes sont émises d'un système non géré,** Dell Management Console peut cesser de répondre.

### **Dépannage de la découverte**

<span id="page-31-2"></span>Pour dépanner les problèmes liés à la découverte, utilisez l'un de ces outils :

- l Outil de dépannage Dell
- l Journaux de découverte réseau
- l Visionneuse du journal Altiris™
- l Autres outils de dépannage

L'outil de dépannage Dell est disponible avec les modules Dell Management Console à installer ; et avec cet outil, vous pouvez trouver la cause des problèmes de connectivité. Pour plus d'informations, voir le fichier Readme qui est disponible à l'emplacement suivant : **<DMC DVD>\Tools\Troubleshoot\Readme.txt**.

Pour résoudre les problèmes liés à la découverte, voir le *Dell Management Console - Guide de dépannage* à l'emplacement suivant : **en.community.dell.com/groups**.

#### **Journaux de découverte réseau**

Voir "[Journaux de découverte](#page-29-0)".

### **Visionneuse du journal Altiris**

Pour afficher la visionneuse du journal Altiris :

- 1. Sur le système sur lequel vous avez installé Dell Management Console, cliquez sur le bouton **Démarrer**.
- 2. Sélectionnez **Tous les programmes**→ **Altiris**→ **Diagnostics**→ **Visionneuse du journal Altiris**.

La page **Visionneuse du journal Altiris** apparaît.

### **Autres outils de dépannage**

l Outils de connectivité IPMI

Par exemple, ipmish.exe, ipmitool.exe

l Navigateur MIB SNMP

Par exemple, MG-SOFT MIB Browser

l Analyseur de protocole réseau

Par exemple, Wireshark

# <span id="page-31-0"></span>**Création d'une nouvelle vue organisationnelle et d'un nouveau groupe organisationnel**

- 1. Cliquez sur **Gestion**→ **Groupes et vues organisationnels**.
- 2. Dans le volet de gauche, sous **Nouvelles vues organisationnelles**→ **Nouveau**→ **Vue organisationnelle**.
- 3. Effectuez un clic droit sur la nouvelle vue organisationnelle et sélectionnez **Nouveau**→ **Groupe organisationnel**.

<span id="page-31-1"></span>Vous pouvez ajouter des périphériques à ce groupe et lui affecter un rôle approprié.

# <span id="page-32-1"></span>**Configuration des paramètres d'inventaire**

La solution 'Inventory Solution' de Dell Management Console vous permet de collecter des informations d'inventaire depuis les périphériques de votre réseau à l'aide de divers protocoles.

**REMARQUE :** Les systèmes Dell sur lesquels Server Administrator est installé peuvent activer la tâche d'inventaire afin de remonter des détails spécifiques sur le système.

Dell Management Console permet également d'importer des fichiers MIB pour formater les interruptions SNMP entrantes. Toutefois, vous ne pouvez pas<br>importer les fichiers MIB et les mapper vers des classes de données pour ét requiert une licence pour la solution Altiris 'Inventory Solution' de Symantec.

**REMARQUE :** Dans le cas de Dell Management Console, le terme *Basé sur un agent* signifie que l'Agent Altiris™ est installé sur les systèmes cible tandis que Sans agent signifie que l'agent de gestion des systèmes —Dell OpenManage Server Administrator— est installé sur les systèmes cible.

Pour accéder au portail d'inventaire : Cliquez sur **Accueil**→ **Découverte et inventaire**→**Inventaire sans agent**.

# **Se familiariser avec l'interface utilisateur d'inventaire**

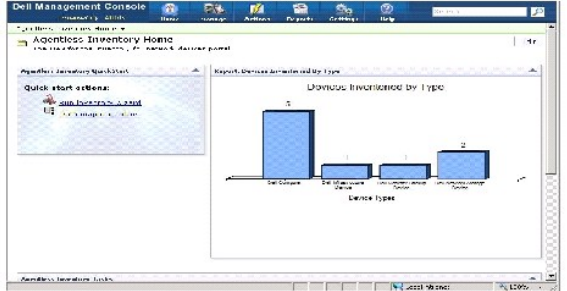

Le composant WebPart **Inventaire sans Agent - Assistant QuickStart** est un bon point de départ pour commencer à configurer et afficher les informations d'inventaire des périphériques réseau.

<span id="page-32-0"></span>Le composant WebPart **Tâches d'inventaire sans Agent** situé au bas de l'écran affiche les tâches d'inventaire disponibles et ayant été exécutées.

### **Création d'une tâche d'inventaire pour inventorier tous les systèmes**

Pour inventorier les systèmes découverts et afficher les informations correspondantes dans le Gestionnaire de ressource.

1. Cliquez sur **Accueil**→ **Découverte et inventaire**→ **Inventaire sans agent**.

La page **Inventaire sans Agent - Page d'accueil** apparaît.

2. Dans le composant WebPart **Inventaire sans Agent - Assistant QuickStart**, cliquez sur **Exécuter l'Assistant Inventaire**.

La page **Création d'une tâche d'inventaire sans Agent** apparaît.

- 3. A l'étape 1 : dans **Choisir des périphériques à inventorier**, par exemple, pour inventorier uniquement les systèmes Dell PowerEdge™ du réseau, sélectionnez **Choisir des périphériques**, puis **Serveurs** dans le menu déroulant **Choisir un package de groupe**, puis cliquez sur **Suivant**.
- 4. A l'étape 2 : dans **Nom de la tâche d'inventaire réseau**, entrez un nom unique —Tâche d'inventaire des serveurs Dell— afin de distinguer les différentes tâches d'un même type, puis cliquez sur **Suivant**.
- 5. A l'étape 3 : dans **Planifier**, sélectionnez **Maintenant** pour exécuter la planification après avoir créé cette tâche, puis cliquez sur **Terminer**.

<span id="page-33-0"></span>Vous pouvez décider de spécifier une date et une heure ultérieures pour exécuter cette tâche et en faire une tâche récurrente.

La tâche d'inventaire sans Agent est créée et apparaît dans la page **Inventaire sans Agent - Page d'accueil** sous la section **Tâches d'inventaire sans Agent**.

### **Importation des fichiers MIB**

Vous pouvez étendre la fonctionnalité d'inventaire à l'aide de MIB (Management Information Base).

Pour effectuer une importation MIB :

- 1. Dans Dell Management Console, sélectionnez **Paramètres**→ **Tous les paramètres**→ **Surveillance et alertes**→ **Navigateur d'importation MIB SNMP**→ **Navigateur MIB**.
- 2. Dans le volet supérieur de droite, sélectionnez **Importer des fichiers MIB→ Parcourir** et sélectionnez le fichier .MIB requis puis sélectionnez **Appliquer**.
- 3. Le fichier MIB est disponible à cet emplacement **iso→ org→ dod→internet→ private→ enterprises.**

### **Création d'une tâche d'inventaire pour inventorier des périphériques sélectionnés dans un groupe organisationnel personnalisé**

Après avoir créé plusieurs groupes organisationnels (voir "[Création d'une nouvelle vue organisationnelle et d'un nouveau groupe organisationnel](#page-31-0)"), vous pouvez inventorier les périphériques Dell|EMC uniquement.

- 1. Cliquez sur **Accueil**→ **Découverte et inventaire**→ **Inventaire sans Agent** pour afficher la page **Inventaire sans Agent Page d'accueil**.
- 2. Dans le composant WebPart **Inventaire sans Agent Assistant QuickStart**, cliquez sur **Exécuter l'Assistant Inventaire**.

La page **Création d'une tâche d'inventaire sans Agent** apparaît.

- 3. A l'étape 1 : dans Choisir des périphériques à inventorier par exemple, pour inventorier uniquement les systèmes Dell|EMC du réseau, sélectionnez<br>Choisir des périphériques, puis Tous les périphériques dans le menu dérou
- 4. Effacez tous les périphériques sauf les périphériques Dell|EMC puis cliquez sur **Suivant**.
- 5. A l'étape 2 : dans **Nom de la tâche d'inventaire réseau**, entrez un nom unique —Tâche d'inventaire des serveurs Dell— afin de distinguer les différentes tâches d'un même type, puis cliquez sur **Suivant**.
- 6. A l'étape 3 : dans **Planifier**, sélectionnez **Maintenant** pour exécuter la planification après avoir créé cette tâche, puis cliquez sur **Terminer**. Vous pouvez spécifier une date et une heure ultérieures pour exécuter cette tâche et en faire une tâche récurrente.

## **Affichage de la progression et des détails de la tâche**

Pour afficher le résultat de la tâche d'inventaire :

- 1. Cliquez sur **Accueil**→ **Découverte et inventaire**→ **Inventaire sans Agent** pour afficher la page **Inventaire sans Agent Page d'accueil**.
- 2. Sous le composant WebPart **Tâches d'inventaire sans Agent**, sélectionnez l'onglet **Tâches exécutées**.

L'état et la progression des tâches d'inventaire apparaissent.

3. Sous le composant WebPart **Tâches d'inventaire sans Agent**, sélectionnez l'onglet **Tâches disponibles**.

Toutes les tâches d'inventaire disponibles apparaissent.

4. Double-cliquez sur l'instance de la tâche afin d'en afficher les détails.

Les détails de la tâche apparaissent dans une nouvelle fenêtre.

# **Affichage des résultats de la tâche d'inventaire**

- 1. Cliquez sur **Gestion**→ **Tous les périphériques**.
- 2. Dans le volet de gauche, développez l'arborescence **Tous les périphériques** et sélectionnez **Serveurs**.

Les systèmes découverts apparaissent dans le volet de droite avec pour ressource type **Ordinateur Dell**.

- 3. Double-cliquez sur le nom du système dont vous souhaitez consulter le détail de l'inventaire.
- 4. Dans la page **Gestionnaire de ressource - Page d'accueil**, cliquez sur **Récapitulatifs**→ **Récapitulatif matériel**.

Les informations d'inventaire du système apparaissent. Pour afficher le récapitulatif matériel, installez Server Administrator sur le système cible et catégorisez le système comme étant un ordinateur Dell.

[Retour à la page Sommaire](file:///E:/Software/smdmc/11/fr/ug/index.htm)
# **Tâches de configuration matérielle**

**Dell™ Management Console Version 1.1 – Guide de l'utilisateur** 

- [A propos des tâches de configuration matérielle](#page-36-0)
- [Se familiariser avec l'interface utilisateur des tâches de configuration matérielle](#page-36-1)

Dell™ Management Console fournit un ensemble de tâches de configuration matérielle que vous pouvez utiliser pour configurer rapidement les paramètres matériels du serveur. Ces tâches vous permettent de configurer les paramètres courants du BIOS et de BMC (Baseboard Management Controller) sur les<br>systèmes Dell PowerEdge™.

# <span id="page-36-0"></span>**A propos des tâches de configuration matérielle**

Les tâches de configuration matérielle offrent les mêmes fonctionnalités que la tâche du BIOS système. Si vous modifiez un quelconque paramètre dans le panneau **Avancé** de **Tâches de configuration matérielle**, vous devez ré-entrer le mot de passe **Admin** pour exécuter la tâche correctement.

Pour plus d'informations sur les paramètres avancés et les paramètres de configuration matérielle, voir *Dell Management Console - Aide en ligne*.

Vous pouvez configurer les paramètres suivants en utilisant les tâches de configuration matérielle :

- l Tâches de configuration du BIOS Exécutez cette tâche pour configurer les paramètres de l'écran LCD avant, de redondance de la mémoire, de verrouillage du clavier, de carte réseau et de sécurité du système.
- l Configuration de BMC Cette tâche comprend cinq sous-tâches :
	- l Tâche des paramètres d'alerte BMC Exécutez cette tâche pour configurer les politiques d'alerte pour les événements de la plate-forme et les destinataires des alertes
	- l Tâche de configuration de BMC Exécutez cette tâche pour configurer les paramètres BMC courants, par exemple l'accès au canal LAN, les paramètres de configuration série et les paramètres de noeud de terminal.
	- ⊥ Tâche des paramètres de filtre BMC Exécutez cette tâche pour configurer les paramètres PEF (filtre des événements de la plate-forme). Pour<br>un événement PEF donné, par exemple une défaillance du capteur de température,
	- l Tâche de configuration BMC LAN Exécutez cette tâche pour configurer les paramètres LAN et SOL (Serial Over LAN) sur les systèmes Dell PowerEdge.
	- 1 Tâche de gestion des utilisateurs BMC Exécutez cette tâche pour configurer les paramètres utilisateur pour des utilisateurs spécifiés.
- l Tâche d'ordre de boot Exécutez cette tâche pour modifier la séquence de boot du périphérique principal des systèmes gérés.
- l Tâche de configuration du serveur Web central Exécutez cette tâche pour configurer le point de lancement URL du Central Web Service sur les systèmes gérés sur lesquels Dell OpenManage™ Server Administrator est installé.
- l Tâche de configuration de Lifecycle Controller Exécutez cette tâche pour configurer les paramètres de Lifecycle Controller.
- l Tâche serveur Tâche d'envoi de courrier électronique sur la surveillance de l'intégrité Exécutez cette tâche pour envoyer des alertes par courrier électronique sur l'état de l'intégrité des périphériques présélectionnés.
- l Création d'une nouvelle tâche

## <span id="page-36-1"></span>**Se familiariser avec l'interface utilisateur des tâches de configuration matérielle**

Pour accéder à la page du portail Travaux et tâches : Cliquez sur **Gestion**→ **Travaux et tâches**.

Le dossier **Configuration matérielle** apparaît sous le dossier **Tâches Dell**.

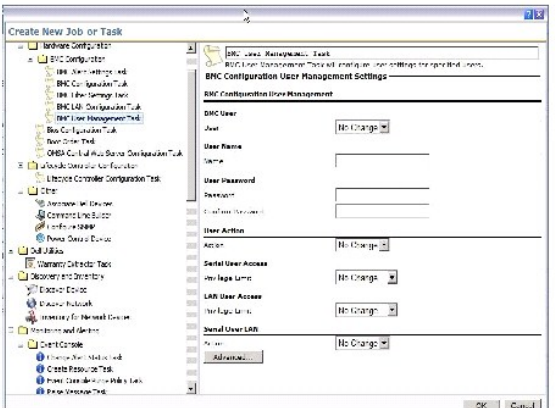

# **Création d'une tâche de configuration matérielle**

Pour créer une tâche de configuration matérielle, voir ["Utilisation du module des travaux et des tâches](file:///E:/Software/smdmc/11/fr/ug/tasks.htm#234189)".

Vous pouvez afficher les tâches à partir de la page de portail de la Console d'administration Dell dans le composant WebPart **Etat des travaux et des tâches**.<br>Double-cliquez sur une tâche pour afficher ses **Propriétés de s** 

Pour plus d'informations, voir l'*Aide en ligne*.

[Retour à la page Sommaire](file:///E:/Software/smdmc/11/fr/ug/index.htm)

## <span id="page-38-1"></span>**Installation, désinstallation et mise à niveau de Dell Management Console Dell™ Management Console Version 1.1 Guide de l'utilisateur**

- [Spécifications d'installation](#page-38-0)
- [Désinstallation de Dell Management Console](#page-40-0)
- [Mise à niveau à la toute dernière version de Dell Management Console](#page-41-0)
- **O** Dépannage

Dell™ Management Console utilise l'architecture modulaire Symantec™ pour vous apporter les solutions les plus adaptées à vos besoins. Cette console est<br>fondée sur l'infrastructure Symantec et utilise les principales techn découverte et l'inventaire des périphériques de votre réseau.

Symantec Installation Manager (SIM) est un programme d'installation de la Dell Management Console. Le programme d'installation SIM installe SIM sur la station d'administration et SIM propose Dell Management Console en tant qu'option d'installation.

# <span id="page-38-0"></span>**Spécifications d'installation**

Voir "[Configuration matérielle minimum requise](file:///E:/Software/smdmc/11/fr/ug/intro.htm#876056)" pour plus d'informations sur la configuration matérielle recommandée.

La station d'administration sur laquelle vous comptez installer Dell Management Console devrait présenter les spécifications logicielles suivantes.

# **Pré-requis pour Symantec Installation Manager**

Avant d'installer Dell Management Console, vous devez installer Microsoft® .NET Framework 3.5 (disponible sur le DVD *Dell Management Console*) sur la station d'administration.

**REMARQUE** : Si les pré-requis ne sont pas installés sur la station d'administration, le programme d'installation SIM (présent sur le DVD *Dell Management*<br>*Console*) installe les pré-requis avant de procéder à l'installat

## **Pré-requis pour la préparation de l'installation**

- 1 Microsoft Windows Server<sup>®</sup> 2003 32 bits (Enterprise ou Standard)
- l Microsoft ASP .NET Framework
- 1 SQL Express 2005 Express pour 500 systèmes gérés au maximum

Microsoft SQL Express 2008, SQL Server 2005 or SQL Server 2008 (64 bits à distance uniquement) pour 500+ systèmes gérés

- l Au moins 8 Go d'espace disque disponible. 10 Go d'espace disque libre est recommandé.
- l Internet Information Services 6.0
- <sup>l</sup> Microsoft Internet Explorer® version 7.0 or 8.0

Pour plus d'informations sur les pré-requis d'installation, voir la *Matrice des informations de prise en charge de Dell Management Console Version 1.1*.

## **Autres considérations**

- l Ne configurez pas la station d'administration en tant que contrôleur de domaine Windows.
- l Si vous installez Dell Management Console via les services Terminal Service, vérifiez que l'installation est effectuée via la session de la console, par exemple via la commande Exécuter : mstsc/console.
- <span id="page-39-1"></span>l (Vivement recommandé) Sur la station d'administration, installez, configurez et activez le protocole HyperText Transfer Protocol over Secure Socket Layer (HTTPS).
- <span id="page-39-0"></span>⊥ Si vous effectuez une mise à niveau vers cette version de Dell Management Console, utilisez le programme SIM. SIM doit être connecté à Internet pour<br>obtenir les mises à jour les récentes. Lorsque vous lancez SIM, toutes

## **Installation de Dell Management Console**

Vous pouvez installer Dell Management Console et d'autres utilitaires à partir du DVD *Dell Management Console* ou bien la télécharger et l'installer à partir du site Web Dell **www.dell.com/openmanage**. Vous pouvez également installer les dépendances de Dell Management Console depuis cet installateur.

1. Insérez le DVD *Dell Management Console* dans le lecteur de DVD. Si le programme d'installation ne démarre pas automatiquement, accédez au dossier racine du DVD et double-cliquez sur **setup.exe**.

La boîte de dialogue **Dell Management Console** apparaît.

2. Dans l'écran de bienvenue, sélectionnez **Installer Dell Management Console**.

Un message vous invitant à redémarrer la machine afin d'augmenter le nombre de ports s'affiche. Sélectionnez **Oui**.

Après le redémarrage du système, exécutez le programme d'installation. Le programme d'installation recherche Microsoft .NET Framework sur votre système. Si .NET n'est pas installé, vous êtes invité à installer .NET Framework.

S'il ne manque aucune dépendance, la boîte de dialogue **Installation de Symantec Installation Manager** apparaît.

- 3. Cliquez sur **Suivant**.
- 4. Acceptez le contrat de licence Utilisateur final et cliquez sur **Suivant**.
- 5. Dans la boîte de dialogue **Dossier de destination**, recherchez le répertoire où installer Dell Management Console et cliquez sur **Démarrer l'installation**.
- 6. Une fois l'installation terminée, sélectionnez **Lancer automatiquement Symantec Installation Manager**, puis cliquez sur **Terminer**.

**Symantec Installation Manager** s'exécute automatiquement.

**REMARQUE :** Pour télécharger les hotfix, les correctifs et les versions d'évaluation afin de bénéficier de plug-ins à valeur ajoutée, vous devez disposer d'un accès Internet.

- 7. Dans la boîte de dialogue principale **Symantec Installation Manager**, sélectionnez **Installer de nouveaux produits**.
- 8. Dans la boîte de dialogue **Installer de nouveaux produits**, sélectionnez **Dell Management Console** puis cliquez sur **Vérifier les produits sélectionnés**, et sur **Suivant**.

Vous pouvez sélectionner divers filtres et sélectionner **afficher toutes les versions disponibles** pour afficher et installer d'autres composants.

- 9. Dans la boîte de dialogue **Installations facultatives**, sélectionnez les fonctions disponibles à installer, puis cliquez sur **Suivant**.
- 10. Acceptez le contrat de licence Utilisateur final puis cliquez sur **Suivant**.

La boîte de dialogue **Test de préparation de l'installation** affiche les dépendances et les recommandations.

11. S'il manque certaines dépendances, installez les éléments requis.

**REMARQUE :** Vérifiez la préparation de l'installation pour le certificat .Net et la configuration de mémoire maximale SQL.

Cliquez sur **Tester à nouveau la préparation de l'installation** puis sur **Suivant**.

12. Dans la boîte de dialogue **Configuration de Dell Management Console**, entrez les informations d'authentification administrateur locales.

Si vous avez configuré les informations de courrier électronique, vous pouvez vérifier la configuration en envoyant un e-mail de test.

13. Cliquez sur **Suivant**.

14. Dans la page **Configuration de la base de données**, entrez les détails de Microsoft SQL Server utilisé par la Console d'administration Symantec, et cliquez sur **Suivant**.

**REMARQUE** : Si vous avez utilisé Dell OpenManage IT Assistant avec SQL Server 2005, selon le nombre de périphériques gérés, vous pouvez<br>utiliser la même base de données avec Dell Management Console. Voir "<u>Confiquration m</u>

15. Dans la boîte de dialogue **Vérifiez les détails de l'installation**, cliquez sur **Démarrer l'installation**.

Dell Management Console est installée.

La boîte de dialogue de licence de produit s'affiche.

16. Dans la boîte de dialogue **Licence de produit**, cliquez sur **Suivant**.

La boîte de dialogue Installation terminée s'affiche.

17. Dans la boîte de dialogue Installation terminée, cliquez sur **Terminer**.

Vous pouvez installer d'autres utilitaires Dell à l'aide du DVD *Dell Management Console*.

Pour des informations sur l'installation de Dell Management Console sur Dell Client Manager, voir *Plate-forme d'administration Symantec - Guide d'installation*.

## **A prendre en compte après l'installation**

⊥ Après avoir installé Dell Management Console, si vous voulez changer les mots de passe du système d'exploitation et de la Console d'administration<br>Symantec, veillez à toujours changer le mot de passe de la Console d'adm

Toutefois, si le mot de passe du système d'exploitation est changé avant le mot de passe Notification Server, utilisez la commande suivante pour changer le mot de passe Notification Server :

aexconfig /svcid user:<*nom d'utilisateur (domaine, ordinateur\utilisateur)*> password:<*mot de passe*>

**REMARQUE :** La commande aexconfig est disponible dans le dossier **Altiris/Notification server/bin**.

l Après l'installation de Dell Management Console, si vous changez le nom d'hôte du système et tentez de lancer Dell Management Console, une exception serveur apparaît.

Pour plus d'informations sur la résolution de ce problème, voir la section **Erreurs Symantec Management Server** dans l'*Aide en ligne* de *Dell Management Console*.

# <span id="page-40-0"></span>**Désinstallation de Dell Management Console**

Procédez comme suit pour désinstaller Dell Management Console :

- 1. Allez dans **Ajout/Suppression de programmes** et exécutez l'Assistant Plate- forme et solutions Symantec.
- 2. Sélectionnez le composant **Plate-forme et solutions Symantec** et cliquez sur **Désinstaller**.

Dell Management Console est désinstallée.

Vous pouvez installer Dell Management Console à l'aide du DVD *Dell Management Console*.

1. Insérez le DVD *Dell Management Console*.

- 2. Dans la page **Dell Management Console**, sélectionnez **Installer Dell Management Console**.
- 3. Poursuivez la procédure de l'Assistant Installation jusqu'à ce que la page **Installer les produits** apparaisse.
- 4. Sélectionnez l'option Dell Management Console et cliquez sur **Désinstaller**.

Dell Management Console est désinstallée.

<span id="page-41-0"></span>**A REMARQUE :** Lorsque vous désinstallez Dell Management Console, la base de données de Dell Management Console n'est pas désinstallée.

# **Mise à niveau à la toute dernière version de Dell Management Console**

Vous pouvez installer Dell Management Console depuis la version précédente à l'aide du DVD *Dell Management Console*.

Si vous effectuez une mise à niveau vers cette version de Dell Management Console, utilisez le programme SIM. SIM doit être connecté à Internet pour obtenir les mises à jour les récentes. Lorsque vous lancez SIM, toutes les mises à jour critiques sont répertoriées et les mises à jour recommandées sont répertoriées<br>dans la liste Mises à jour. Sélectionnez Dell Management Consol

**REMARQUE :** Lors de la mise à niveau de Dell Management Console, les écrans **Configuration de Dell Management Console** et **Configuration de la base de données** ne s'affichent pas.

Après le lancement de SIM, vous serez peut-être invité à installer des mises à jour critiques. Il est recommandé d'installer toutes les mises à jour avant de poursuivre la mise à niveau de Dell Management Console.

Dell Management Console 1.1 est basé sur Symantec Management Platform (SMP) SP3. Il est donc recommandé de mettre à niveau à la version Dell<br>Management Console 1.1 *avant (ou pendant*) l'installation de la version la plus

## <span id="page-41-1"></span>**Dépannage**

Pour plus d'informations sur le dépannage, voir l'*Aide en ligne*.

[Retour à la page Sommaire](file:///E:/Software/smdmc/11/fr/ug/index.htm)

[Retour à la page Sommaire](file:///E:/Software/smdmc/11/fr/ug/index.htm)

## **Introduction**

### **Dell™ Management Console Version 1.1 Guide de l'utilisateur**

- [Nouvelles fonctions de cette version](#page-42-0)
- [Mise en route de Dell Management Console](#page-42-1)
- [Autres documents dont vous aurez peut-](#page-45-0)être besoin

Dell™ Management Console est une application d'administration des systèmes un-à-plusieurs qui fournit des fonctions avancées de découverte, inventaire, surveillance, gestion des correctifs et reporting.

Dell Management Console est une interface utilisateur Web qui fournit une console modulaire et évolutive permettant une gestion matérielle de base tout en<br>offrant des fonctions avancées de gestion des biens, de sécurité re d'administration dans un environnement en réseau.

Dell Management Console est un logiciel gratuit que vous pouvez télécharger sur le site Web de support Dell sur support.dell.com. Vous devez toutefois vous<br>enregistrer sur le site Web de Mell.com/openmanage/register pour tels que la suite 'Symantec Server Management Suite'.

<span id="page-42-0"></span>**REMARQUE :** Symantec Inc. ayant acquis Altiris Inc., il peut arriver que ce document contienne des références à Altiris™ et Symantec.

## **Nouvelles fonctions de cette version**

Les fonctions suivantes sont disponibles dans cette version :

- l Surveillance de l'alimentation Vous permet de surveiller un ensemble standard de compteurs de consommation énergétique pour les périphériques.
- l Mises à jour de correctifs compatibles avec Lifecycle Controller Vous permet d'exécuter des mises à jour de correctifs pour les serveurs équipés de Lifecycle Controller version 1.3 et Integrated Dell Remote Access Controller (iDRAC) version 6.
- ra Tâche d'envoi de courrier électronique sur la surveillance de l'intégrité Vous permet de configurer Dell Management Console de manière à envoyer<br>des alertes e-mail sur l'état de l'intégrité de périphériques présélecti
- l Vous pouvez collecter des informations d'inventaire pour les périphériques Dell EqualLogic. Pour plus d'informations, voir la documentation Dell EqualLogic disponible sur support.dell.com/manuals.

Pour une mise à niveau depuis des versions antérieures de Dell Management Console vers cette version, voir la *Matrice des informations de prise en charge de Dell Management Console Version 1.1*.

## <span id="page-42-1"></span>**Mise en route de Dell Management Console**

Pour installer et configurer Dell Management Console, tenez compte du processus suivant :

- 1. Planifier l'installation de Dell Management Console Planifiez l'installation en fonction des exigences suivantes :
	- l Taille du réseau
	- l Les périphériques réseau à gérer et les protocoles requis pour communiquer avec les périphériques réseau, par exemple les protocoles Simple Network Management Protocol (SNMP), Windows® Management Interface (WMI), Web Services for Management (WS-MAN), ou Intelligent<br>Platform Management Interface (IPMI) etc. Pour plus d'informations sur les périphériques et les
	- l Attributs à surveiller. Par exemple, vous pouvez gérer seulement l'intégrité, ou bien à la fois l'intégrité et les performances de vos périphériques.
	- l Déploiement hiérarchisé de logiciels sur plusieurs sites. Pour plus d'informations, voir la documentation Symantec disponible sous **Aide**→ **Bibliothèque de documentation** ou **Aide**→ **Contextuelle**.

Pour plus d'informations, voir ["Planification de l'installation de Dell Management Console"](#page-43-1)

1. Installer Dell Management Console **– Vous pouvez installer Dell Management Console à l'aide du DVD** *Dell Management Console* ou depuis le site Web<br>19 Dell www.dell.com/openmanage. Pour plus d'informations sur l'install niveau de Dell Management Console".

- <span id="page-43-0"></span>3. Planifier la configuration de Dell Management Console — Il est essentiel de *planifier* la configuration de Dell Management Console et de vos périphériques réseau. Envisagez de configurer les détails suivants :
	- l les tâches de découverte, par exemple définir les plages à inclure et les plages à exclure, telles que les adresses IP, les sous-réseaux, les noms d'hôte et les plages personnalisées
	- l les types de périphériques Dell et non-Dell présents sur votre réseau
	- l la sécurité de vos périphériques
	- 1 [les profils de connexion et informations d'authentification. Pour plus d'informations, voir "](file:///E:/Software/smdmc/11/fr/ug/dis_inv.htm#378335)Profils de connexion et gestion des informations d'authentification".
- 4. Configurer Dell Management Console, dans l'ordre suivant :
	- e. Tâches de découverte Définissez un groupe de périphériques réseau à découvrir.
		- f. Déploiement d'agent Déployez l'Agent Altiris, puis l'agent Dell OpenManage™ —Dell OpenManage Server Administrator (OMSA) sur les serveurs cible.
	- g. Inventaire Collectez des informations d'inventaire sur la mémoire, le processeur, l'alimentation, les périphériques intégrés ainsi que les versions de logiciel et de firmware. Pour plus d'informations, voir "C
	- h. Organisation des périphériques réseau Vous pouvez organiser les périphériques réseau en fonction de l'organisation ou de l'emplacement géographique.
	- i. Paramètres d'interrogation d'état Effectuez un contrôle d'intégrité de l'alimentation et de la connectivité pour tous les périphériques découverts. Cette opération permet de déterminer si un périphérique fonctionne normalement, est dans un état inhabituel ou est hors tension.<br>Pour plus d'informations, voir "<u>Surveillance et alertes</u>."
	- j. Gestion des événements et alertes Configurez les protocoles.
	- k. Fichiers MIB Si votre réseau comporte des périphériques non-Dell, importez les fichiers MIB appropriés pour reconnaître les interruptions<br>recues de ces périphériques Pour plus d'informations, voir "importation des fic reçues de ces périphériques. Pour plus d'informations, voir "Importation
	- l. Surveillance des performances et de l'intégrité Surveillez en temps réel l'intégrité et les performances des périphériques réseau.
	- m. Gestion des correctifs Déployez les mises à jour sur un seul système ou un groupe de système à la fois en utilisant l'Agent Altiris ou les mises à jour de correctifs compatibles avec Lifecycle Controller.
	- n. Tâches Configurez des groupes de systèmes.
	- o. Rapports Choisissez comment les résultats du rapport s'affichent dans Dell Management Console et comment définir la vue par défaut des rapports.

## <span id="page-43-1"></span>**Planification de l'installation de Dell Management Console**

Cette section répond à quelques questions que vous pouvez vous poser lorsque vous planifiez l'installation de Dell Management Console.

#### **Quelles sont les spécifications matérielles de base pour l'installation de Dell Management Console ?**

Selon le déploiement spécifique de Dell Management Console et votre environnement réseau, il est recommandé de choisir des configurations supérieures aux<br>recommandations pour la vitesse du processeur, la quantité de mémoir

### <span id="page-43-2"></span>**Configuration matérielle minimum requise**

- 1 Microsoft<sup>®</sup> Windows Server<sup>®</sup> 2003 R2 SP2 (32 bits) Editions Standard ou Enterprise
- l Deux processeurs physiques
- l 4 Go de RAM
- l Lecteur de DVD
- l Microsoft .NET Framework version 3.5 ou 3.5 SP1
- l Windows Internet Information Services version 6.0
- 1 Microsoft SQL Express 2005 or SQL Express 2008, SQL Server 2005 ou SQL Server 2008 (64 bits à distance)
- l (Recommandé) Une base de données distante et au moins 8 Go de mémoire pour les environnements de plus grande taille sont recommandés.

Pour plus d'informations, voir **DellTechCenter.com**.

**J'ai déjà installé Microsoft SQL Server 2005 pour Dell OpenManage IT Assistant. Si je souhaite migrer à Dell Management Console, cette base de données va-t-elle fonctionner ou dois-je installer une autre base de données ?**

En règle générale, le nombre de systèmes que vous pouvez envisager de gérer et le nombre d'alertes que vous prévoyez de recevoir de vos systèmes gérés<br>déterminent la base de données à utiliser avec Dell Management Console. ou SQL Server 2005 (32 bits).

#### **Quels protocoles de gestion des systèmes devrais-je prévoir d'installer ou d'activer ?**

En général, votre choix de protocoles est déterminé par les systèmes à surveiller et les protocoles d'agent respectifs qu'ils prennent en charge. Si des agents utilisant le protocole SNMP (Simple Network Management Protocol), WMI (Windows® Management Interface), Web Services for Management (WS-MAN), ou<br>IPMI (Intelligent Platform Management Interface) sont installés sur les systèm Console.

Avec Dell Management Console, vous pouvez configurer votre **Profil de connexion** de manière à inclure les protocoles dont vous avez besoin. Dell<br>Management Console se connecte au périphérique du réseau en utilisant les pro

### **Comment devrais-je organiser les adresses IP de mes systèmes gérés si j'utilise plusieurs protocoles de gestion de systèmes sur un sous-réseau ?**

Lorsque c'est possible, des systèmes de groupe utilisant le même protocole de gestion des systèmes dans des sous-réseaux contigus. Cette stratégie accroît<br>la facilité de gestion pendant la création des plages de découverte

### **Les performances de surveillance du réseau sont-elles déterminées par les attributs à surveiller ?**

Oui, les attributs des périphériques que vous souhaitez surveiller déterminent les ressources nécessaires. Par exemple, pour surveiller uniquement l'intégrité<br>de vos systèmes, la configuration matérielle minimale recommand surveiller.

Pour surveiller l'intégrité et la performance de vos systèmes, il est conseillé de choisir une configuration supérieure à la configuration recommandée. Voir "[Configuration matérielle minimum requise](#page-43-2)".

#### **Mon réseau multi-tiers utilise des systèmes de gestion dans différents sites à travers le monde. En quoi ceci affecte-t-il la manière d'installer Dell Management Console ?**

La présence de plusieurs stations d'administration réparties dans le monde a un impact sur la manière dont vous installez Dell Management Console. Pour<br>plus d'informations, voir la documentation Symantec concernant l'infr **documentation**.

### **Planification de la configuration de Dell Management Console**

Après avoir installé Dell Management Console, vous devez planifier sa configuration.

**Mon réseau comporte des périphériques Dell et non-Dell. Dois-je les configurer séparément ?**

Oui, vous devez importer les fichiers MIB appropriés pour tous les périphériques non-Dell à surveiller. Importer les fichiers MIB pour les périphériques non-Dell<br>vous permettra de recevoir les alertes SNMP les concernant.

### **Quels sont les options de sécurité à configurer pour utiliser Dell Management Console ?**

Voir les documents Symantec disponibles dans l'**Aide**→ **Bibliothèque de documentation** pour des informations concernant la sécurité basée sur des rôles.

**Je suis en train de migrer depuis Dell OpenManage IT Assistant. Comment puis-je migrer les plages de découverte vers Dell Management Console ?**

Voir "[Importation des paramètres de découverte d'IT Assistant"](file:///E:/Software/smdmc/11/fr/ug/db_migra.htm#598113) pour savoir comment migrer les paramètres de découverte depuis IT Assistant.

#### <span id="page-45-2"></span>**Une configuration spéciale est-elle requise pour les fonctions que je veux utiliser ?**

Vous pouvez configurer n'importe laquelle de ces fonctions selon vos besoins. Voir le <u>Tableau 1-1</u> pour savoir quels agents déployer sur les périphériques<br>gérés afin que chaque fonction fonctionne correctement.

### <span id="page-45-1"></span>**Tableau 1-1. Fonctions prises en charge par les agents**

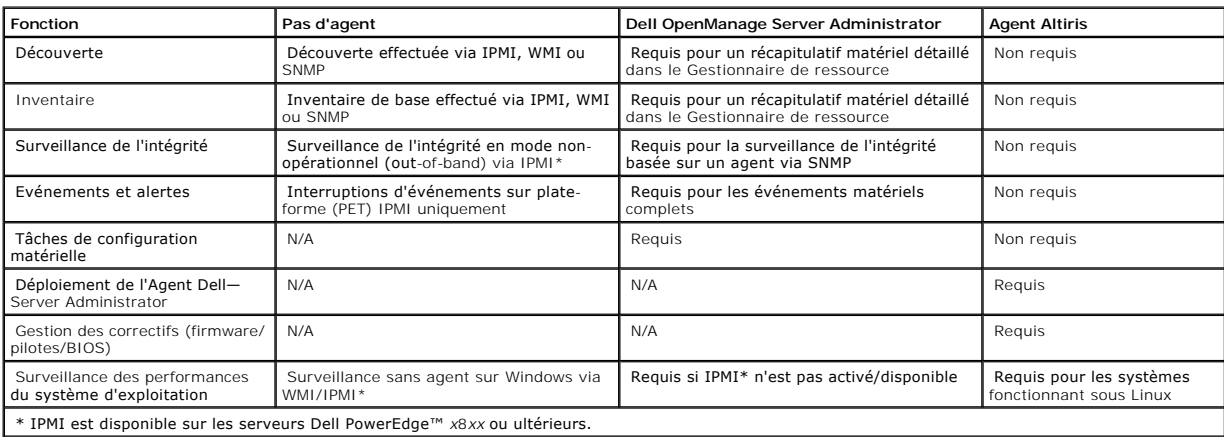

### **Comment puis-je activer mes périphériques gérés pour les gérer à l'aide de Dell Management Console ?**

Pour les systèmes Dell PowerEdge™ utilisant les protocoles SNMP et WMI, Dell OpenManage™ Server Administrator doit être installé sur le système géré pour simplifier l'administration.

Vous pouvez gérer des services autres que des services serveur si les protocoles et les informations d'authentification ont été correctement configurés dans<br>Dell Management Console. Par exemple, pour gérer une imprimante r d'authentification".

## <span id="page-45-0"></span>**Autres documents dont vous aurez peut-être besoin**

Vous pouvez accéder aux documents suivants pour référence.

- l Les documents Symantec sont disponibles sous **Aide**→ **Bibliothèque de documentation**.
- l La documentation Symantec inclut la documentation de Notification Server 7.0.
- l L'aide en ligne est disponible sous **Aide**→ **Contextuelle**.
- l Le document *Dell Management Console – Matrice des informations de support* est disponible sur le site Web de support Dell à l'adresse **support.dell.com/manuals**.
- l Pour des informations sur les termes utilisés dans ce document, voir le *Glossaire* sur le site Web de support Dell.
- l Pour plus d'informations sur Dell EqualLogic, voir la documentation Dell EqualLogic disponible sur le site Web de support Dell support.dell.com/manuals.
- l Des documents supplémentaires sont disponibles sur Dell Tech Center, **delltechcenter.com/page/Dell+Management+Console** et également sur **en.community.dell.com/groups/.**
- l Pour accéder aux logiciels et à la documentation utilisateur les plus récents pour Navisphere CLI, voir powerlink.emc.com.

# <span id="page-46-0"></span>**Surveillance et alertes**

### **Dell™ Management Console Version 1.1 – Guide de l'utilisateur**

- $\bullet$  A propos de
- [Interface utilisateur de surveillance et d'alertes](#page-47-0)
- **O** [Dépendances](#page-48-0)
- [Restrictions de licence pour la solution 'Monitoring and Alerting Solution'](#page-48-1)
- **[Surveillance des performances](#page-49-0)**
- [Activation des politiques de surveillance](#page-52-0)
- **O** [Modification des métriques](#page-52-1)
- [Observateur de performances](#page-53-0)
- [Surveillance de l'intégrité](#page-54-0)
- [Surveillance à la demande](#page-57-0)
- 
- **[Politique d'automatisation des mises à jour client](#page-58-0)**
- [Clonage d'une politique pour surveiller différents périphériques avec des seuils différents](#page-59-0)
- [Gestion des alertes de surveillance des serveurs](#page-60-0)

Dell™ Management Console communique avec les périphériques gérés du réseau afin de collecter les données d'*intégrité* et de *performances.* Le module<br>Surveillance et alertes est l'interface principale de surveillance en Management Interface) pour communiquer avec les périphériques gérés.

**A** REMARQUE : Lorsque vous configurez la surveillance et les alertes dans Dell Management Console. Le suivi ne démarre que lorsque la nouvelle configuration est active.

### Remarques concernant Dell™ OpenManage™ Storage Management

- ı Lorsque le firmware d'un stockage connecté à un serveur est obsolète, dans Dell Management Console, l'état du composant Storage Controller affiche<br>I'état Avertissement. Pour plus d'informations sur l'état de Storage Con
- ⊥ Dès qu'un disque virtuel est supprimé ou qu'un disque physique est supprimé de OpenManage Storage Management, la modification est reflétée dans<br>Dell Management Console uniquement au redémarrage de l'Agent 'Monitor' ou l
- l Management Information Base (MIB) prend en charge l'état des composants et du déploiement. L'état du composant est l'état d'un élément qui est traité indépendamment de tout état de déploiement d'un élément enfant. L'état de déploiement correspond au pire état possible d'un élément et de<br>ses enfants. OpenManage Storage Management et Dell Management Console présent ces états :
	- l L'interface utilisateur d'OpenManage Storage Management affiche uniquement l'état du déploiement. Il est spécifiquement requis que vous puissiez déterminer un état non normal sans avoir à effectuer une exploration en cascade de la hiérarchie complète afin d'identifier un problème possible.
	- l Dell Management Console affiche l'état des composants. Dell Management Console surveille les périphériques dans une vue générale où vous pouvez voir en un seul coup d'oeil tous les composants présentant un état non normal. Il est extrêmement important de ne pas élever l'état de<br>composant de tout élément puisque ceci peut entraîner l'hypothèse que le composa
- l Utilisez la version la plus récente d'OpenManage prise en charge pour un matériel afin d'éviter les erreurs dues aux différences de compteurs gérés par les différentes versions d'OpenManage.
- l Toutes les instances d'un seul compteur partagent une seule alerte, et la nouvelle alerte n'est pas générée lorsqu'une autre instance passe en état non normal. Par exemple, s'il y a quatre sondes de température et qu'une alerte est reçue suite au passage à l'état d'avertissement d'une des sondes,<br>même si une autre sonde de température passe elle aussi en état d'averti
- l Une appellation d'instance de sonde peut être différente dans l'interface d'OpenManage Server Administrator et l'interface de Dell Management Console.

## <span id="page-46-1"></span>**A propos de la surveillance**

La solution 'Monitor Solution' permet une surveillance en temps réel des périphériques découverts via une interface avec ou sans agent telle que définie dans la politique de surveillance.

**REMARQUE** : Dans le cas de Dell Management Console, *basé sur un agent* signifie que l'agent Altiris™ est installé sur les systèmes cible tandis que *sans*<br>*agent* signifie que l'agent de gestion des systèmes Dell —Dell

**REMARQUE :** Symantec Inc. a racheté Altiris® Inc. et ce document peut contenir des références à la fois à Altiris et à Symantec.

Une politique définit un ensemble de règles et un groupe cible sur lequel exécuter ces règles. Les règles définissent les données à surveiller et les conditions<br>dans lesquelles émettre des alertes ou exécuter une action. L

**REMARQUE :** Voir le Guide de l'utilisateur Symantec™ de la solution 'Monitor Solution'™ pour plus d'informations.

### **Tableau 9-1. Description des politiques Dell**

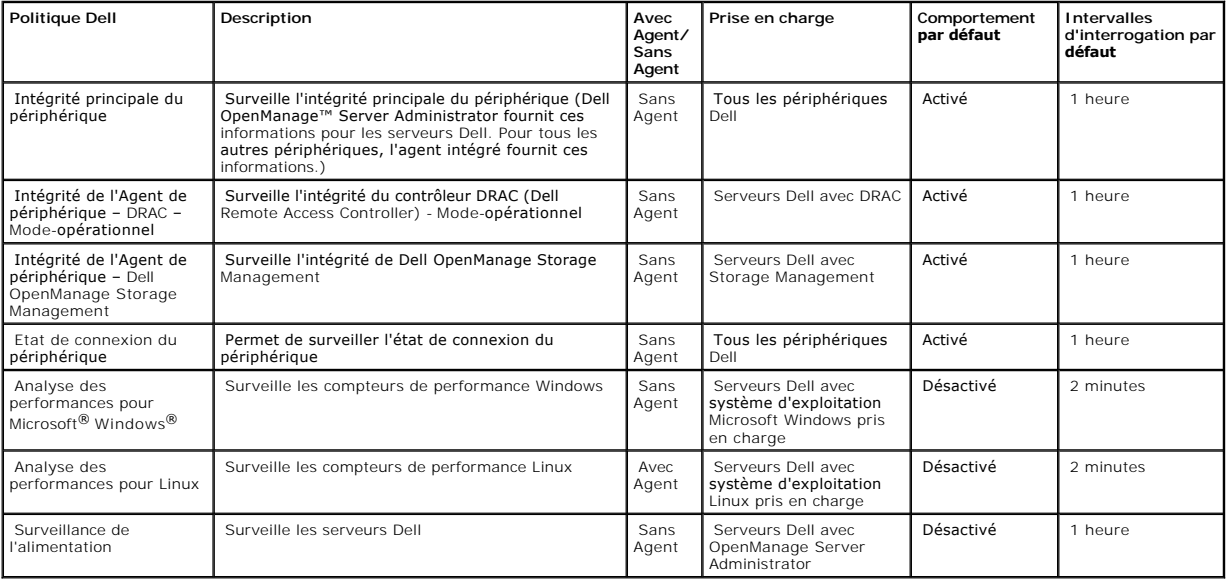

**REMARQUE :** Toutes les politiques d'intégrité sont activées par défaut, mais vous devez activer les politiques de performances et d'alimentation. Les vues historiques et en temps réel affichent uniquement les politiques activées.

**REMARQUE :** Les intervalles d'interrogation pour la surveillance sont définis par métrique ; toutefois les intervalles d'interrogation pour toutes les métriques d'une politique sont identiques.

# <span id="page-47-0"></span>**Interface utilisateur de surveillance et d'alertes**

Vous pouvez accéder au module Surveillance et alertes en cliquant sur **Accueil**→ **Surveillance et alertes**.

## **Se familiariser avec l'interface utilisateur de surveillance et d'alertes**

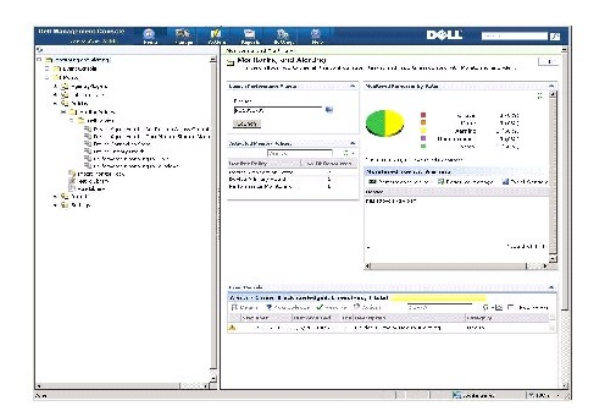

<span id="page-48-3"></span>Le volet de gauche affiche l'arborescence **Surveillance et alertes. Depuis cette arborescence, vous pouvez accéder aux politiques, à la <b>Bibliothèque de**<br>**métriques, à la Bibliothèque de règles**, aux Rapports et aux **Param** 

Le volet de droite affiche les composants WebPart de l'interface utilisateur. Depuis ce volet, vous pouvez :

- l Lancer l'Observateur de performances.
- l Afficher les politiques activées.
- l Surveiller les ressources par état.
- 1 Afficher la Console d'événements qui affiche les alertes reçues actuelles.

# <span id="page-48-0"></span>**Dépendances**

La solution Surveillance et alertes dépend de divers facteurs. Le [Tableau 9](#page-48-2)-2 décrit ces facteurs en détail.

### <span id="page-48-2"></span>**Tableau 9-2. Dépendances de la solution 'Monitoring Solution'**

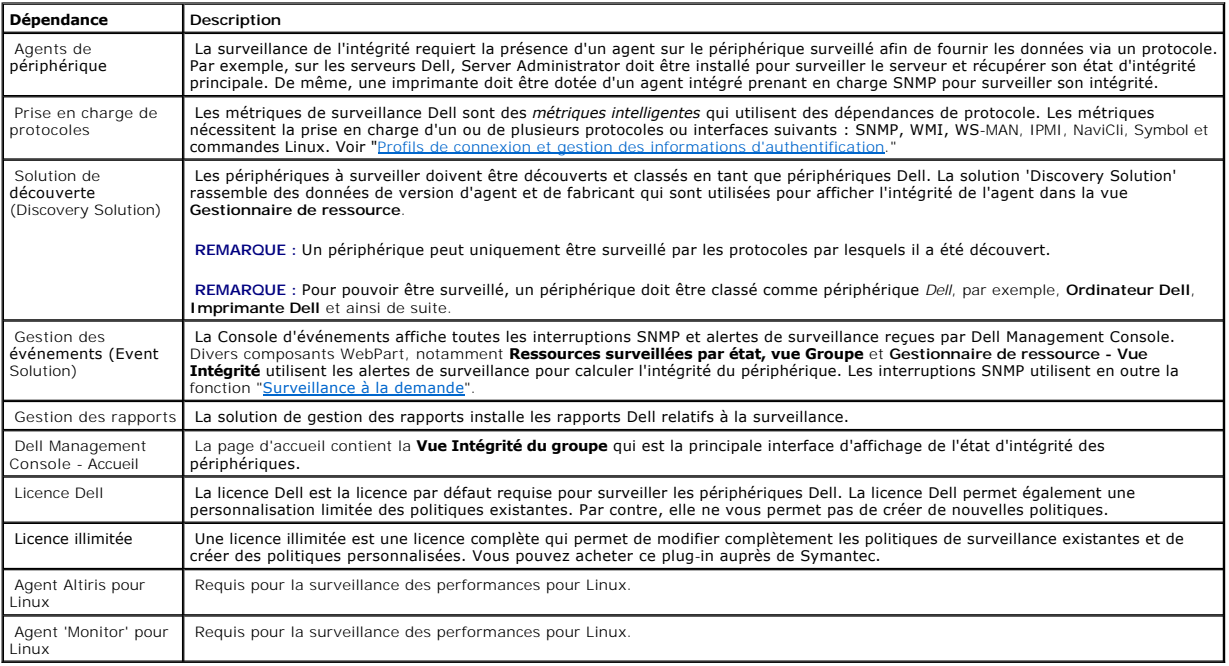

# <span id="page-48-1"></span>**Restrictions de licence pour la solution 'Monitoring and Alerting Solution'**

Dell Management Console est fournie avec une licence limitée qui détermine les fonctions que vous pouvez utiliser dans la solution 'Monitoring and Alerting<br>Solution'. Cette licence vous permet d'exécuter les politiques uni

Toutefois, si vous achetez la licence illimitée ou des packs de surveillance supplémentaires, vous pouvez accéder à l'ensemble complet de fonctions pour les politiques Dell.

# **Licence Dell limitée**

Avec cette licence, vous pouvez :

- l Créer des métriques.
- l Créer des règles.
- l Cloner des métriques.
- l Modifier les métriques ou les règles au-delà des exceptions énoncées ci-dessous.

Vous pouvez exécuter les actions suivantes sur les métriques :

- l Modifier l'intervalle d'interrogation des métriques.
- l Modifier le délai d'expiration des métriques.
- l Activer/désactiver les métriques.

Vous pouvez exécuter les tâches suivantes sur les règles :

- l Modifier la condition d'une règle.
- l Modifier le type de valeur d'une règle.
- l Modifier la valeur d'une règle.
- l Modifier le nombre de répétitions d'une règle.
- l Modifier la valeur de dépassement d'une règle.
- l Modifier les attributs d'état d'une règle.
- l Modifier les attributs d'actions d'une règle.
- l Activer ou désactiver les règles, les packs et les catégories.
- l Cloner des règles.

Vous pouvez exécuter les tâches suivantes sur les politiques :

- l Modifier les politiques cible.
- l Ajouter des règles aux politiques ou en supprimer.
- l Cloner des politiques.

# <span id="page-49-0"></span>**Surveillance des performances**

La surveillance des performances vous permet de surveiller un ensemble standard de compteurs de performances sur des systèmes d'exploitation Microsoft<br>Windows et Linux pris en charge.

## **Dépendances pour la surveillance des performances**

### **Tableau 9-3. Dépendances pour la surveillance des performances**

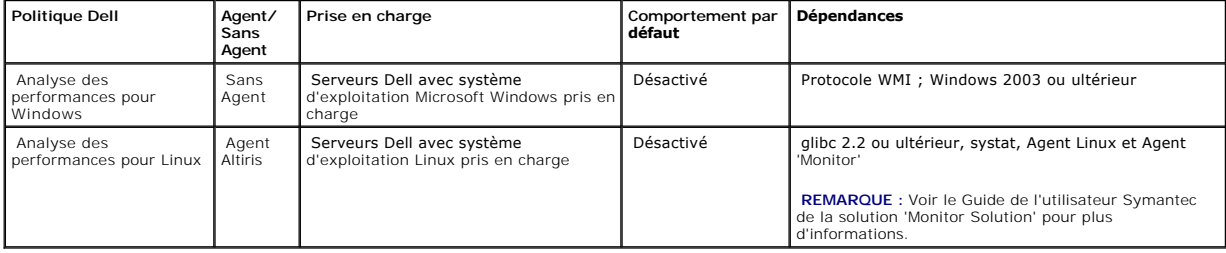

## **Installation de Systat pour la surveillance des performances pour Linux**

Vérifiez que le rpm pour cette bibliothèque est déjà présent sur le serveur Linux en tapant :

rpm -qa | grep sysstat

Si le rpm est présent, exécutez la commande suivante pour installer la bibliothèque :

rpm -i *<nom du package>*

Si la bibliothèque ou le rpm n'est pas présent sur le serveur Linux, téléchargez-le depuis :

**pagesperso-orange.fr/sebastien.godard/**

Vous pouvez également trouver le rpm sur le support du système d'exploitation Linux.

Téléchargez le rpm sur le serveur Linux et installez-le comme décrit précédemment.

**REMARQUE :** Il est vivement recommandé de ne pas compiler la source sysstat.

# **Métriques de performance**

Les métriques de performance sont basées sur le même type de compteurs pour les systèmes d'exploitation Windows et Linux.

### **Tableau 9-4. Métriques de performance**

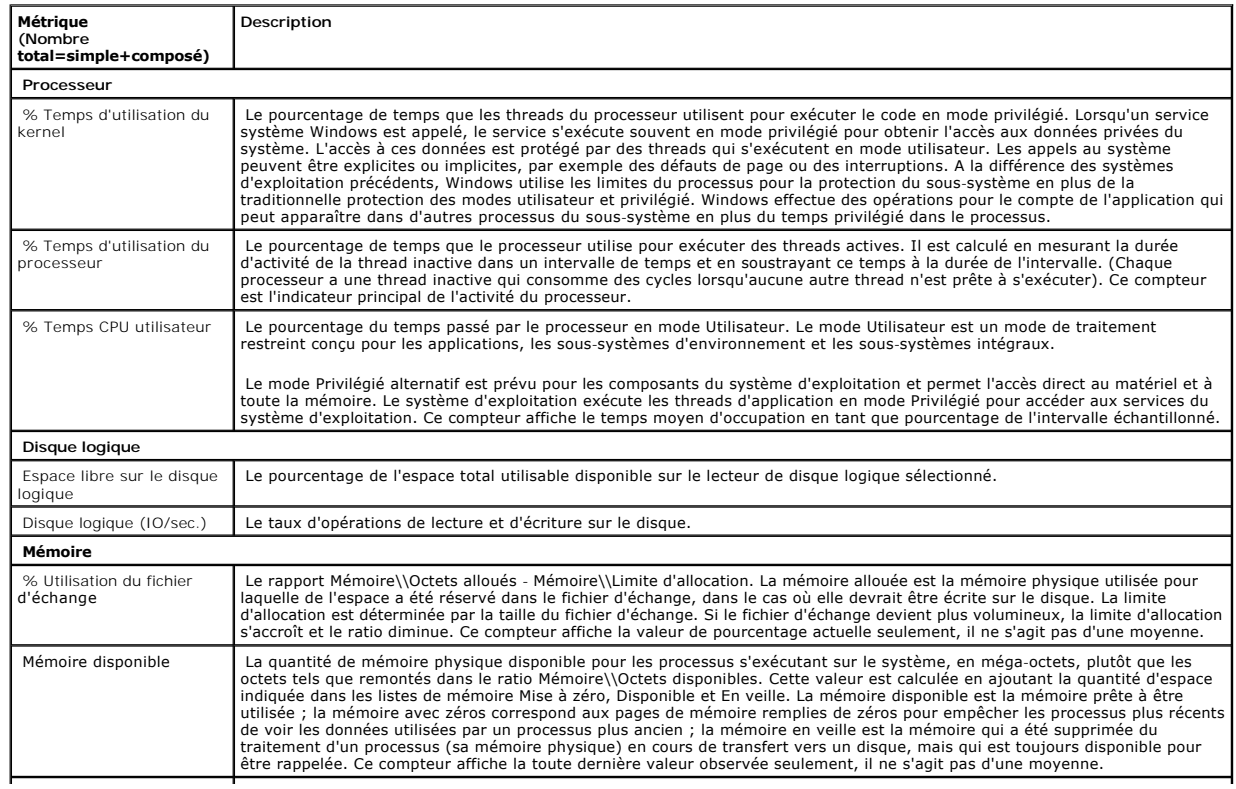

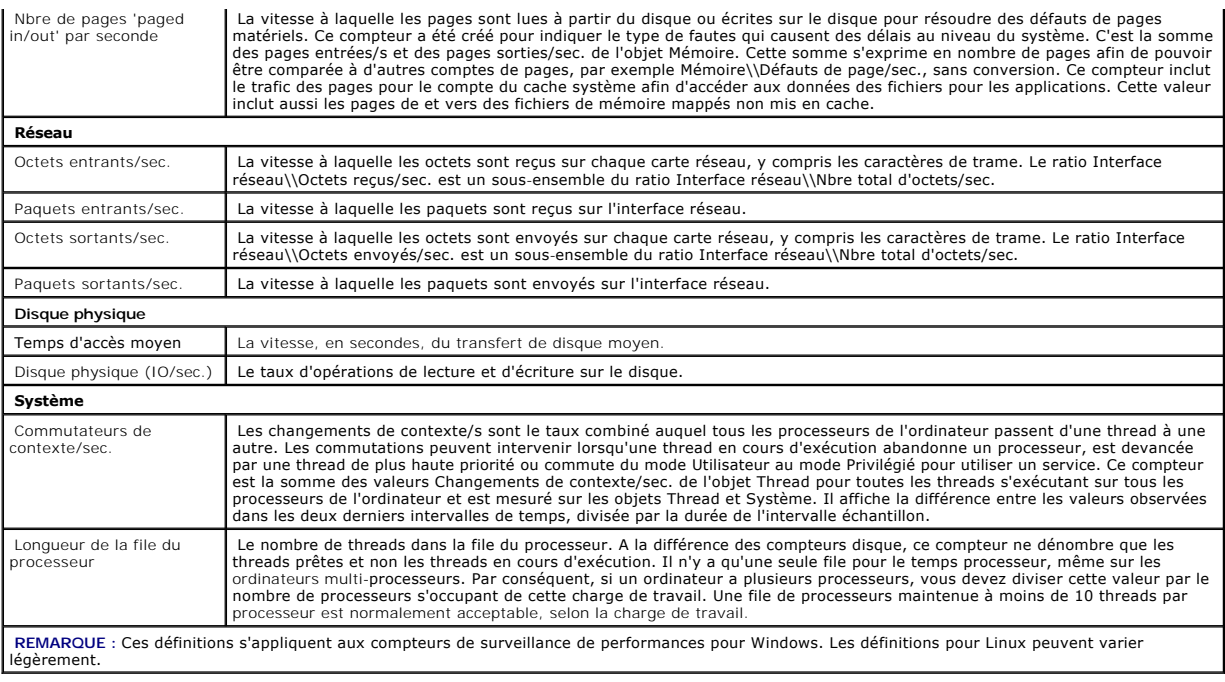

# **Valeurs de seuil pour la surveillance des performances**

Tous les compteurs de performance utilisent des valeurs de seuil d'avertissement et critique par défaut. Si ces seuils sont dépassés, une alerte est générée,<br>ce qui affecte l'intégrité de déploiement du périphérique. Vous

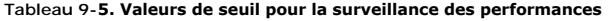

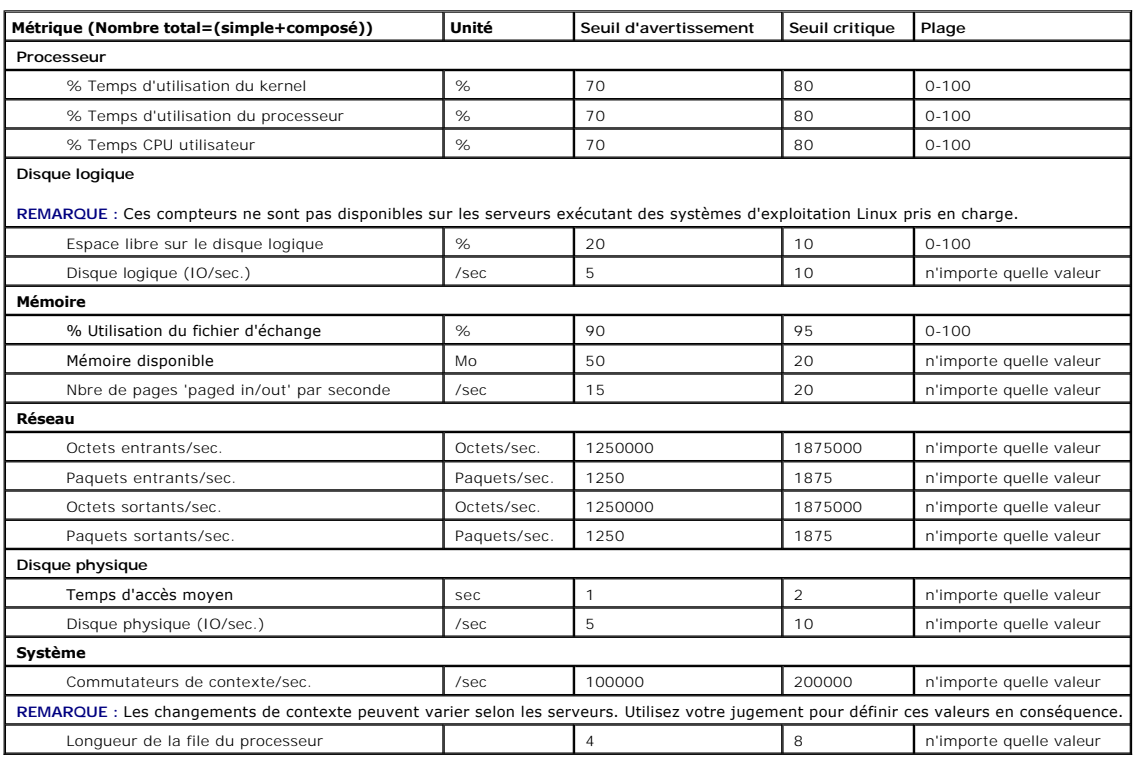

## <span id="page-52-2"></span><span id="page-52-0"></span>**Activation des politiques de surveillance**

- 1. Dans la page de portail Surveillance et alertes, dans le volet de gauche, sélectionnez Surveillance→ Politiques→ Politiques de surveillance →<br>Politiques Dell et cliquez sur la politique à modifier.
	- l Sélectionnez **Intégrité de l'Agent de périphérique–DRAC - Mode opérationnel** pour surveiller l'intégrité de l'agent des serveurs DRAC installés.
	- l Sélectionnez **Intégrité de l'Agent de périphérique Gestion de stockage OpenManage** pour surveiller l'intégrité de l'agent des périphériques OpenManage Storage Management.
	- l Sélectionnez **Surveillance des performances pour Linux** pour activer la surveillance des performances pour les systèmes Linux.
	- l Sélectionnez **Surveillance des performances pour Windows** pour activer la surveillance des performances pour les systèmes Windows.
	- l Sélectionnez **Intégrité principale du périphérique** pour surveiller l'intégrité d'un périphérique.
	- l Sélectionnez **Surveillance de l'alimentation** pour activer la surveillance de la consommation électrique.
- 2. Cliquez sur le menu **Activé/Désactivé** et sélectionnez **Activé**.
- 3. Cliquez sur **Enregistrer**.
- 4. Effectuez une mise à jour de politique client forcée (ou attendez la période de mise à jour de la politique par défaut) pour que les modifications prennent effet Voir "Forcer une mise à jour client de politique " prennent effet. Voir "Forcer une mise à jour client de

### **Modification d'un paramètre d'interrogation**

- 1. Dans la page de portail **Surveillance et alertes**, dans le volet de gauche, sélectionnez **Surveillance** → **Politiques**→ **Bibliothèque de métriques**.
- 2. Sélectionnez la métrique dont vous souhaitez modifier l'intervalle et cliquez sur l'icône en forme de crayon pour la modifier.
- 3. Entrez le temps en secondes pour l'**Intervalle d'interrogation** et cliquez sur **OK**.
- 4. Effectuez une mise à jour de politique client forcée (ou attendez la période de mise à jour de la politique par défaut) pour que les modifications prense à jour client de politique" pour plus d'information

### **Ajout d'une tâche à une règle**

- 1. Dans la page de portail **Surveillance et alertes**, dans le volet de gauche, sélectionnez **Surveillance** → **Politiques**→ **Bibliothèque de règles**.
- 2. Sélectionnez la règle à laquelle ajouter la tâche, par exemple, **Intégrité principale du périphérique Critique** et cliquez sur l'icône du crayon pour la modifier.
- 3. Dans la section **Actions** de la boîte de dialogue Modifier la règle, sous **Tâches**, cliquez sur l'étoile de couleur jaune pour ajouter une nouvelle tâche.
- 4. Sélectionnez la tâche à ajouter, par exemple **Envoyer un courrier électronique**.
- 5. Dans le volet de droite, entrez les détails appropriés à enregistrer avec la tâche et cliquez sur **OK**.
- 6. Vérifiez que la tâche apparaît sous la liste des **Tâches** en tant que partie intégrante de cette règle.
- 7. Dans la boîte de dialogue **Modifier la règle**, cliquez sur **OK**.
- 8. Effectuez une mise à jour de politique client forcée (ou attendez la période de mise à jour de la politique par défaut) pour que les modifications<br>prennent effet. Voir "<u>[Forcer une mise à jour client de politique](#page-59-1)</u>" pour

# <span id="page-52-1"></span>**Modification des métriques**

Vous pouvez modifier les métriques.

Pour modifier les métriques :

- 1. Dans la page de portail Surveillance et alertes, sélectionnez **Surveillance→Politiques→Modifier les métriques sans agent**.
- 2. Dans **Métriques sans agent**, sélectionnez les métriques à modifier puis cliquez sur l'icône du crayon.
- 3. Apportez les mises à jour nécessaires à l'intervalle d'interrogation et au délai d'expiration, puis cliquez sur **OK**.

**REMARQUE :** Vous pouvez sélectionner plusieurs métriques et mettre à jour l'intervalle d'interrogation ainsi que le délai d'expiration.

4. Effectuez une mise à jour de politique client forcée (ou attendez la période de mise à jour de la politique par défaut) pour que les modifications prennent effet. Voir "Forcer une mise à jour client de

Pour modifier les règles de métriques :

- 1. Dans la page de portail **Surveillance et alertes**, sélectionnez **Surveillance→Politiques→Bibliothèque de règles**.
- 2. Dans **Métriques sans agent**, sélectionnez les métriques à modifier puis cliquez sur l'icône du crayon.
- 3. Apportez les mises à jour nécessaires aux métriques et aux actions, puis cliquez sur **OK**.
- 4. Effectuez une mise à jour de politique client forcée (ou attendez la période de mise à jour de la politique par défaut) pour que les modifications prennent effet. Voir "Forcer une mise à jour client de

Pour modifier les métriques intelligentes :

- 1. Dans la page de portail Surveillance et alertes, sélectionnez **Surveillance→Politiques→Bibliothèque de métriques**.
- 2. Dans Métriques sans agent, sélectionnez les métriques à modifier puis cliquez sur l'icône du crayon.
- 3. Apportez les mises à jour nécessaires aux valeurs de métriques et aux valeurs de clé intelligente, puis cliquez sur **OK**.
- 4. Effectuez une mise à jour de politique client forcée (ou attendez la période de mise à jour de la politique par défaut) pour que les modifications prennent effet Voir "Forcer une mise à jour client de politique " prennent effet. Voir "F

## <span id="page-53-0"></span>**Observateur de performances**

L'Observateur de performances fournit une interface en temps réel permettant de consulter les compteurs de performance ou autres données surveillées. Vous pouvez afficher ces données en temps réel en sélectionnant **Actions**→ **Surveillance**→ **Temps réel...** et en sélectionnant le périphérique. Pour afficher les données d'historique, cliquez sur **Actions**→ **Surveillance**→ **Historique...** et sélectionnez le périphérique.

Pour plus d'informations sur le lancement et l'affichage de cet interface, voir la documentation Symantec dans **Aide**→ **Bibliothèque de documentation**.

#### **Remarques concernant Dell™ OpenManage™ Server Administrator**

- l Les fonctions disponibles dans l'Observateur de performances diffèrent des fonctions disponibles dans OpenManage Server Administrator.
- 1 Lorsque vous lancez le graphique de l'Observateur de performances, pour les métriques d'OpenManage Server Administrator avec état d'intégrité du périphérique et de connexion du périphérique sont lancées. Les autres métriques OpenManage Server Administrator sont également lancées avec une valeur définie sur 99.

### **Remarques concernant Dell™ OpenManage™ Storage Management**

l Lorsqu'un serveur est connecté à un stockage et que deux disques virtuels ont déjà été créés, le serveur est découvert dans Dell Management Console. Ensuite, dans l'Observateur de performances, vous pouvez voir deux sondes du composant de disque virtuel de stockage. Si un autre disque<br>virtuel est créé à l'aide d'OpenManage Server Administrator, ces modificatio

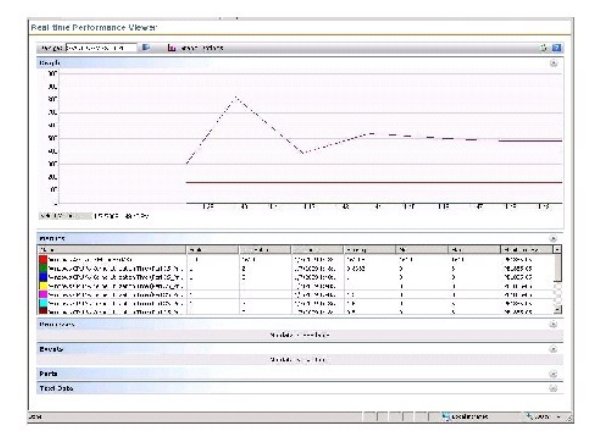

# <span id="page-54-2"></span><span id="page-54-0"></span>**Surveillance de l'intégrité**

La surveillance de l'intégrité fournit une interface commune permettant de surveiller l'état d'intégrité et de connexion de tous les périphériques Dell<br>découverts. Elle surveille l'intégrité principale du périphérique, l'i périphérique.

Lorsque vous affichez l'intégrité du périphérique dans l'Observateur de performances, des valeurs numériques apparaissent dans le composant WebPart<br>Métriques. Le <u>Tableau 9-6</u> décrit la signification de ces valeurs.

### <span id="page-54-1"></span>**Tableau 9-6. Description des dernières valeurs**

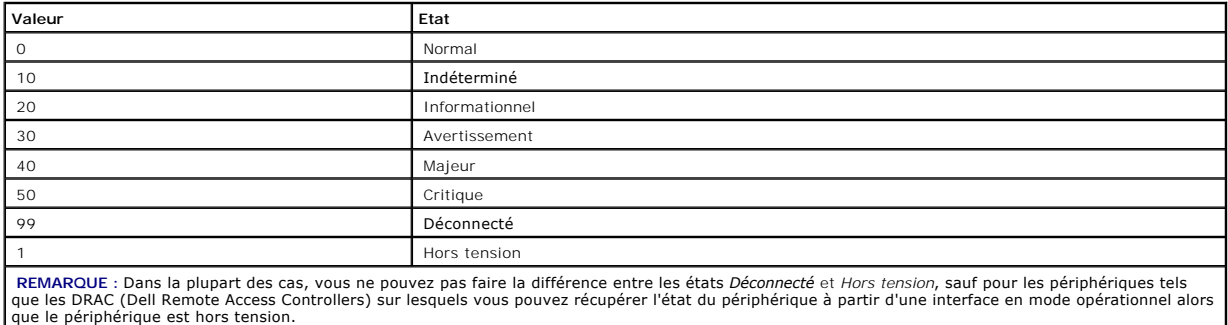

Toutes les politiques de surveillance de l'intégrité fonctionnent sans agent (elles n'ont pas besoin que l'Agent Altiris soit installé sur les périphériques) et sont<br>activées par défaut.

Les règles sont définies de manière à déclencher une alerte en cas de changement de l'état d'intégrité.

# **Dépendances pour la surveillance de l'intégrité**

### **Tableau 9-7. Dépendances pour la surveillance de l'intégrité**

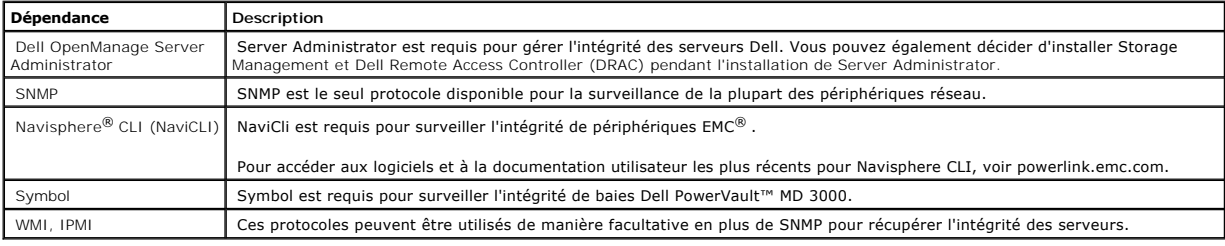

# **Politiques d'intégrité**

### **Tableau 9-8. Politiques d'intégrité**

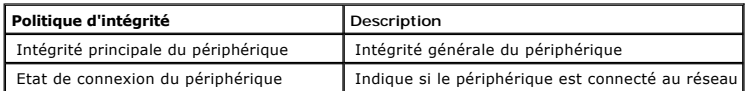

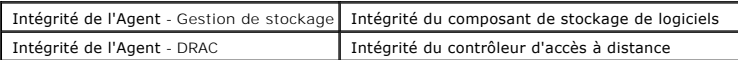

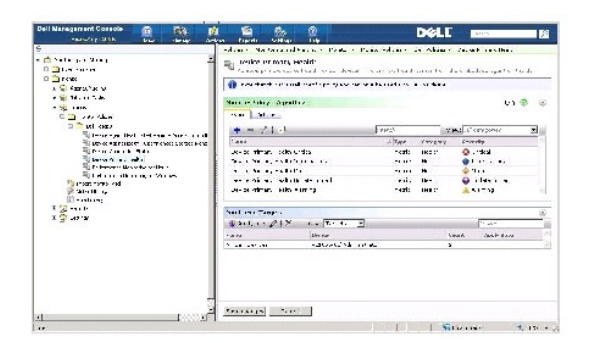

## **Vue Groupe**

La **Vue Groupe** est la principale interface d'affichage de l'intégrité des périphériques. L'intégrité du périphérique présente l'intégrité matérielle et de tout critère d'alerte validé par la surveillance des performances.

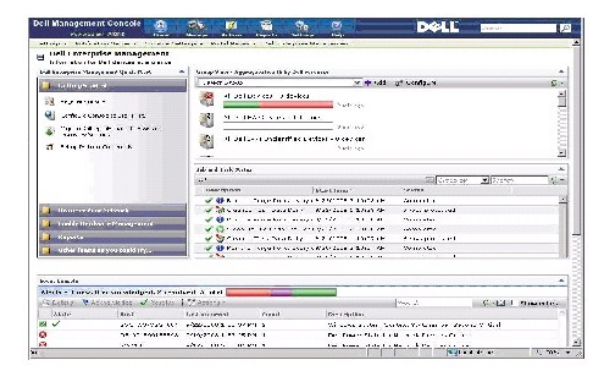

Cette **Vue Groupe e**st basée sur les valeurs d'intégrité collectées par les politiques de surveillance de l'intégrité Dell et est mise à jour à chaque changement<br>d'état de l'intégrité du périphérique. Le contrôle d'actuali d'actualisation. Vous pouvez également cliquer sur le bouton **Actualiser** pour mettre à jour la vue de l'état d'intégrité.

Ce composant WebPart comprend plusieurs groupes prédéfinis qui affichent l'intégrité du déploiement dans un mode graphique à barres pour chaque classe de périphérique et présente en outre un groupe récapitulatif qui présente l'intégrité de tous les périphériques Dell. Vous pouvez également ajouter vos<br>propres groupes personnalisés ou supprimer tout groupe existant de cet

Cliquez sur un titre de groupe de périphériques ou une section du graphique à barres du groupe de périphériques pour lancer une nouvelle fenêtre comprenant la liste complète des périphériques ou bien les périphériques correspondant à cet état spécifique respectivement. Cette fenêtre permet d'afficher<br>les contributeurs spécifiques à l'état de déploiement du groupe a

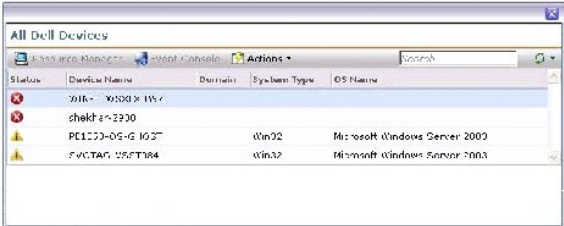

Cliquez sur un périphérique dans la fenêtre **Tous les périphériques Dell** pour afficher le **Gestionnaire de ressource**.

#### .<br>Oper Straunes See Lets 1841 these surfaces the field like  $\frac{\Delta e^{i\omega t} + D e^{i\omega t} + D e^{i\omega t} + \Delta e^{i\omega t} + D e^{i\omega t} + D e^{i\omega$  $\begin{array}{l} \mathbb{Q}_2^2(\mathbf{q},\mathbf{q}) = \mathbb{Q}_2^2(\mathbf{q},\mathbf{q}) = \mathbb{Q}_2^2(\mathbf{q},\mathbf{q}) = \mathbb{Q}_2^2(\mathbf{q},\mathbf{q}) = \mathbb{Q}_2^2(\mathbf{q},\mathbf{q}) = \mathbb{Q}_2^2(\mathbf{q},\mathbf{q}) = \mathbb{Q}_2^2(\mathbf{q},\mathbf{q}) = \mathbb{Q}_2^2(\mathbf{q},\mathbf{q}) = \mathbb{Q}_2^2(\mathbf{q},\mathbf{q}) = \mathbb{Q}_2^2(\mathbf{q},$  $\begin{minipage}{0.9\textwidth} \begin{minipage}{0.9\textwidth} \begin{itemize} \color{red}{\textbf{N}} \hspace*{0.9cm} \color{red}{\textbf{N}} \hspace*{0.9cm} \color{red}{\textbf{N}} \hspace*{0.9cm} \color{red}{\textbf{N}} \hspace*{0.9cm} \color{red}{\textbf{N}} \hspace*{0.9cm} \color{red}{\textbf{N}} \hspace*{0.9cm} \color{red}{\textbf{N}} \hspace*{0.9cm} \color{red}{\textbf{N}} \hspace*{0.9cm} \color{red}{\textbf{N}} \hspace*{0.$ National Basic Correction (and handled contained a position of the first final contained a set of the set of the set of the set of the set of the set of the set of the set of the set of the set of the set of the set of th  $\blacksquare$  $\overline{a}$  $\mathbf{w} = 732.4\pm 1$ leaner is adver **Southeads, 26 Stevensor**<br>Karte - Louis H.A. Stradenger, 1. widters**,** 1.61ab **- Louis Bandary Communist Communist Communist Communist Communist<br>- Louis Communist Communist Communist Communist Communist Communist Communist** .<br>Kan taskus - $4.1$  T vecabe  $\mathcal{N}$ .<br>Waxaanoo quru cinticna **Revoused Annoxiation & to Superintent Superintent Superintent**

## **Vue Gestionnaire de ressource pour la surveillance de l'intégrité**

Le **Gestionnaire de ressource** fournit une vue détaillée de tous les éléments propres à ce périphérique qui contribuent à son intégrité.

L'intégrité principale, l'intégrité de l'agent et l'état de connexion se combinent pour définir l'intégrité générale du périphérique comme indiqué dans la **Vue Intégrité du groupe**. La répartition de l'état d'intégrité est visible dans **Gestionnaire de ressource** ou, sous forme de chiffres, dans l'**Observateur de performances** (voir le [Tableau 9](#page-54-1)-6).

## **Composant WebPart Etat d'intégrité de l'Agent**

Ce composant WebPart affiche tous les agents de surveillance d'intégrité ainsi que d'autres informations pertinentes.

## **Indicateur de l'état de la connexion**

Cet indicateur dans le coin supérieur gauche du **Gestionnaire de ressource** spécifie si l'état de connexion du périphérique est Connecté ou Déconnecté.

### **Composant WebPart Console d'événements**

Le composant WebPart **Console d'événements** du **Gestionnaire de ressource** affiche toutes les alertes spécifiques à ce périphérique. Toutes les alertes reçues de la solution 'Monitor Solution' contribuent à indiquer l'état général de ce périphérique. Pour plus d'informations sur la Console d'événements, voir l'*Aide en ligne*.

### **Surveillance de l'état de la connexion**

L'état de la connexion est considéré comme partie intégrante de la surveillance de l'intégrité el ffecte l'intégrité du déploiement du périphérique. Si la<br>connexion est perdue, l'intégrité du déploiement du périphérique es

Lorsqu'un périphérique est en état **Déconnecté** ou **Connexion perdue**, le Serveur NS ne peut pas communiquer avec le périphérique et son état inclut les éléments suivants :

l La perte d'alimentation physique

- <span id="page-57-1"></span>l La perte de connectivité réseau
- l L'absence de réponse du protocole
- l L'absence de réponse de l'Agent

Lorsque vous dépannez un périphérique qui ne communique plus, envisagez les possibilités mentionnées ci-dessus.

### **A prendre en considération**

- l Dell Management Console utilise les mêmes protocoles pour découvrir et surveiller un périphérique. Par exemple, si vous utilisez un profil de connexion personnalisé qui n'inclut pas SNMP, le **Gestionnaire de ressource** et l'**Observateur de performances** n'afficheront pas les métriques de performances et<br>certaines métriques d'intégrité, par exemple :
	- ¡ **Intégrité de l'Agent de périphérique OpenManage Storage Management**
	- ¡ **Intégrité de l'Agent de périphérique DRAC - Mode opérationnel**

# <span id="page-57-0"></span>**Surveillance à la demande**

La surveillance à la demande permet au Serveur NS de collecter immédiatement un ensemble de métriques après réception d'une alerte SNMP.

Cette fonction sert à interroger l'intégrité du périphérique lorsqu'une interruption SNMP, qui peut affecter l'intégrité, est reçue d'un périphérique. De cette façon, une mise à jour précise et efficace de l'intégrité du périphérique est possible en cas de changement de l'intégrité du matériel, au lieu d'attendre le<br>nouvel intervalle d'interrogation pour mettre à jour l'intégrité

Pour que cette fonction puisse être opérationnelle, entrez l'adresse IP du système de Dell Management Console dans la configuration des services SNMP du serveur géré pour la destination d'interruption SNMP.

Pour les autres types de périphériques, voir la documentation du périphérique pour connaître les procédures de transmission des interruptions au système de Dell Management Console.

La fonction A la demande est activée par défaut.

**REMARQUE** : Cette fonction nécessite que le périphérique soit configuré pour la gestion SNMP puisqu'elle dépend des interruptions SNMP reçues du périphérique.

Vous trouverez la tâche à la demande et les règles d'alerte dans la page de portail **Surveillance et alerte**s. La règle d'alerte à la demande définit les<br>conditions requises pour déclencher la tâche à la demande et contrôl **Surveillance et alertes**→ **Console d'événements**→ **Paramètres des règles liées aux alertes**. Dans le volet de droite, dans l'onglet **Règles de tâches**, sélectionnez **Tâche de surveillance de l'intégrité Dell à la demande**.

La tâche à la demande définit les métriques à interroger lors du déclenchement de la règle d'alerte à la demande. Cette tâche apparaît lorsque vous double-<br>cliquez sur la tâche dans la règle d'alerte ou directement via le **tâches**→ **Tâche de surveillance de l'intégrité Dell à la demande**.

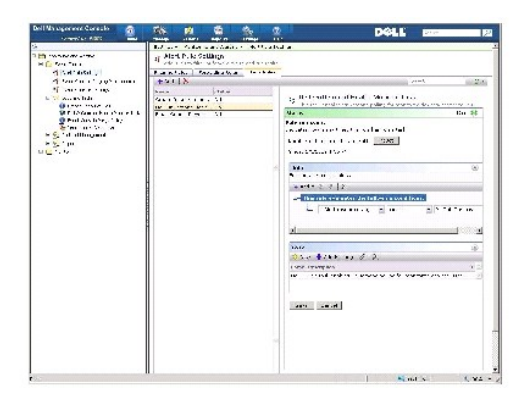

## **Forcer une interrogation à la demande pour un périphérique spécifique**

- 1. Cliquez sur **Gestion**→ **Tous les périphériques**.
- 2. Dans le volet de droite, effectuez un clic droit sur le périphérique pour lequel forcer l'interrogation à la demande, puis sélectionnez **Propriétés**.
- 3. Dans la page **Propriétés**, copiez la valeur du GUID.
- 4. Cliquez sur **Accueil**→ **Surveillance et alertes**.
- 5. Dans la page de portail **Surveillance et alertes**, cliquez sur **Console d'événements**→ **Travaux et tâches**→ **Tâche de surveillance de l'intégrité Dell à la demande**.
- 6. Dans le volet de droite, dans le composant WebPart **Etat des tâches**, cliquez sur **Nouvelle planification**.
- 7. Dans la boîte de dialogue **Nouvelle planification**, vous pouvez planifier l'exécution immédiate ou ultérieure de l'interrogation.
- 8. Sous la section **Ressource surveillée**, collez la valeur de GUID que vous avez copiée à l'étape 3.

**REMARQUE :** Vérifiez que le GUID ne contient pas de caractères supplémentaires, notamment des espaces.

9. Cliquez sur **Planifier**.

Une fois la tâche exécutée, vous pouvez afficher les mises à jour de l'intégrité dans les vues d'intégrité.

# <span id="page-58-0"></span>**Politique d'automatisation des mises à jour client**

Une mise à jour des politiques est nécessaire à chaque fois qu'un nouveau périphérique est découvert, ou bien qu'une politique de surveillance, une métrique ou une règle est mise à jour. Cette fonction entraîne une mise à jour automatique de la politique client à chaque fois qu'un nouveau périphérique est<br>découvert, ce qui redémarre l'Agent 'Monitor' et interrompt toute connex du processus de surveillance en cours pendant que l'agent de surveillance à distance effectue la mise à jour. Vous devez forcer manuellement la mise à jour<br>client (voir "<u>Forcer une mise à iour client de politique</u>" pour p toutes les heures) après tout changement de politique, règle ou métrique.

*REMARQUE : Cette fonction s'applique uniquement à la surveillance sans agent.* 

Vous pouvez rechercher la tâche lorsque vous définissez cette fonction en cliquant sur **Gestion**→ **Politiques automatisées**. Dans la page **Politiques automatisées**, dans l'onglet **Messages système**, sélectionnez **Politique d'automatisation des mises à jour client Dell NS**.

<span id="page-59-2"></span>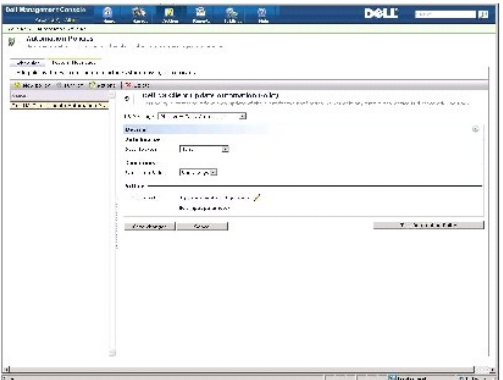

## <span id="page-59-1"></span>**Forcer une mise à jour client de politique**

Par défaut, une mise à jour de politique client a lieu toutes les heures.

- 1. Dans le Serveur NS, dans la barre d'outils Windows, effectuez un clic droit sur l'icône **Agent Altiris** et sélectionnez **Paramètres de l'Agent Altiris**.
- 2. Dans la boîte de dialogue **Agent Altiris**, cliquez d'abord sur **Envoyer**, puis sur **Mettre à jour**.
- 3. Dans la section **Configuration**, vérifiez que les heures de **demande** et de **modification** correspondent ou que l'heure de **modification** vient peu après la mise à jour.

Ceci indique que la configuration a changé, mais que l'agent doit toujours être réinitialisé pour que les changements prennent effet.

La réinitialisation de l'Agent 'Monitor' peut demander quelques minutes ou davantage (la durée augmente avec le nombre de périphériques surveillés). Après la réinitialisation, les métriques sont disponibles dans l'**Observateur de performances** lorsque les données sont récupérées.

**REMARQUE :** Les métriques concernant un même périphérique ne peuvent pas être toutes récupérées simultanément. En outre, selon le profil de connexion utilisé, les métriques affichées peuvent varier. Pour plus d'informations sur les profils de connexion, voir "<u>Création d'un nouveau profil</u><br><u>de connexion</u>" et "<u>[Modification du profil de connexion par défaut](file:///E:/Software/smdmc/11/fr/ug/dis_inv.htm#378400)</u>".

# <span id="page-59-0"></span>**Clonage d'une politique pour surveiller différents périphériques avec des seuils différents**

Cette procédure est uniquement nécessaire si vous souhaitez avoir une politique ou un sous-ensemble de politique évaluant simultanément deux groupes de périphériques ou davantage avec des valeurs de seuil différentes.

Les métriques et les règles sont définies globalement, ce qui signifie que toute modification de ces valeurs affectera toutes les références de la métrique ou de la règle.

Pour apporter des modifications propres à un périphérique ou un groupe de périphériques, ou bien conserver les valeurs d'origine sur un autre groupe de périphériques, vous devez cloner la métrique ou la règle, puis créer une nouvelle politique afin de référencer le *clone* au lieu de la métrique ou de la règle<br>d'origine.

## **Clonage d'une règle**

- 1. Dans la page de portail **Surveillance et alertes**, dans le volet de gauche, sélectionnez **Surveillance**→ **Politiques**→ **Bibliothèque de règles**.
- 2. Effectuez un clic droit sur la règle à modifier et sélectionnez l'icône **Cloner**.

La règle est clonée.

3. Sélectionnez la règle clonée.

- 4. Modifiez la propriété souhaitée et cliquez sur **Enregistrer**.
- 5. Répétez les étapes 1 à 4 pour toutes les règles à modifier.

## **Clonage de la politique d'origine**

- 1. Dans la page de portail **Surveillance et alertes**, dans le volet de gauche, sélectionnez la règle à cloner.
- 2. Effectuez un clic droit sur la règle et sélectionnez **Cloner**.

La politique est clonée.

- 3. Sélectionnez la politique clonée.
- 4. Sélectionnez toutes les règles existantes dans la politique et supprimez-les à l'aide du bouton **-**.
- 5. Utilisez le bouton **+** pour ajouter toutes vos nouvelles règles à la politique.
- 6. Entrez un nouveau nom de politique et cliquez sur le menu déroulant **Appliquer** pour sélectionner une nouvelle règle pour votre politique.

**REMARQUE :** Veillez à sélectionner une cible qui ne recoupe pas la politique d'origine. Vous risquez sinon de gaspiller de la bande passante en surveillant deux fois la métrique sur le même périphérique.

- 7. Cliquez sur le menu **Activé/Désactivé** et sélectionnez **Activé**.
- 8. Cliquez sur **Enregistrer**.

Effectuez une mise à jour de politique client forcée (ou attendez la période de mise à jour de la politique par défaut) pour que les modifications prennent effet.<br>Voir "F<u>orcer une mise à jour client de politique</u>" pour pl

## <span id="page-60-0"></span>**Gestion des alertes de surveillance des serveurs**

Vous pouvez configurer Dell Management Console de manière à ce qu'elle envoie à des utilisateurs spécifiques des alertes concernant l'état d'intégrité de périphériques présélectionnés.

Vous pouvez configurer un calendrier d'envoi de courrier électronique. Si un périphérique appartenant à une collection prédéfinie est affecté par un<br>changement d'état d'intégrité correspondant à l'état d'intégrité surveill

Pour créer une tâche et envoyer une alerte, vous devez préalablement ajouter et configurer un serveur SMTP (voir Planification des tâches d'envoi de courrier électronique sur la surveillance de l'intégrité).

## **Affichage des tâches d'envoi de courrier électronique sur la surveillance de l'intégrité**

Pour afficher la liste des tâches de surveillance de l'intégrité : Dans la page **Portail de la Console d'administration Dell**, sélectionnez **QuickStart de Dell Enterprise Management→ QuickStarts→ Tâche d'envoi de courrier électronique sur la surveillance de l'intégrité**.

# **Réception des alertes de courrier électronique sur la surveillance de l'intégrité**

Pour recevoir des alertes, vous devez configurer le serveur SMTP, créer et configurer une tâche d'envoi de courrier électronique sur la surveillance de<br>l'intégrité, puis planifier une tâche d'envoi de courrier électronique

Une fois que cette tâche est terminée, un rapport s'affiche, et un courrier électronique est envoyé aux utilisateurs sélectionnés.

Le rapport sur la surveillance de l'intégrité répertorie les périphériques qui peuvent être référencés. Dans ce rapport, vous pouvez cliquer sur le périphérique<br>afin d'afficher le page du Gestionnaire de ressource.

## <span id="page-61-1"></span>**Configuration du serveur SMTP**

Pour configurer un serveur SMTP :

- 1. Dans **Dell Management Console**, sélectionnez **Paramètres→ Tous les paramètres→ Notification Server→ Paramètres du Serveur NS**.
- 2. Dans la page **Paramètres du Serveur NS**, dans l'onglet **Courrier électronique**, effectuez les opérations suivantes :
	- a. Renseignez le champ **Paramètres du serveur SMTP**.
	- b. Renseignez le champ **Adresses électroniques par défaut**.
	- c. Cliquez sur **Envoyer un courrier électronique de test** pour tester les paramètres.
- 3. Cliquez sur **OK**.

## **Création d'une tâche d'envoi de courrier électronique sur la surveillance de l'intégrité**

Pour recevoir des alertes concernant l'intégrité des serveurs, configurez la tâche d'envoi de courrier électronique sur la surveillance de l'intégrité :

Dans Dell Management Console, effectuez l'une des tâches suivantes :

- l Dans la page **Portail de la Console d'administration Dell**, effectuez l'opération suivante :
- a. Dans le composant WebPart QuickStart de Dell Enterprise Management, sélectionnez **QuickStarts**→ **Nouvelle tâche d'envoi de courrier électronique sur la surveillance de l'intégrité**.
- b. Dans la page **Envoyer des informations par courrier électronique,** fournissez les informations à envoyer par courrier électronique aux<br>utilisateurs en cas d'alerte. Vous pouvez modifier les critères d'alerte. Pour modif *ligne*.
- l Dans la page **Portail des travaux et des tâches**, effectuez l'opération suivante :
- a. Dans le composant WebPart **QuickStart des travaux et des tâches**, sélectionnez **Créer un travail ou une tâche**.
- b. Dans la page **Créer un travail ou une tâche**, sélectionnez **Tâche d'envoi de courrier électronique sur la surveillance de l'intégrité des tâches serveur**.
- c. Dans la page **Tâches serveur Tâche d'envoi de courrier électronique sur la surveillance de l'intégrité, spécifiez les informations de courrier<br>électronique. Vous pouvez modifier les critères d'alerte. Pour modifier to**

## <span id="page-61-0"></span>**Planification des tâches d'envoi de courrier électronique sur la surveillance de l'intégrité**

Vous pouvez planifier l'exécution d'une tâche d'envoi de courrier électronique sur la surveillance de l'intégrité sur les périphériques Dell sélectionnés. Vous pouvez également planifier la tâche d'alerte depuis la page **Portail des travaux et des tâches**.

Pour planifier une tâche d'envoi de courrier électronique sur la surveillance de l'intégrité :

- 1. Dans le **Portail de la Console d'administration Dell**, sélectionnez **QuickStarts→ Tâches d'envoi de courrier électronique sur la surveillance de l'intégrité**.
- 2. Dans la page **Tâches d'envoi de courrier électronique sur la surveillance de l'intégrité**, sélectionnez la tâche de courrier électronique**.**
- 3. Dans **Etat des tâches**, cliquez sur **Nouvelle planification**.
- 4. Pour planifier la tâche, cliquez sur **Maintenant**. Pour planifier l'exécution de la tâche selon une fréquence donnée, à une date et une heure spécifiques, onnez **Planifier**, puis fournissez les informations nécessaires.
- 5. Lors de la configuration des critères de courrier électronique pour une tâche d'envoi de courrier électronique sur la surveillance de l'intégrité, si vous<br>avez sélectionné des champs de paramètres de saisie, les champs des destinataires dans les champs disponibles.
- 6. Cliquez sur **Planifier**.
- 7. Cliquez sur la planification terminée pour afficher les rapports sur la surveillance de l'intégrité.
- 8. Dans le rapport, cliquez sur les périphériques pour afficher la page **Gestionnaire de ressource**.

[Retour à la page Sommaire](file:///E:/Software/smdmc/11/fr/ug/index.htm)

# **Surveillance de l'alimentation**

### **Dell™ Management Console Version 1.1 – Guide de l'utilisateur**

- [Dépendances pour la surveillance de l'alimentation](#page-64-0)
- [Métriques de surveillance de l'alimentation](#page-64-1)
- [Valeurs de seuil pour la surveillance de l'alimentation](#page-64-2)
- [Gestion de la surveillance de l'alimentation](#page-64-3)
- $\bullet$  [Métriques de groupe](#page-65-0)

La surveillance de l'alimentation vous permet de superviser un ensemble de métriques de la consommation électrique des serveurs Dell. Pour cela, ces<br>serveurs doivent toutefois prendre en charge la surveillance de l'aliment

La surveillance de l'alimentation inclut les fonctions suivantes :

- l Réception des données des métriques collectées par Dell OpenManage.
- l Affichage des tendances et données de consommation énergétique pour les périphériques sous format graphique.
- l Accès aux données via les protocoles SNMP et WMI.
- ı La surveillance de l'alimentation est prise en charge sur les serveurs yx0x et yx1x et uniquement sur les modèles suivants de serveurs x9xx avec<br>OpenManage Server Administrator version 5.3 ou ultérieure :
	- l 1950 MLK111
	- l 2950 MLK111

Pour plus d'informations sur les serveurs prise en charge, voir la *Matrice des informations de prise en charge de Dell Management Console Version 1.1*.

Dans le format de nom de serveur yxxx; y représente un caractère alphabétique, par exemple R ou T, et x représente des nombres.

- l Enregistrement de lectures de sonde unique, par exemple l'ampérage par alimentation (dans A), la consommation énergétique (en KWh), et ainsi de suite.
- l Enregistrement de lectures agrégées, par exemple l'alimentation agrégée.
- l Affichage des graphiques pour les données de consommation énergétique en temps réel, les données de consommation énergétique historique, etc.
- 1 Génération de rapports pour diverses métriques de consommation énergétique.

#### **Remarques concernant Dell™ OpenManage™ Server Administrator**

- l Pour certains états de déploiement, l'état dans OpenManage Server Administrator peut différer de l'état affiché dans Dell Management Console.
- r Pour Dell Management Console, l'intégrité du déploiement est toujours le pire scénario possible de déploiement de cette façon, tout état critique sur<br>le périphérique transforme toujours en critique l'intégrité globale,

Par exemple, si l'une des alimentations est supprimée du serveur. Dans OpenManage Server Administrator, l'état d'intégrité générale est affiché en tant<br>qu'avertissement, et l'état de redondance de l'alimentation s'affiche graphique à secteurs **Ressource surveillée par état**.

**Remarques concernant la surveillance de l'alimentation**

- l L'Observateur de performances fournit actuellement la consommation énergétique en temps réel pour un seul serveur. Pour afficher la consommation énergétique pour plusieurs serveurs, vous devez consulter les rapports.
- ı Vous ne pouvez pas utiliser la surveillance de l'alimentation lorsque vous gérez plus de 500 noeuds. Pour gérer jusqu'à 500 noeuds, vous devez<br>Insposer de la configuration système requise pour la station d'administra
	- l Systèmes d'exploitation pris en charge, par exemple Microsoft® Windows Server® 2003 R2 SP2 (32 bits) Edition Standard ou Enterprise
	- l Deux processeurs physiques
	- l 4 Go de RAM
	- l Lecteur de DVD
	- l Microsoft .NET Framework version 3.5 ou 3.5 SP1
- <span id="page-64-5"></span>l Windows Internet Information Services version 6.0
- l Microsoft SQL Express 2005 or SQL Express 2008, SQL Server 2005 ou SQL Server 2008 (64 bits à distance)
- l Une base de données distante et au moins 8 Go de mémoire pour les environnements de plus grande taille sont recommandés.
- l Lorsque vous inventoriez un périphérique découvert à l'aide du protocole WMI, dans la page Récapitulatif matériel, dans le tableau des informations sur l'alimentation, le type d'alimentation ne contient aucune valeur.

## <span id="page-64-0"></span>**Dépendances pour la surveillance de l'alimentation**

Les dépendances suivantes sont présentes pour la surveillance de l'alimentation.

### **Tableau 10-1. Dépendances pour la surveillance de l'alimentation**

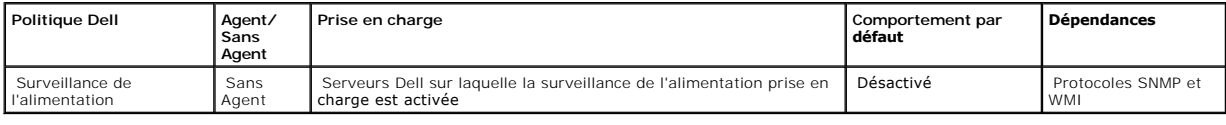

# <span id="page-64-1"></span>**Métriques de surveillance de l'alimentation**

Vous pouvez surveiller les métriques suivantes pour la consommation énergétique des serveurs Dell.

REMARQUE : Pour afficher des métriques non disponibles ou initialiser des métriques, sélectionnez la case à cocher **Afficher les métriques non**<br>**disponibles/initialisation des métriques**. Les métriques numériques que vous données terminée.

### <span id="page-64-4"></span>**Tableau 10-2. Métriques de surveillance de l'alimentation**

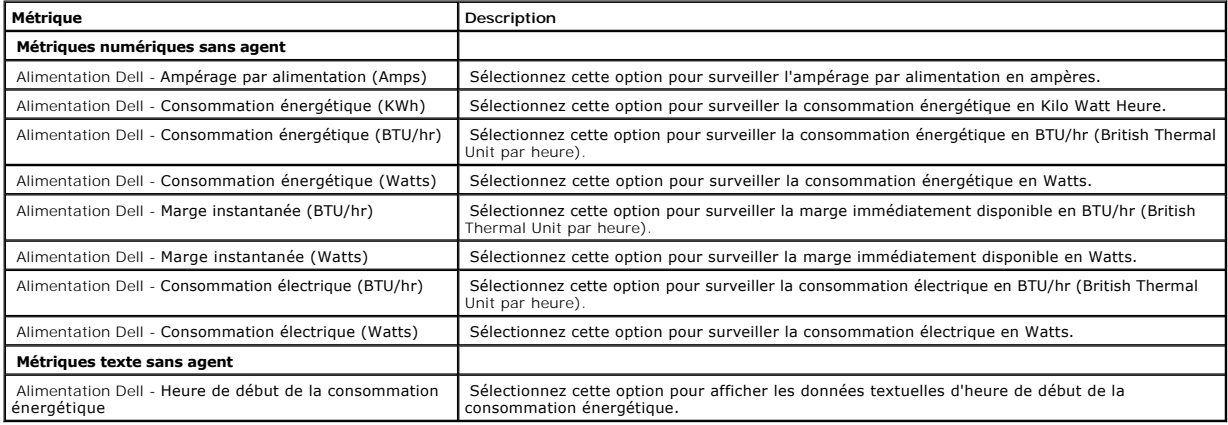

# <span id="page-64-2"></span>**Valeurs de seuil pour la surveillance de l'alimentation**

<span id="page-64-3"></span>La consommation électrique est très spécifique au matériel utilisé. Une consommation critique sur un système peut très bien être dans les limites acceptables<br>sur un autre système. A des fins pratiques, des règles ont été d

## <span id="page-65-2"></span>**Gestion de la surveillance de l'alimentation**

Pour utiliser la surveillance de la consommation électrique, activez la politique de surveillance de l'alimentation (voir "[Activation des politiques de surveillance](file:///E:/Software/smdmc/11/fr/ug/monitor.htm#63567)").

Une fois que vous avez confirmé l'activation de la surveillance de l'alimentation, vous pouvez surveiller la consommation électrique d'un périphérique à l'aide des métriques de consommation électrique disponibles. Vous pouvez effectuer l'une des opérations suivantes :

- 1 Afficher les données en temps réel (voir "[Gestion des métriques de la surveillance de l'alimentation](#page-65-1)").
- l Afficher les données historiques : cliquez sur **Actions→ Surveillance→ Historique** et sélectionnez le périphérique.
- 1 Afficher les rapports pour diverses métriques de consommation électrique (voir le chapitre "[Rapports"](file:///E:/Software/smdmc/11/fr/ug/reports.htm#866596)).

Vous pouvez modifier les règles et les actions pour les métriques de surveillance de la consommation électrique (voir "[Modification des métriques](file:///E:/Software/smdmc/11/fr/ug/monitor.htm#63631)").

## <span id="page-65-1"></span>**Gestion des métriques de la surveillance de l'alimentation**

Vous pouvez surveiller la consommation électrique des périphériques en sélectionnant les métriques requis dans une liste de métriques numériques et textuelles sans agent. Vous pouvez modifier les règles et les actions définies pour les différentes métriques.

Pour afficher la consommation électrique des périphériques :

- 1. Effectuez l'une des opérations suivantes :
	- l Dans Dell Management Console, sélectionnez **Actions → Surveillance → Temps réel**.
	- l Dans la page de portail **Surveillance et alertes**, dans **Lancer l'Observateur de performances**, cliquez sur l'icône du périphérique pour sélectionner le périphérique, puis sur **Lancer**.
	- l Dans la page de portail **Surveillance et alertes**, dans **Ressources surveillées par état**, sélectionnez le périphérique et cliquez sur **Observateur de performances**.

La page Observateur de performances en temps réel associée à la page **Métriques enregistrées** s'affiche.

2. Dans la page **Métriques enregistrées**[, sélectionnez les métriques nécessaires, puis cliquez sur](#page-64-4) **OK**. Pour plus d'informations, voir "Métriques de surveillance de l'alimentation

# <span id="page-65-0"></span>**Métriques de groupe**

Cette fonction sera disponible dans les versions ultérieures de Dell Management Console. La métrique de groupe fournit une interface permettant une<br>collection efficace des données, laquelle accélère les calculs pour le rap

### **Tableau 10-3. Métriques de groupe**

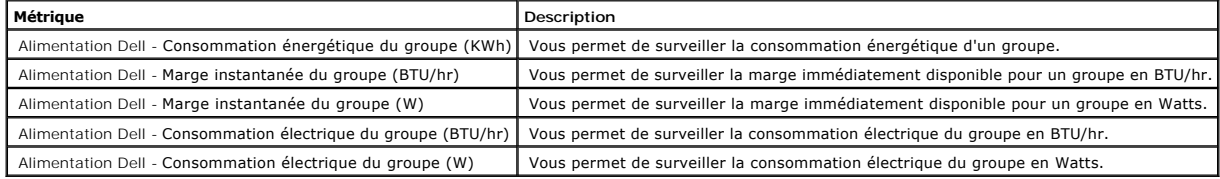

## **Affichage des rapports sur les métriques de groupe**

Les données de métriques de groupe ne sont pas visibles dans l'Observateur en temps réel ou d'historique. Elles ne sont visibles que dans le rapport des métriques de groupe.

Pour afficher les métriques de groupe : Dans Dell Management Console, cliquez sur **Rapports→ Tous les rapports→ Rapport sur les métriques de groupe**.

## **Gestion des métriques de groupe**

Les métriques de groupe prédéfinies appartiennent toutes à la politique de surveillance de l'alimentation. Ces métriques sont les mêmes que les métriques<br>intelligentes et sont modifiées de la même manière avec une différen

[Retour à la page Sommaire](file:///E:/Software/smdmc/11/fr/ug/index.htm)

[Retour à la page Sommaire](file:///E:/Software/smdmc/11/fr/ug/index.htm)

# **Dell Patch Management Solution**

## **Dell™ Management Console Version 1.1 – Guide de l'utilisateur**

- [A propos de Dell Patch Management Solution](#page-68-0)
- [Configuration requise pour l'administration de correctifs compatibles avec l'Agent Altiris](#page-68-1)
- [Configuration requise pour l'administration de correctifs compatibles avec Lifecycle Controller](#page-68-2)
- **[Interface utilisateur de Patch Management Solution](#page-69-0)**
- [Packages DUP et lots système](#page-70-0)
- **[Importation du catalogue de packages DUP](#page-71-0)**
- [Outil Collecteur d'inventaire Dell](#page-71-1)
- [Page de configuration des fournisseurs Dell](#page-72-0)
- [Téléchargement des packages DUP](#page-73-0)
- 
- [Découverte des serveurs Dell Linux prenant en charge les mises à jour de correctifs](#page-73-1) [Découverte des serveurs Dell Windows prenant en charge les mises à jour de correctifs](#page-73-2)
- 
- [Découverte des serveurs Dell prenant en charge les mises à jour de correctifs compatibles avec Lifecycle Controller](#page-73-3)
- [Accès aux rapports 'Dell Patch Management'](#page-74-0)
- [Tâche d'évaluation de la conformité](#page-74-1)
- [Gestion des mises à jour matérielles Dell](#page-74-2)
- [Stockage et télédistribution des packages DUP](#page-75-0)
- **[Travaux de déploiement](#page-76-0)**
- **C** [Rapport Restauration](#page-78-0)
- [Dépannage de la solution 'Patch Management Solution'](#page-78-1)

La solution 'Dell Patch Management Solution' vous permet d'analyser votre environnement d'exploitation afin de déterminer si les systèmes Dell™<br>PowerEdge™ répondent aux spécifications de correctifs minimum pour accepter le

Dell Management Console prend en charge les mises à jour de correctifs pour les serveurs équipés de Lifecycle Controller. Pour plus d'informations sur la<br>version de firmware minimum prise en charge par Lifecycle Controller

L'Agent d'administration Symantec, précédemment appelé Agent Altiris, n'est pas obligatoire pour effectuer la mise à jour serveur des correctifs sur les serveurs dotés de Lifecycle Controller.

La mise à jour serveur des correctifs compatibles avec Lifecycle Controller vous permet de collecter les informations sur les versions existantes du BIOS, du<br>firmware, ou les deux, les packs de mise à jour Dell pour les ap

Pour les systèmes nécessitant une mise à jour, utilisez le DVD *Dell Server Updates* ou téléchargez les packages de mises à jour Dell (DUP) appropriés sur le site Web de support de Dell **ftp.dell.com**.

### Remarques concernant Dell Patch Management

- Pour un serveur sélectionné en tant que cible Windows pendant une opération de stockage et télédistribution (avec profil de connexion par défaut), le travail de déploiement échouera si vous avez sélectionné la priorité Appliquer les mises à jour à l'aide de Lifecycle Controller. Résolution : pour les *mises à jour* basées sur LifeCycle Controller, utilisez les cibles basées sur LifeCycle Controller.
- pour un serveur sélectionné en tant que cible compatible avec Lifecycle Controller pendant une opération de stockage et télédistribution (avec profil de الen nesus connexion approprié), le travail de déploiement échouera s Résolution : pour les mises à jour basées sur l'Agent Altiris, utilisez les cibles Windows dans l'Assistant Stockage et télédistribution.
- ⊥ Vous devez stocker à nouveau un lot après une mise à niveau. Dès que vous mettez à niveau à Dell Management Console version 1.1, les lots stockés<br>sont supprimés. Pour obtenir les lots stockés, vous devez réexécuter la t

Pour exécuter la tâche de stockage :

1. Dans Dell Management Console, sélectionnez **Gestion→ Travaux et tâches→ Travaux et tâches système→ Logiciels→ Patch Management for Dell Servers→ Serveur→ Télécharger les packages de mises à jour logicielles**.

2. Sélectionnez la tâche de stockage utilisée pour stocker les lots avant la mise à niveau, effectuez un clic droit sur la tâche de stockage et sélectionnez **Démarrer maintenant**. La tâche de nouveau stockage des lots démarre.

l Pour qu'un serveur prenne en charge les mises à jour de correctifs compatibles à la fois avec l'Agent Altiris et Lifecycle Controller simultanément. Découvrez le serveur et l'iDRAC du serveur en utilisant un profil de connexion incluant le protocole SNMP ou WMI, et le protocole WS-MAN. OpenManage<br>Server Administrator doit être installé sur le serveur avant que vous ne

Après avoir découvert le serveur, complétez les pré-requis pour le correctif compatible avec l'Agent Altiris et Lifecyle Controller.

## <span id="page-68-0"></span>**A propos de Dell Patch Management Solution**

La solution 'Dell Patch Management Solution' fournit les fonctions suivantes :

l Prise en charge des mises à jour d'ensembles de mises à jour individuelles et système.

Pour plus de facilité et d'efficacité, il est recommandé de créer des travaux de déploiement de lots. Les travaux de déploiement de lots télédistribuent des ensembles complets de mises à jour logicielles, ou lots, au lieu d'un seul package DUP.

- l Prise en charge des mises à jour de restauration sur les serveurs dotés de Lifecycle Controller. Vous pouvez uniquement effectuer une restauration à la mise à jour précédente.
- <sup>l</sup> Prise en charge des systèmes Dell PowerEdge™ utilisant les systèmes d'exploitation Microsoft® Windows® et Linux pris en charge.
- l Prise en charge des mises à jour de correctifs compatibles avec les systèmes Dell PowerEdge dotés de Lifecycle Controller indépendamment d'un système d'exploitation.
- 1 Prise en charge de travaux serveur uniques pour découvrir un système Dell et mettre à jour le serveur Dell au niveau requis pour recevoir des mises à jour.

## <span id="page-68-1"></span>**Configuration requise pour l'administration de correctifs compatibles avec l'Agent Altiris**

Les conditions requises suivantes doivent être remplies :

- l Installer l'Agent Altiris sur les systèmes gérés.
- l Importer le catalogue des packages de mises à jour Dell (DUP) depuis **ftp.dell.com** ou la version la plus récente de l'utilitaire Dell™ Server Update.
- l Télécharger le Collecteur d'inventaire.
- l Exécuter l'évaluation de conformité comme indiqué dans la section consacrée à la configuration du composant WebPart Mise en route.

# <span id="page-68-2"></span>**Configuration requise pour l'administration de correctifs compatibles avec Lifecycle Controller**

Les Packages de mises à jour Dell (DUP) applicables sont limités au BIOS, à des mises à jour de firmware et aux Packages de mises à jour Dell pour les<br>applications (APAC DUP) tels que pris en charge par Lifecycle Controlle

Les conditions requises suivantes doivent être remplies :

ı Les serveurs pris en charge doivent contenir la version de firmware requise pour iDRAC6 Enterprise et USC. Pour plus d'informations, reportez-vous à la<br>matrice des informations de prise en charge pour Dell Management Co

**REMARQUE :** iDRAC6 doit être configuré et la découverte automatique n'est pas prise en charge dans Dell Management Console.

- l Configurez le protocole WS-MAN dans le profil de connexion.
- ⊥ L'instance iDRAC 6 du serveur compatible Lifecycle Controller doit être enregistrée sur le serveur DNS. La communication réseau vers le serveur Dell<br>Management Console et iDRAC6 devrait être possible à l'aide de leurs n
- 1 Découvrez iDRAC 6 Enterprise en utilisant le profil de connexion WS-MAN. Le périphérique découvert doit être classé comme serveur Dell.
- l Collectez les informations sur le périphérique découvert en utilisant l'inventaire sans agent.
- l Téléchargez le catalogue de packages DUP.
- l Exécutez l'évaluation de la conformité des serveurs compatibles avec Lifecycle Controller.

### <span id="page-69-0"></span>**Ii**

Pour accéder à l'interface utilisateur de la solution 'Patch Management Solution' : sélectionnez **Accueil**→ **Patch Management for Dell Servers - Page d'accueil**.

## **Mise en route de Patch Management**

Le composant WebPart **Mise en route** comporte des liens vers les éléments de configuration courante et de gestion des correctifs tels que :

### **Configuration**

- l **Configurer le proxy** (cliquez pour afficher la page **Paramètres du Serveur NS**.)
- l **Télécharger le catalogue des mises à jour** (cliquez pour afficher la page **Importation du catalogue de packages DUP**.)
- l **Télécharger le Collecteur d'inventaire** (cliquez pour afficher la page **Importer le Collecteur d'inventaire Dell**.)

**REMARQUE :** La page Importer le Collecteur d'inventaire Dell est nécessaire uniquement pour une mise à jour de correctif compatible avec l'Agent Altiris.

- l **Paramètres globaux de la solution** (cliquez pour afficher la page **Configuration des fournisseurs Dell**.)
- l **Installer l'Agent Altiris** (cliquez pour afficher la page **Installation de l'Agent Altiris**.)

**REMARQUE :** La page Installation de l'Agent Altiris est nécessaire uniquement pour une mise à jour de correctif compatible avec l'Agent Altiris.

**Processus d'application de correctifs**

- l **Exécuter un contrôle de conformité sur**
	- l **Serveurs Windows** (cliquez pour afficher la page **Travail permettant de déterminer les serveurs Dell sur lesquels des correctifs Windows peuvent être appliqués**.)
	- l **Serveurs Linux** (cliquez pour afficher la page **Travail permettant de déterminer les serveurs Dell sur lesquels des correctifs Linux peuvent être appliqués**.)
	- 1 Serveurs compatibles avec Lifecycle Controller (cliquez pour afficher la page Tâche d'évaluation de la conformité pour les serveurs<br>Compatibles avec Lifecycle Controller ; requis pour l'application de correctifs compatib
- l **Contrôler les mises à jour applicables par ordinateurs** (cliquez pour afficher la page **Rapport Compatibilité de la mise à jour matérielle** .)
- l **Gérer les mises à jour** (cliquez pour afficher la page **Gérer les mises à jour matérielles Dell**.)

Le composant WebPart **Identifier les serveurs pris en charge** affiche un rapport contenant les informations suivantes :

- l La section **Identifier les serveurs prenant en charge la mise à jour automatisée** contient les rapports suivants :
	- l **Ordinateurs analysés :** Ce rapport est généré une fois le contrôle de conformité terminé. Le rapport fournit un lien vers la page Ordinateurs<br>**évalués pour la prise en charge de l'application automatisée de correctifs D** l'Agent d'administration Symantec) découverts par Dell Management Console. La liste contient les serveurs prenant en charge les mises à jour.
	- ⊥ Serveurs pris en charge : Ce rapport est généré une fois le contrôle de conformité terminé. Ce rapport fournit un lien vers la page Ordinateurs<br>évalués pour la prise en charge de l'application automatisée de correctifs
- ⊥ La section **Planifier ou démarrer une analyse d'identification** vous permet de découvrir les systèmes Dell présentant les systèmes d'exploitation pris<br>en charge, les modèles de serveurs et l'Agent Altiris. Si l'Agent Al sur **Installer l'Agent Altiris**.

Le composant WebPart **Inventorier les serveurs pris en charge** affiche un rapport contenant la liste des systèmes Dell sur lesquels l'inventaire s'est correctement déroulé. Les systèmes Dell qui apparaissent sont prêts à recevoir les mises à jour, ou ne remplissent pas les pré-requis, ou bien n'ont pas<br>remonté d'inventaire. Pour planifier ou démarrer une analyse d'invent

- l Cliquez sur **Tâche d'évaluation de la conformité Windows** pour déterminer les mises à jour de correctifs prises en charge par les serveurs Dell installés avec le système d'exploitation Windows.
- l Cliquez sur **Tâche d'évaluation de la conformité Linux** pour déterminer les mises à jour de correctifs prises en charge par les serveurs Dell installés avec le système d'exploitation Linux.
- ⊥ Cliquez sur la tâche **Tâche d'évaluation de la conformité pour les serveurs compatibles avec Lifecycle Controller** pour déterminer les mises à jour<br>∟de correctifs prises en charge par les serveurs Dell compatibles avec

Le composant WebPart **Vérifier la conformité des mises à jour des serveurs prêts à recevoir les mises à jour** affiche la conformité des systèmes Dell pris en charge et télédistribue les mises à jour. Le graphique à secteur répertorie les serveurs qui sont à jour, auxquels il manque une ou plusieurs mises à jour<br>facultatives, ou une ou plusieurs mises à jour urgentes. Cliquez

Le composant WebPart **Vérifier l'état des travaux de mise à jour** pour les mises à jour de correctifs compatibles avec l'Agent Altiris et Lifecycle Controller<br>affiche l'état des travaux de déploiement pour des mises à jour

# <span id="page-70-0"></span>**Packages DUP et lots système**

Un package de mises à jour Dell (DUP) est conçu pour mettre à jour les composants système, tels que le BIOS, les pilotes et le firmware d'un système Dell.<br>Une collection de packages DUP est télédistribuée dans un *lot* en

Dans l'interface de la solution 'Patch Management Solution', les ensembles de mises à jour système sont désignés en tant que *Lots*. Il est recommandé de<br>télédistribuer les ensembles de mises à jour système sur vos système utilisés pour créer des travaux de déploiement de packages DUP, et les ensembles de mises à jour système sont utilisés pour créer des travaux de déploiement de lots.

L'Agent d'administration Symantec doit être installé pour mettre à jour les composants système à l'aide des mises à jour de correctifs compatibles avec l'Agent<br>Altiris. L'agent n'est pas requis pour les mises à jour compat

Pour effectuer une mise à jour par lots, le correctif compatible avec l'Agent Altiris est préférable puisque le correctif compatible avec Lifecycle Controller ne<br>prendra pas en charge toutes les mises à jour prises en char

**REMARQUE :** Par défaut, Dell Management Console assigne une priorité au correctif compatible avec l'Agent Altiris par rapport à la mise à jour de correctifs compatible avec Lifecycle Controller.

Pour mettre un serveur à l'aide d'un Agent Altiris, procédez comme suit :

- 1. Créez et configurez un profil de connexion.
- 2. Découvrez un système Dell ayant besoin d'une mise à jour de correctif compatible avec l'Agent Altiris.
- 3. Configurez les connexions réseau ou les paramètres Internet avec **Configurer le proxy**.
- 4. Importez le catalogue de package DUP à l'aide de l'option **Importation du catalogue de packages DUP**.

Si vous avez effectué une mise à niveau à cette version de Dell Management Console, vous devez réimporter le catalogue des packages DUP.

- 5. Téléchargez l'Outil Collecteur d'inventaire Dell depuis l'URL fourni dans le **Télécharger le Collecteur d'inventaire**.
- 6. Configurez les informations sur les fournisseurs à l'aide de l'option **Paramètres globaux de la solution**. Vous pouvez télécharger des packages DUP le site **ftp.dell.com** ou l'utilitaire Server Update
- 7. Installez l'Agent à l'aide de l'option **Installation de l'Agent Altiris**.
- 8. Evaluez la conformité Windows, Linux, ou les deux, à l'aide du contrôle de conformité. Les informations d'inventaire système sont collectées durant le contrôle de conformité.
- 9. Affichez les données à l'aide de rapports et lancez la mise à jour de correctif compatible avec l'Agent Altiris depuis les rapports **Compatibilité de la mise à jour matérielle** ou exécutez les mises à jour de correctif compatibles avec l'Agent Altiris à l'aide de l'option **Gérer les mises à jour**. Pour afficher les<br>rapports, cliquez sur **Contrôler les mises à jour applicables**

Pour mettre à jour un serveur à l'aide de Lifecycle Controller pour le déploiement de mises à jour ou de lots, procédez comme suit :

- 1. Créez et configurez un profil de connexion à l'aide du protocole WS- MAN.
- 2. Découvrez un système Dell ayant besoin d'une mise à jour de correctif compatible avec Lifecycle Controller. (Découvrez iDRAC 6 Enterprise en utilisant le<br>profil de connexion WS-MAN. Le périphérique découvert doit être c

découvert en utilisant l'inventaire sans agent).

- 3. Configurez les connexions réseau ou les paramètres Internet avec **Configurer le proxy**.
- 4. Importez le catalogue de package DUP à l'aide de l'option **Importation du catalogue de packages DUP**.
- 5. Collectez les informations sur le périphérique découvert en exécutant l'inventaire sans agent sur ces systèmes.
- 6. Exécutez la tâche d'évaluation de la conformité des serveurs compatibles avec Lifecycle Controller.
- 7. Affichez les données à l'aide de rapports et lancez la mise à jour de correctif compatible avec Lifecycle Controller depuis les rapports **Compatibilité de la**<br>**mise à jour matérielle** ou exécutez les mises à jour de cor afficher les rapports, cliquez sur **Contrôler les mises à jour applicables par ordinateurs**.

Pour utiliser la fonction de restauration pour un serveur mis à jour à l'aide de Lifecycle Controller, procédez comme suit :

- 1. Pour afficher les rapports, effectuez l'une des opérations suivantes :
	- l Sélectionnez **Rapports→ Tous les rapports→ Logiciels→ Patch Management for Dell Servers→ Compatibilité de la mise à jour matérielle**.
	- l Dans la **page de portail Patch Management for Dell Servers Page d'accueil**, dans le composant WebPart **Mise en route**, cliquez sur **Contrôler les mises à jour applicables par ordinateurs**.
- 2. Affichez les données du rapport **Mises à jour disponibles pour la restauration**.
- 3. Effectuez une restauration de correctifs compatibles avec Lifecycle Controller à l'aide de l'Assistant Stockage et télédistribution.

## <span id="page-71-0"></span>**Importation du catalogue de packages DUP**

Utilisez la page **Importation du catalogue de packages DUP** pour connaître les packages d'administration de logiciels Dell disponibles pour téléchargement.

Exécutez l'évaluation de conformité pour une mise à jour de correctif compatible avec l'Agent Altiris ou Lifecycle Controller afin de déterminer les packages DUP applicables pour les systèmes gérés.

En fonction de l'évaluation, les packages DUP applicables sont téléchargés sur Dell Management Console uniquement lorsque vous sélectionnez l'action de<br>stockage, ou bien de stockage et de télédistribution. Il est impératif

La tâche Importation du catalogue de packages DUP vous permet d'automatiser le téléchargement du catalogue. Pour vous assurer que vous disposez des<br>packages DUP les plus récents publiés par Dell, spécifiez un calendrier d'

## **Téléchargement du catalogue des mises à jour Dell**

Vous pouvez télécharger les ressources de gestion logicielle nécessaires pour renseigner la page **Gérer les mises à jour matérielles Dell** grâce à la tâche<br>Importer le catalogue des packages de mises à jour Dell (DUP).

Pour télécharger le catalogue des mises à jour Dell :

- 1. Dans le menu **Page d'accueil**, cliquez sur **Patch Management for Dell Servers Page d'accueil**.
- 2. Depuis le composant WebPart **Mise en route**, sous **Configuration**, cliquez sur **Télécharger le catalogue des mises à jour**.
- 3. Dans le volet de droite, sélectionnez l'une des options suivantes :
	- ¡ **Site Dell**
	- ¡ **Stockage local** (si les packages DUP sont stockés localement)
	- ¡ L'option **Uniquement si modifié(es)** est sélectionnée par défaut afin que seuls les fichiers mis à jour soient téléchargés, ce qui évite des téléchargements inutiles.
- 4. Cliquez sur **Enregistrer**.
- 5. Cliquez sur **Nouvelle planification** pour spécifier le calendrier d'exécution de la tâche. Dans la boîte de dialogue **Planifier une tâche**, spécifiez un<br>calendrier d'exécution de la tâche, ou bien exécutez la tâche immé

## <span id="page-71-1"></span>**Outil Collecteur d'inventaire Dell**
<span id="page-72-1"></span>L'outil Collecteur d'inventaire Dell permet de rassembler des informations sur les systèmes d'exploitation actuels et le firmware du matériel. La tâche Collecteur d'inventaire Dell est nécessaire uniquement pour les mises à jour de correctifs compatibles avec l'Agent Altiris.

Cet outil détermine si vos systèmes Dell peuvent recevoir des mises à jour. Dell fournit des outils distincts pour les serveurs Dell utilisant des systèmes d'exploitation Windows et Linux. Les outils sont mis à jour tous les trois mois et vous pouvez les télécharger depuis un portail de téléchargement public<br>Symantec sous la forme de fichiers .**cab.** La tâche Collecteur d'inv

Pour télécharger le Collecteur d'inventaire Dell :

- 1. Depuis le menu **Page d'accueil**, cliquez sur **Patch Management for Dell Servers Page d'accueil**.
- 2. Depuis le composant WebPart **Mise en route**, sous **Configuration**, cliquez sur **Télécharger le Collecteur d'inventaire**.
- 3. Dans le volet de droite, sélectionnez l'une des options suivantes :
	- ¡ **URL Web : Pour** télécharger l'outil d'inventaire Dell sur le site **solutionsam.com/imports/7\_0/Patch/Dell/dellinvtool\_windows.cab** ou **solutionsam.com/imports/7\_0/Patch/Dell/dellinvtool\_linux.cab**.
	- ¡ **Stockage local** (si les fichiers **.cab** sont disponibles localement.)
- 4. Cliquez sur **Enregistrer**.
- 5. Cliquez sur **Nouvelle planification** pour spécifier le calendrier d'exécution de la tâche. Dans la boîte de dialogue **Planifier une tâche**, spécifiez un<br>calendrier d'exécution de la tâche, ou bien exécutez la tâche immé

## <span id="page-72-0"></span>**Page de configuration des fournisseurs Dell**

Dans l'option des paramètres de préférences de mise à jour de packages, la priorité est donnée aux mises à jour de correctifs compatibles avec l'Agent Altiris par rapport aux mises à jour de correctifs compatibles avec Lifecycle Controller.

- 1. Dans le menu **Page d'accueil**, cliquez sur **Patch Management for Dell Servers Page d'accueil**.
- 2. Depuis le composant WebPart **Mise en route**, sous **Configuration**, cliquez sur **Paramètres globaux de la solution**.
- 3. Dans le volet de droite, apportez vos modifications à la page **Configuration des fournisseurs Dell**.
- 4. Cliquez sur **Appliquer**.

Configurez cette page de manière à déterminer la méthode de télédistribution de packages DUP. Certains de ces paramètres sont utilisés comme valeurs par défaut dans l'assistant **Travail de déploiement**. Ces paramètres sont activés par défaut pour tous les nouveaux packages DUP téléchargés. Si vous modifiez<br>les paramètres, les tâches et packages de mise à jour logicielle ex mettre à jour en recréant les packages à partir de la page **Gestion des mises à jour logicielles**.

### **Options de l'onglet Général**

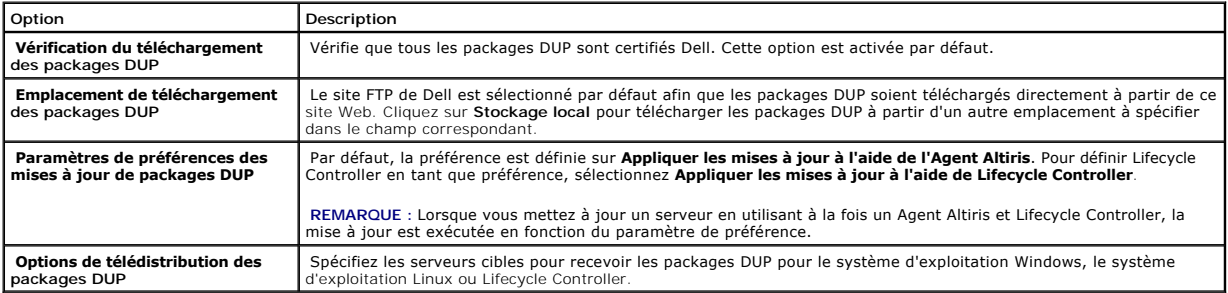

#### **Options de l'onglet Avancé**

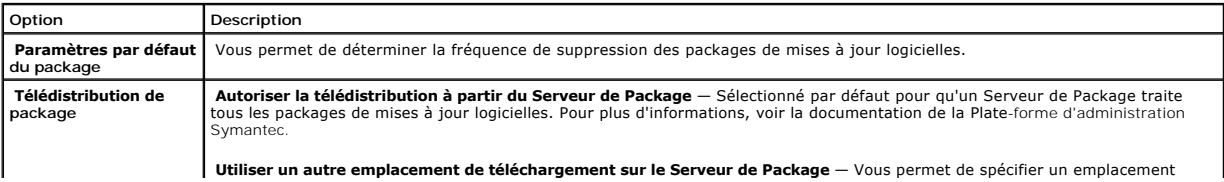

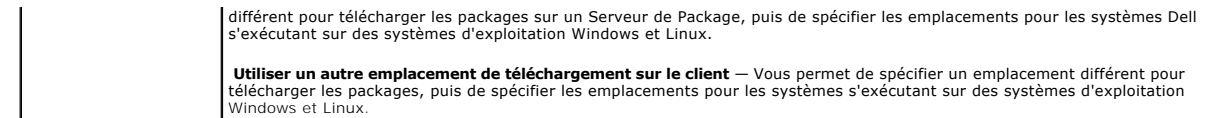

 **Options de l'onglet Programmes**

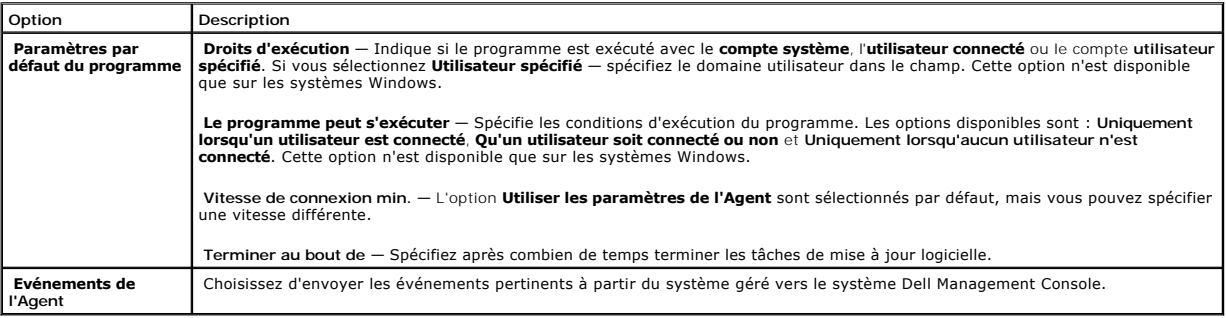

# **Téléchargement des packages DUP**

Vous pouvez télécharger des packages DUP depuis le site ftp.dell.com ou l'utilitaire Server Update. Vous pouvez configurer l'emplacement de téléchargement<br>des packages DUP dans Page de configuration des fournisseurs Dell. des packages DUP dans Page de configurat

# **Découverte des serveurs Dell Linux prenant en charge les mises à jour de correctifs**

Vous pouvez découvrir tous les systèmes Dell pris en charge fonctionnant sous Linux et prêts à recevoir les packages DUP.

Pour découvrir les systèmes Dell pris en charge fonctionnant sous Linux et prenant en charge les mises à jour de correctifs :

- 1. Depuis le menu **Page d'accueil**, cliquez sur **Patch Management for Dell Servers Page d'accueil**.
- 2. Depuis le composant WebPart **Mise en route**, sous **Exécuter un contrôle de conformité sur**, cliquez sur **Serveurs Linux**.
- 3. Dans la page **Travail permettant de déterminer les serveurs Dell sur lesquels des correctifs Linux peuvent être appliqués, cliquez sur Exécution<br>rapide et sélectionnez le serveur sur lequel exécuter le travail immédiate** périodique du travail.

# **Découverte des serveurs Dell Windows prenant en charge les mises à jour de correctifs**

Vous pouvez découvrir les systèmes Dell utilisant le système d'exploitation Windows qui sont prêts à recevoir les packages DUP.

Pour découvrir les systèmes Dell pris en charge fonctionnant sous Windows et prenant en charge les mises à jour de correctifs :

- 1. Depuis le menu **Page d'accueil**, cliquez sur **Patch Management for Dell Servers Page d'accueil**.
- 2. Depuis le composant WebPart **Mise en route**, sous **Exécuter un contrôle de conformité sur**, cliquez sur **Serveurs Windows**.
- 3. Dans la page **Travail permettant de déterminer les serveurs Dell sur lesquels des correctifs Windows peuvent être appliqués, cliquez sur<br>Exécution rapide et sélectionnez le serveur sur lequel exécuter le travail immédia** périodique du travail.

## **Découverte des serveurs Dell prenant en charge les mises à jour de correctifs compatibles avec Lifecycle Controller**

Vous pouvez découvrir les serveurs Dell prenant en charge les mises à jour de correctifs compatibles avec Lifecycle Controller.

Pour découvrir les serveurs Dell prenant les mises à jour de correctifs et sur lesquels Lifecycle Controller est installé :

- 1. Depuis le menu **Page d'accueil**, cliquez sur **Patch Management for Dell Servers Page d'accueil**.
- 2. Depuis Dell Management Console, découvrez un serveur Dell en utilisant l'assistant Découverte des périphériques.
- 3. Sur le serveur découvert contenant Lifecycle Controller, exécutez un inventaire en utilisant l'Assistant Inventaire sans Agent.
- 4. Depuis le composant WebPart **Mise en route**, sous **Exécuter un contrôle de conformité sur**, cliquez sur **Serveurs compatibles avec Lifecycle Controller**.
- 5. Dans la page **Tâche d'évaluation de la conformité pour les serveurs compatibles avec Lifecycle Controller, sélectionnez le ou les serveur(s) sur<br>lesquels exécuter le correctif compatible avec Lifecycle Controller et cli**

### **Accès aux rapports 'Dell Patch Management'**

Vous pouvez afficher et gérer vos données 'Patch Management' compatibles avec votre Agent Altiris et Lifecycle Controller via des rapports.

Pour accéder aux rapports 'Dell Patch Management' :

- 1. Dans le menu **Rapports**, cliquez sur **Tous les rapports**.
- 2. Dans le volet de gauche, cliquez sur **Rapports**→**Logiciels**→ **Patch Management for Dell Servers**.
- 3. Sélectionnez le dossier comportant les rapports dont vous avez besoin,

par exemple, les rapports **Inventaire des applications de correctifs Dell Server**, rapports **Compatibilité de la mise à jour matérielle** et **Résultats de l'installation des mises à jour**.

# **Tâche d'évaluation de la conformité**

La tâche d'évaluation de la conformité pour les serveurs compatibles Lifecycle Controller compare les mises à jour disponibles dans le catalogue des mises à<br>jour avec les mises à jour actuellement installées sur le serveur l'exécution d'une tâche d'inventaire sur le serveur cible et le téléchargement des catalogues sont les conditions requises pour la tâche d'évaluation de la conformité.

Vous pouvez planifier la tâche d'évaluation de la conformité en cliquant sur le lien dans le composant WebPart **Mise en route** et en sélectionnant les informations relatives à la planification et au serveur cible. Une fois la tâche d'évaluation de la conformité terminée, les utilisateurs peuvent consulter les<br>différents rapports de conformité matérielle qui présentent la du serveur.

## **Gestion des mises à jour matérielles Dell**

La page **Gérer les mises à jour matérielles Dell** vous permet d'afficher, de stocker et de mettre à disposition tous les ensembles de mises à jour système.<br>Vous pouvez télécharger le fichier du catalogue des packages DUP ( Stocker et télédistribuer. Voir ["Assistant Stockage et télédistribution](#page-75-0).

 **Options disponibles dans la page Gérer les mises à jour matérielles Dell**

<span id="page-75-1"></span>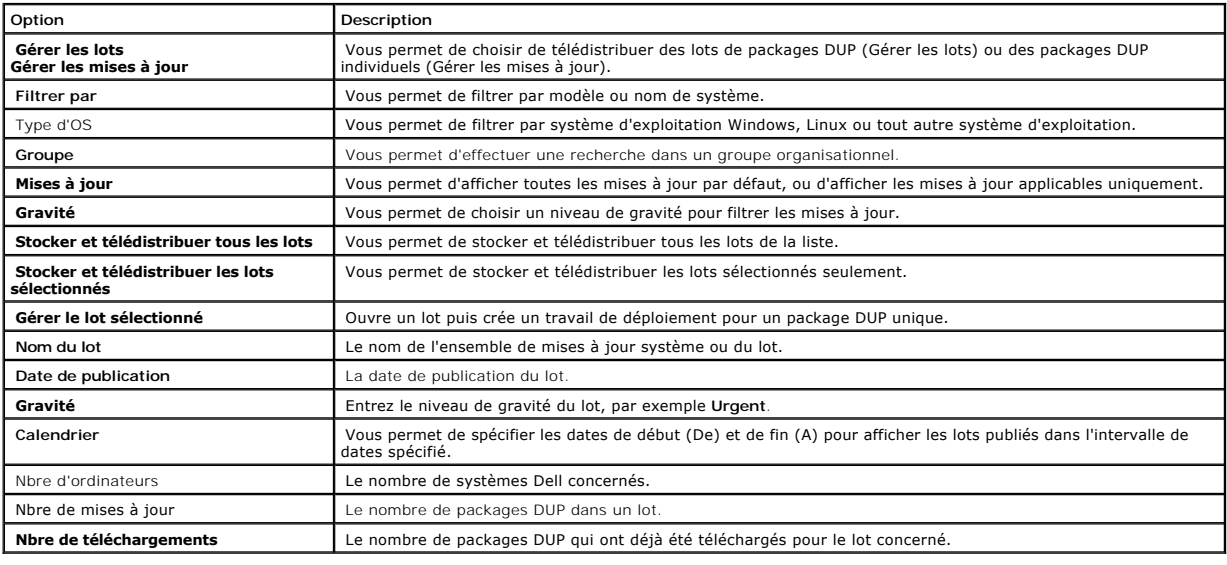

## **Stockage et télédistribution des packages DUP**

Vous pouvez stocker et télédistribuer les lots à partir de la page **Gérer les mises à jour matérielles Dell** qui affiche la liste de tous les lots disponibles. Lorsque vous *stockez* un lot, tous les packages DUP associés sont téléchargés dans Dell Management Console à partir du site Web Dell f**tp.dell.com** et les<br>*télédistribuer* vous permet de déployer et mettre à jour les lots d'un stockage local (par exemple le DVD *Dell Server Updates*).

Vous pouvez filtrer les packages DUP par types de système Dell, systèmes d'exploitation, gravité et groupe.

Pour stocker et télédistribuer tous les packages DUP affichés :

- 1. Depuis le menu **Page d'accueil**, cliquez sur **Patch Management for Dell Servers Page d'accueil**.
- 2. Depuis le composant WebPart **Mise en route**, cliquez sur **Gérer les mises à jour**.
- 3. Dans le volet de droite, sélectionnez les périphériques auxquels vous souhaitez appliquer la mise à jour et effectuez l'une des opérations suivantes :
	- l Sélectionnez **Stocker et télédistribuer toutes les mises à jour** Tous les lots applicables pour tous les serveurs sont stockés et les packages DUP individuels sont télédistribués en mode "push" et installés sur le serveur, en fonction des besoins des serveurs.
	- l Sélectionnez **Stocker et télédistribuer les mises à jour sélectionnées** Seuls les lots sélectionnés sont stockés et les packages DUP individuels sont télédistribués en mode "push" et installés sur le serveur en fonction des besoins des serveurs.
	- ⊥ Sélectionnez **Gérer les mises à jour sélectionnées** Seuls les packages DUP que vous avez sélectionnés dans les lots sont stockés et les<br>packages DUP sélectionnés sont télédistribués en mode "push" et installés sur le

### <span id="page-75-0"></span>**Assistant Stockage et télédistribution**

L'Assistant **Stockage et télédistribution** crée des travaux de déploiement qui permettent de télédistribuer les packages de mises à jour Dell (DUP) aux systèmes gérés. Cet Assistant filtre automatiquement les cibles pour installer les packages DUP sur les systèmes applicables seulement.

Sélectionnez le serveur à mettre à jour sous une cible seulement dans le cas de serveurs Windows prenant en charge à la fois les correctifs compatibles avec l'Agent Altiris et Lifecycle Controller. Par exemple, pour appliquer des packages DUP ou un lot à l'aide de mises à jour de correctifs compatibles avec l'Agent<br>Altiris, le serveur doit être mis ajouté à la cible Windows un

Les options de mise à jour sont basées sur la cible sélectionné :

- l L'option **Cibles Windows** est disponible lorsqu'un package DUP ou un lot Windows est sélectionné dans le rapport.
- l L'option **Cibles Linux** est disponible lorsqu'un package ou lot DUP Linux est sélectionné dans le rapport.

l L'option **Cibles compatibles avec Lifecycle Controller** est disponible lorsque vous sélectionnez un package DUP ou un lot Windows (ou les deux), ou encore une mise à jour de restauration dans le rapport.

### **Options de l'Assistant Stockage et télédistribution**

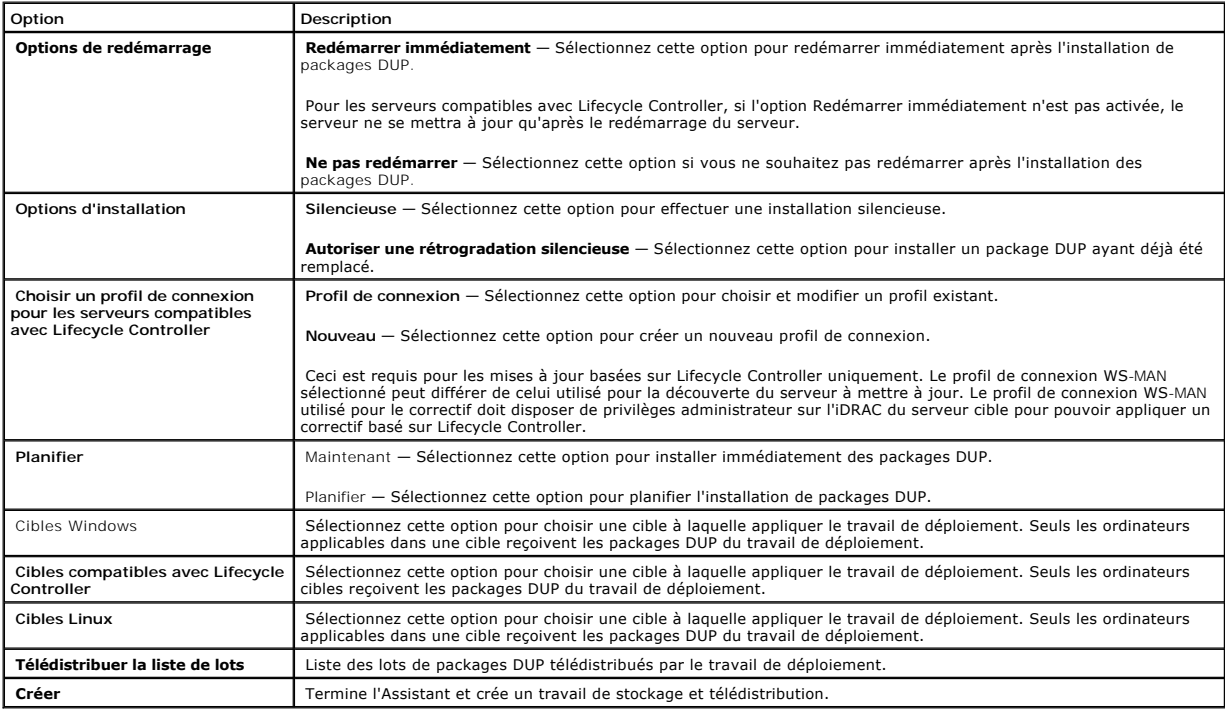

# **Travaux de déploiement**

Les travaux de déploiement consistent en une séquence de tâches qui vous permettent de télédistribuer des packages de mises à jour Dell (DUP) sur des systèmes gérés.

Vous pouvez afficher les travaux de déploiement suivants :

l Travaux de déploiement de packages DUP

Les travaux de déploiement de packages contiennent un seul DUP et sont stockés dans le dossier **Travaux et tâches- Travaux et tâches système→**<br>Logiciels→ Patch Management for Dell Servers→ **Travaux de déploiement→** Packag

l Travaux de déploiement de lots

Les travaux de déploiement de lots contiennent tous les packages DUP d'un ensemble de mises à jour système et sont stockés dans le dossier Travaux<br>**et tâches→ Travaux et tâches système→** Logiciels→ Patch Management for De

Les travaux de déploiement mettent seulement à jour les composants serveur aux versions plus récentes. Un travail de déploiement utilisant une mise à jour plus ancienne que celle actuellement installée sur le serveur cible échouera. Vous avez toutefois la possibilité de forcer une rétrogradation.

## **Création d'un travail de déploiement**

Les travaux de déploiement sont créés pour installer des mises à jour sur les systèmes gérés.

Pour créer un travail de déploiement de packages DUP :

- 1. Cliquez sur **Gestion**→ **Logiciels**.
- 2. Dans le volet de gauche, cliquez sur **Logiciels**→ **Gérer les mises à jour matérielles Dell**.
- 3. Sélectionnez un lot dans le volet de droite.
- 4. Cliquez sur **Gérer les mises à jour sélectionnées**.

Tous les packages DUP du lot sélectionné s'affichent.

5. Effectuez un clic droit sur les mises à jour à télédistribuer et cliquez sur **Stocker et télédistribuer les mises à jour sélectionnées**.

**REMARQUE :** Lorsque vous sélectionnez plusieurs packages DUP, un seul travail de déploiement est créé lorsque les mises à jour sont exécutées à l'aide de Lifecycle Controller.

6. Après avoir créé les travaux de déploiement de packages DUP, sélectionnez le dossier **Travaux et tâches**→ **Travaux et tâches système**→ **Logiciels**→ **Patch Management for Dell Servers**→ **Travaux de déploiement**→ **Packages DUP** pour afficher l'état de tous les travaux de déploiement de packages DUP.

Pour créer un travail de déploiement de lots :

- 1. Cliquez sur **Gestion**→ **Logiciels**.
- 2. Dans le volet de gauche, cliquez sur **Logiciels**→ **Gérer les mises à jour matérielles Dell**.
- 3. Dans le volet de droite, sélectionnez un lot figurant dans le tableau.
- 4. Cliquez sur **Stocker et télédistribuer les mises à jour sélectionnées**.
- 5. Le travail de stockage et de télédistribution apparaît dans le travail **Stockage et télédistribution** dans le dossier **Travaux et tâches**→ **Travaux et tâches système**→ **Logiciels**→ **Patch Management for Dell Servers**→ **Serveur**. Le travail est en lecture seule et utilisé pour afficher la progression du travail de déploiement. Une fois la tâche de stockage et de télédistribution terminée, le travail de déploiement est créé.
- 6. Après avoir créé les travaux de déploiement de lots, sélectionnez le dossier **Travaux et tâches– Travaux et tâches système→** Logiciels→ Patch<br>Management for Dell Servers→ **Travaux de déploiement→** Lots pour afficher l'

## **Affichage de l'état des travaux de déploiement**

Le travail **Stocker et télédistribuer** traite les packages DUP et crée un travail de déploiement pour les packages DUP individuels ou les mises à jour de lots.

Pour afficher l'état des travaux de déploiement :

- 1. Dans Dell Management Console, effectuez l'une des tâches suivantes :
- l Cliquez sur **Gestion**→ **Travaux et tâches**.
- l Cliquez sur **Patch Management for Dell Servers Page d'accueil**. L'état du travail de déploiement s'affiche dans le composant WebPart **Vérifier l'état des travaux de mise à jour**.

Pour afficher les travaux de déploiement : sélectionnez **Travaux et tâches**→ **Travaux et tâches système**→ **Logiciels**→ **Patch Management for Dell Servers**→ **Travaux de déploiement**→ **Packages DUP/Lots**.

### **Travail de déploiement compatible avec Lifecycle Controller**

Un travail de déploiement compatible Lifecycle Controller est un travail basé sur l'infrastructure des travaux Altiris englobant toutes les tâches d'application des correctifs compatibles Lifecycle Controller. Vous pouvez exécuter un travail de déploiement unique pour appliquer de nombreuses mises à jour.

Par exemple, si *n* nombre de mises à jour est appliqué, le travail de déploiement inclut les opérations suivantes :

- l *n* nombre de tâches d'envoi de mises à jour compatibles Lifecycle Controller
- l Une tâche d'exécution de mise à jour compatible Lifecycle Controller
- l *n* nombre de tâches d'interrogation d'état compatibles Lifecycle Controller

Un travail de déploiement compatible Lifecycle Controller est créé lorsque vous choisissez un ou plusieurs packages DUP à appliquer à un système géré via l'un<br>des rapports de **Compatiblité de la mise à jour matérielle**. Au

## **Rapport Restauration**

Le rapport Restauration répertorie la version précédemment installée des mises à jour du BIOS ou du firmware sur les serveurs compatibles Lifecycle Controller. Seuls le BIOS et le firmware peuvent être restaurés.

Vous ne pouvez pas restaurer les éléments suivants :

- l Universal Server Configurator (USC)
- l Applications de diagnostics Dell
- l Pilotes pour les installations de système d'exploitation (SE)

#### **Affichage du rapport Restauration**

- 1. Pour afficher les rapports, effectuez l'une des opérations suivantes :
	- l Sélectionnez **Rapports→ Tous les rapports→ Logiciels→ Patch Management for Dell Servers→ Compatibilité de la mise à jour matérielle**.
	- l Dans la **page de portail Patch Management for Dell Servers Page d'accueil**, dans le composant WebPart **Mise en route**, cliquez sur **Contrôler les mises à jour applicables par ordinateurs**.
- 2. Affichez les données du rapport **Mises à jour disponibles pour la restauration**.

Dans le rapport Restauration, vous pouvez effectuer les opérations suivantes :

- l Restaurer une version précédemment installée du BIOS ou du firmware : Sélectionnez la mise à jour de restauration à appliquer sur le système et cliquez sur **Restaurer les mises à jour sélectionnées**.
- l Pour appliquer toutes les mises à jour de restauration : cliquez sur **Restaurer toutes les mises à jour**.
- l Pour comparer la version de la mise à jour restaurée avec la version actuellement installée sur le système, comparez les versions dans les champs **Version installée** et **Version disponible**.
	- 1 Serveur Affiche le nom du serveur pour lequel la mise à jour de restauration est disponible.
	- l Périphérique Affiche le nom du périphérique pour lequel la mise à jour de restauration est disponible.
	- l Type Affiche le type de composant (BIOS ou firmware).

# **Dépannage de la solution 'Patch Management Solution'**

Pour vous aider à résoudre les problèmes, des codes d'erreur sont générés dans les rapports et informations sur l'instance d'exécution.

### **Codes de sortie des packages DUP**

Des codes de sortie sont générés après l'exécution de packages DUP. Ils apparaissent dans le rapport **Exécution de mise à jour Dell - Détails**. Les codes de sortie vous aident à déterminer et à analyser les résultats après l'exécution de packages de mises à jour.

#### **Tableau 11-1. Codes de sortie des packages DUP**

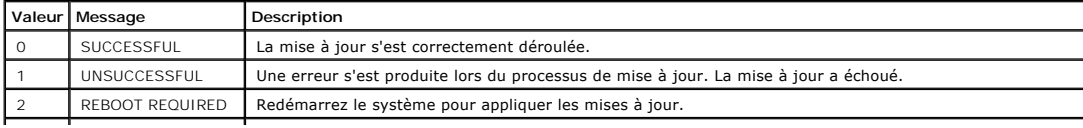

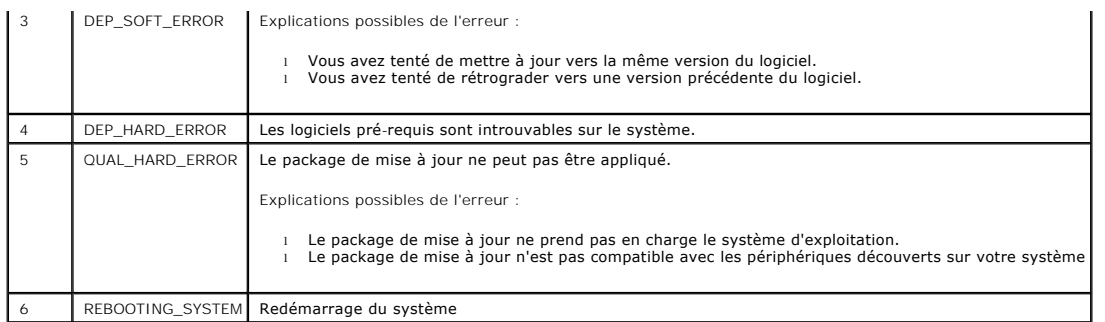

## **Codes d'erreur en cas d'échec de la tâche de découverte des serveurs Dell Windows**

Ces codes d'erreur apparaissent lorsque la tâche de découverte des serveurs Windows Dell échoue. Vous pouvez les trouver dans les informations sur l'instance d'exécution de la tâche.

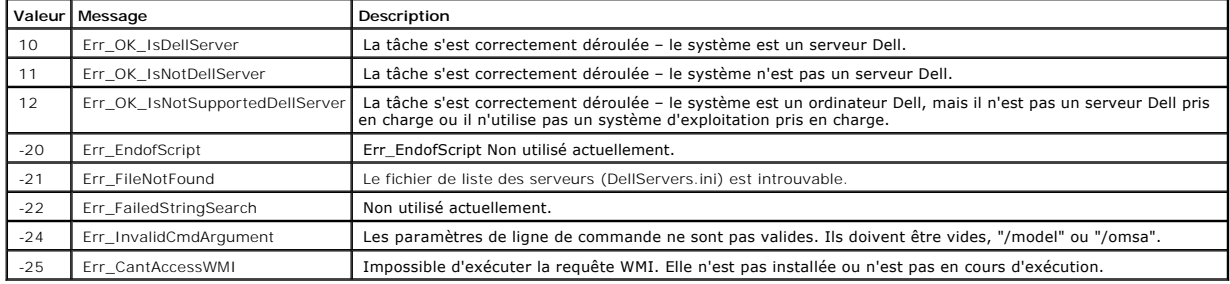

### **Tableau 11-2. Codes d'erreur en cas d'échec de la tâche de découverte des serveurs Dell Windows**

# **Codes d'erreur en cas d'échec de la tâche de découverte des serveurs Dell Linux**

Ces codes d'erreur apparaissent lorsque la tâche de découverte des serveurs Windows Linux échoue. Vous pouvez les trouver dans les informations sur l'instance d'exécution de la tâche.

### **Tableau 11-3. Codes d'erreur en cas d'échec de la tâche de découverte des serveurs Dell Linux**

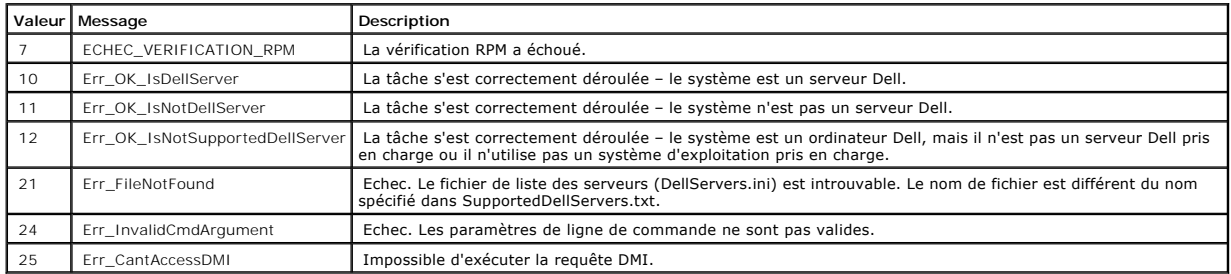

#### [Retour à la page Sommaire](file:///E:/Software/smdmc/11/fr/ug/index.htm)

# **Rapports**

### **Dell™ Management Console Version 1.1 – Guide de l'utilisateur**

- [A propos du module de reporting](#page-80-0)
- **O** [Interface utilisateur des rapports](#page-80-1)
- [Création d'un rapport SQL](#page-81-0)
- [Création d'un nouveau rapport sur les ordinateurs Dell](#page-82-0)
- [Modification d'un rapport Dell](#page-82-1)
- [Exécution d'un rapport](#page-82-2)
- **Enregistrement d'un rap**
- [Affichage des rapports](#page-83-0)
- [Rapports sur les métriques](#page-83-1)
- [Affichage des rapports sur les métriques de groupe](#page-83-2)

Le module Rapports de Dell™ Management Console vous permet d'afficher des rapports prédéfinis et de créer des rapports personnalisés pour les données<br>collectées sur les divers périphériques découverts et surveillés par De

Les rapports prédéfinis sont spécifiques aux périphériques et peuvent être enregistrés dans les formats CSV (feuille de calcul), XML et HTML.

Utilisez le module Rapports pour afficher les rapports. Les rapports traitent les informations collectées et affichent les informations suivantes :

- l Les tâches ayant été exécutées et qui ont réussi ou échoué.
- l Les biens que vous possédez, leur emplacement et leur propriétaire.

**A REMARQUE : Les données disponibles dans les rapports ne sont pas des données en temps, et il existe un décalage temporel.** 

Remarques concernant les rapports

- 1 Les informations sur le budget d'alimentation et le profil d'alimentation ne sont pas prises en charge pour les plates-formes suivantes :
	- l R805 (Dell OpenManage 5.5, OpenManage 6.1 ou OpenManage 6.2)
	- l R905 (OpenManage 6.1 ou OpenManage 6.2)

De ce fait, les informations sur le budget d'alimentation et le profil d'alimentation ne sont pas disponibles dans l'inventaire (découverte SNMP) ni dans le rapport sur le budget d'alimentation.

### <span id="page-80-0"></span>**A propos du module de reporting**

Utilisez le module Rapports pour afficher des informations sur l'inventaire, la surveillance et les performances associés à un périphérique.

Vous pouvez exécuter divers rapports qui sont déjà disponibles dans les modules de rapports de Dell Management Console. Vous pouvez également créer<br>des rapports personnalisés en utilisant un flux simple basé sur un assist

### <span id="page-80-1"></span>**Interface utilisateur des rapports**

Pour accéder à la page de portail **Rapports** : Cliquez sur **Rapports**→ **Tous les rapports**.

### **Se familiariser avec l'interface utilisateur de rapports**

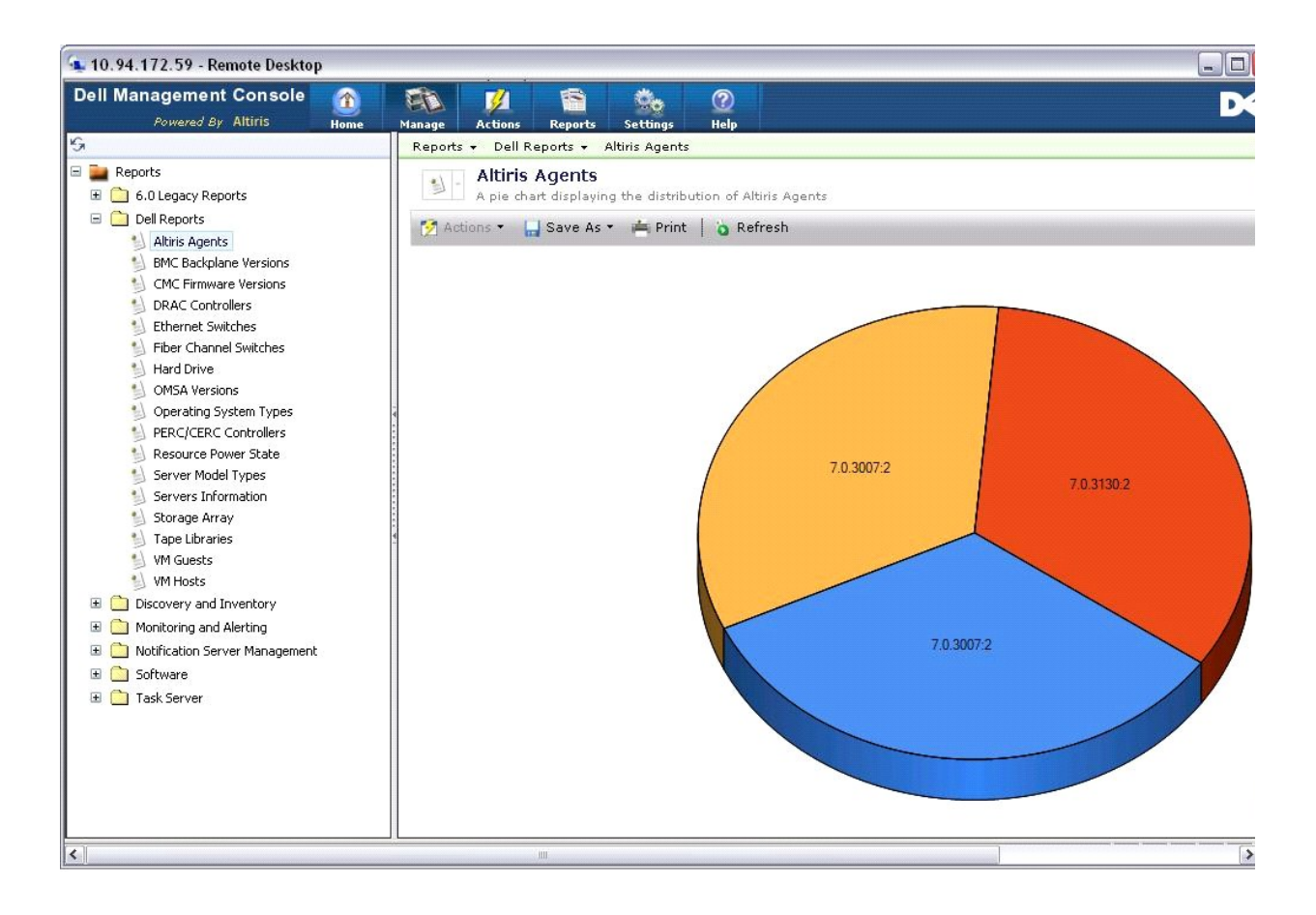

Le volet de gauche affiche l'arborescence **Rapports**. Cette arborescence vous permet d'accéder aux rapports Dell prédéfinis.

Cliquez sur **Rapports Dell**. Les rapports Dell prédéfinis et leur description s'affichent dans le volet de droite.

Pour chaque rapport Dell prédéfini, le volet de droite affiche une représentation graphique du rapport sélectionné. Depuis ce volet, vous pouvez :

- l Visualiser le rapport affiché dans un autre format, par exemple XML
- l Exporter le rapport affiché
- 1 Enregistrer le rapport affiché, spécifiquement en tant que composant WebPart. Voir "[Enregistrement d'un rapport](#page-82-3)."
- l Imprimer le rapport affiché.

Cliquez sur n'importe quel point du graphique à secteurs pour obtenir des informations sur le rapport.

**A REMARQUE** : Si vous avez découvert un système récemment, le rapport Etat de connexion de la ressource n'affiche pas immédiatement les données d'état de connexion.

# <span id="page-81-0"></span>**Création d'un rapport SQL**

Si vous ne trouvez pas un rapport répondant à vos besoins, vous pouvez en créer un nouveau et présenter les données à votre convenance,

par exemple si vous voulez créer un rapport sur les systèmes d'exploitation présents sur les serveurs de votre réseau.

- <span id="page-82-4"></span>1. Dans le volet de gauche, dans l'arborescence **Rapports**, effectuez un clic droit sur**Rapports** et sélectionnez **Nouveau**→ **Rapport**→ **Rapport SQL**.
- 2. Dans la page Nouveau rapport SQL, dans l'onglet Source de données, entrez :

select [OS Name] from DiscoveredMachines

3. Cliquez sur **Appliquer**.

Le rapport affiche les systèmes d'exploitation de chaque système découvert.

## <span id="page-82-0"></span>**Création d'un nouveau rapport sur les ordinateurs Dell**

Pour créer un nouveau rapport sur les ordinateurs Dell :

- 1. Dans la page de portail **Rapports**, effectuez un clic droit sur **Rapports** et sélectionnez **Nouveau**→ **Rapport**→ **Rapport d'ordinateur**.
- 2. Dans l'onglet **Source de données**, sous-onglet Requête, sélectionnez **Requête de base** et choisissez **Ordinateur Dell** dans le menu déroulant **Ressource type de base**.

**A REMARQUE :** Vous pouvez également créer d'autres rapports Dell à partir de ce menu déroulant.

3. Dans le sous-onglet **Champs**, cliquez sur **Ajouter** pour inclure les attributs. Voir "[Attributs d'inventaire](file:///E:/Software/smdmc/11/fr/ug/appndxc.htm#229956)" pour connaître tous les attributs Dell.

**REMARQUE :** Tous les attributs Dell portent le préfixe **Ordinateur Dell** ou **Dell Management Console**.

4. Cliquez sur **Enregistrer**.

Un rapport sous forme de tableau apparaît avec tous les attributs que vous avez sélectionnés.

Pour des informations sur les rapports avancés, voir la documentation Symantec disponible sous **Aide**→ **Bibliothèque de documentation**.

# <span id="page-82-1"></span>**Modification d'un rapport Dell**

Par défaut, tous les rapports Dell sont en lecture seule. Si vous souhaitez néanmoins modifier ces rapports, vous devez commencer par les cloner.

# <span id="page-82-2"></span>**Exécution d'un rapport**

Sélectionnez un rapport dans le volet de gauche. Le rapport apparaît dans le volet de droite.

Certains rapports vous permettent d'entrer des paramètres. Ces paramètres de rapport vous permettent de filtrer le rapport sur la base des valeurs que vous choisissez ou saisissez.

<span id="page-82-3"></span>*C* REMARQUE : Le signe '%' est un caractère générique qui correspond à toute chaîne de zéro ou plusieurs caractères.

# **Enregistrement d'un rapport**

Vous pouvez enregistrer un rapport dans plusieurs formats, par exemple en tant que fichier HTML, fichier XML, CSV ou composant WebPart.

Pour enregistrer le rapport ci-dessus en tant que composant WebPart :

- 1. Dans la page **Nouveau rapport SQL**, dans le menu déroulant **Enregistrer sous**, sélectionnez **Composant WebPart**.
- 2. Dans la boîte de dialogue **Enregistrer en tant que composant WebPart**, entrez un nom pour le nouveau rapport.
- 3. Sélectionnez la taille du composant WebPart et cliquez sur **Enregistrer**.

Le rapport est enregistré sous le dossier **Composants WebPart** dans le menu **Paramètres**→ **Paramètres de la console Composants WebPart**.

Pour ajouter ce composant WebPart à la page de portail d'administration Dell, voir "[Modification de la page de portail de Dell Management Console"](file:///E:/Software/smdmc/11/fr/ug/visual.htm#636874).

### <span id="page-83-0"></span>**Affichage des rapports**

Pour afficher les rapports :

- 1. Depuis Dell Management Console, cliquez sur **Rapports→Tous les rapports→ Rapports Dell**.
- 2. Cliquez sur le rapport à afficher.

## <span id="page-83-1"></span>**Rapports sur les métriques**

Ces rapports sont disponibles pour surveiller les métriques de groupes de périphériques.

- l Alimentation maximale Fournit des informations sur les valeurs de consommation énergétique maximale, contient des détails supplémentaires tels que l'heure, l'unité et autres.
- l Budget d'alimentation Fournit des informations sur le budget d'alimentation, la marge, le mode veille et autres pour les périphériques.

Les rapports Alimentation maximale et Budget d'alimentation s'affichent sous forme de tableaux.

Rapport sur les métriques intelligentes — Cette fonction sera disponible dans des versions ultérieures de Dell Management Console. Fournit des المساء Rapport sur les métriques des valeurs métriques des périphériques des va dont vous pouvez afficher les détails sous format graphique. En cliquant sur un point sur le graphique, vous pouvez explorer en cascade un tableau<br>pour consulter les valeurs pour chaque périphérique. Ce graphique est dériv Management Console pour gérer un grand nombre de périphériques, le rapport des métriques de groupe fournit une réponse beaucoup plus rapide<br>pour les données de groupe et devrait être utilisé pour visualiser les groupes le

Le rapport sur les métriques intelligentes prend uniquement en charge ces métriques : surveillance de l'alimentation et moniteur de performances.

Le rapport sur les métriques intelligentes prend en charge les métriques de Moniteur de performances pour le profil de connexion WMI des serveurs<br>fonctionnant sous les systèmes d'exploitation Windows, et le profil de conne Linux.

Par contre, le rapport sur les métriques intelligentes ne prend pas en charge les métriques d'intégrité.

l Rapport sur les métriques de groupe — Cette fonction sera disponible dans des versions ultérieures de Dell Management Console. Fournit des informations sur les tendances des valeurs métriques des groupes dans la durée, en sélectionnant les métriques de durée et de groupe dont vous<br>pouvez afficher les détails sous format graphique. En cliquant sur un point sur

## <span id="page-83-2"></span>**Affichage des rapports sur les métriques de groupe**

Pour afficher les graphiques d'un rapport sur les métriques de groupe pour un groupe personnalisé, procédez comme suit :

- 1. Depuis Dell Management Console, cliquez sur **Gestion→Groupes et vues organisationnels**.
- 2. Dans la page **Vues organisationnelles**, créez une nouvelle vue organisationnelle.
- 3. Créez un groupe sous la vue organisationnelle que vous venez de créer (par exemple group-report).
- 4. Ajoutez des serveurs à ce nouveau groupe.
- 5. Activez les stratégies de surveillance de l'alimentation.
- 6. Dans les stratégies de surveillance de l'alimentation, sous **Cibles surveillées**, cliquez sur **Appliquer→ Ressources**.
- 7. Dans l'Assistant Ajout de ressources, ajoutez une règle dans les listes déroulantes de critères Puis, sélectionnez exclure les ressources ne figurant<br>pas dans, Groupe, puis le rapport sur le groupe créé à l'étape 3.
- 8. Cliquez sur **Mettre à jour les résultats** et cliquez sur **Enregistrer sous**, et entrez un nom (par exemple : GM) puis cliquez sur **OK**.

**REMARQUE :** Si vous n'enregistrez pas les paramètres des règles, le graphique ne s'affiche pas.

- 9. Dans la page **Surveillance et alertes**, sélectionnez **Bibliothèque de métriques**.
- 10. Pour les métriques de groupe présentes dans la **Bibliothèque de métriques**, sélectionnez Cibler en tant que, cliquez sur Appliquer→ Application<br>rapide et sélectionnez le groupe (GM).

[Retour à la page Sommaire](file:///E:/Software/smdmc/11/fr/ug/index.htm)

# **Solution de déploiement de Dell OpenManage Server Administrator**

**Dell™ Management Console Version 1.1 – Guide de l'utilisateur** 

- [A propos de la solution de déploiement](#page-85-0)
- [Interface utilisateur de Dell OpenManage Server Administrator](#page-85-1)
- **O** [Dépendance](#page-85-2)
- **O** [Autres](#page-86-0)
- [Tâche de déploiement de Server Administrator](#page-86-1)

La solution de déploiement de Dell™ Management Console fournit des fonctionnalités similaires à la fonction de mise à jour logicielle de Dell OpenManage™<br>IT Assistant.

## <span id="page-85-0"></span>**A propos de la solution de déploiement**

La solution de déploiement vous aide à installer l'agent Dell OpenManage —Dell OpenManage Server Administrator— sur les systèmes cible. Dell Management Console communique avec cet agent pour vous fournir l'état et l'intégrité des systèmes cible. Pour plus d'informations sur Server Administrator, voir *Dell*<br>*OpenManage Server Administrator - Guide de l'utilisateur* dispon

La tâche de déploiement inclut les éléments suivants : sélection d'un package logiciel, spécification d'une planification, spécification du système auquel<br>appliquer le package logiciel. Les packages sont spécifiques aux sy

## <span id="page-85-1"></span>**Interface utilisateur de Dell OpenManage Server Administrator**

Vous pouvez accéder au lien **Déployer Dell OpenManage Server Administrator** depuis la page de portail de Dell Management Console, dans le composant WebPart **QuickStart de Dell Enterprise Management**, sous l'onglet **Découvrir votre réseau**.

### **Se familiariser avec l'interface utilisateur de déploiement de Dell OpenManage Server Administrator**

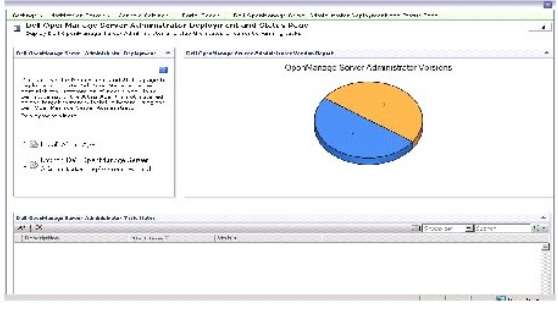

# <span id="page-85-2"></span>**Dépendance**

Pour déployer Server Administrator à partir de Dell Management Console, assurez-vous que l'Agent Altiris™ est présent sur le système cible et enregistré sur<br>le système de Dell Management Console.

### <span id="page-86-3"></span><span id="page-86-0"></span>**Autres**

Obtenez le package Server Administrator (**sysmgmt.msi** pour Microsoft Windows, et .tar.gz ainsi que le fichier .sign correspondant pour les pour les systèmes d'exploitation Linux pris en charge) sur le DVD *Systems Management Tools and Documentation*, le DVD *Dell Server Updates* ou le site Web de support Dell à l'adresse **support.dell.com**.

Le package Server Administrator est créé dans le dossier par défaut de bibliothèque partagée. Vous pouvez accéder à ce package depuis **Gestion**→ **Toutes les ressources**.

# <span id="page-86-1"></span>**Tâche de déploiement de Server Administrator**

La mise à jour logicielle implique la création d'une tâche de mise à jour logicielle et le déploiement de l'agent Server Administrator sur le système géré.

Avant de déployer OpenManage Server Administrator, vous devez vérifier que l'Agent Altiris est installé sur le système géré. Pour installer l'Agent Altiris sur le système géré, voir [Télédistribution en mode "Push" de l'Agent Altiris sur les noeuds gérés](#page-86-2).

Server Administrator doit être installé sur les systèmes Dell pour que Dell Management Console puisse les gérer. Utilisez la tâche de mise à jour logicielle pour<br>installer ou mettre à niveau vers Server Administrator versi

**REMARQUE :** Vous pouvez utiliser cette tâche pour effectuer une mise à niveau, uniquement si Server Administrator version 4.3 ou ultérieure est déjà installée sur le système cible.

<span id="page-86-2"></span>**REMARQUE** : Pour désinstaller Server Administrator des systèmes cible, voir *Dell OpenManage Server Administrator - Guide de l'utilisateur* sur le site Web<br>de support Dell à l'adresse s**upport.dell.com**.

## **Télédistribution en mode "Push" de l'Agent Altiris sur les noeuds gérés**

Pour télédistribuer en mode "Push" l'Agent Altiris sur les noeuds gérés :

- 1. Lancez Dell Management Console.
- 2. Dans Dell Management Console, effectuez l'une des tâches suivantes :
- l Accédez à **Actions→ Agents/Plug-ins→ Pousser l'Agent Altiris**.
- l Dans la page **Portail de la Console d'administration Dell**, dans le composant WebPart **QuickStart de Dell Enterprise Management**, sélectionnez **Découvrir votre réseau→ Déployer Dell OpenManage Server Administrator**, puis dans la page **Déploiement et état de Dell OpenManage Server**<br>Administrator, cliquez sur Installer l'Agent Altiris.
- 3. Cliquez sur le bouton **Sélection d'ordinateurs**.
- 4. Sélectionnez les ordinateurs sur lesquels vous souhaitez pousser ou installer l'Agent Altiris, et cliquez sur **OK**.
- 5. Cliquez sur **Installer l'Agent Altiris**, et fournissez les informations d'authentification pour installer l'Agent Altiris, puis cliquez sur **Poursuivre l'installation**.

## **Suppression du package Server Administrator de la station d'administration**

Pour supprimer les packages Server Administrator existants de Dell Management Console :

- 1. Cliquez sur **Gestion**→ **Toutes les ressources**.
- 2. Recherchez les composants *Dell OpenManage* et supprimez le **composant logiciel**, la **nouvelle version**, le **package** ainsi que le **produit** de la même version de Dell OpenManage.

Vous pouvez taper *Dell* dans le champ de recherche afin d'afficher les packages Dell OpenManage Server Administrator importés.

## **Création d'une tâche de déploiement d'agent**

Si vous utilisez les systèmes d'exploitation Windows et Linux, vous devez créer deux tâches de déploiement d'agent, une pour le déploiement de Server<br>Administrator sur les systèmes Microsoft Windows pris en charge, et une pris en charge.

1. Cliquez sur **Accueil**→**Portail** .

La page **Dell Enterprise Management** apparaît.

- 2. Dans le composant WebPart **QuickStart de Dell Enterprise Management**, sélectionnez l'onglet **Découvrir votre réseau**.
- 3. Cliquez sur **Déployer Dell OpenManage Server Administrator**.

La page **Déploiement et état de Dell OpenManage Server Administrator** apparaît.

REMARQUE : Installez l'Agent Altiris avant de déployer Server Administrator. Enregistrez l'agent sur le Symantec Notification Server® utilisé pour<br>déployer Server Administrator. Si vous télédistribuez l'agent en mode 'Push

- 4. Cliquez sur **Lancer l'Assistant Déploiement de Dell OpenManage Server Administrator**.
- 5. A l'étape 1 : Sélectionnez un package logiciel dans la page **Déploiement de Dell OpenManage Server Administrator**, puis sélectionnez parmi les options suivants, et cliquez sur **Suivant** :
	- l **Créer un nouveau package de télédistribution logicielle à partir d'un CD.**

Sélectionnez cette option pour télécharger le programme d'installation de Server Administrator à partir du système local, d'un CD/DVD ou d'un emplacement réseau.

**REMARQUE :** Si vous choisissez cette option, un package est créé dans la bibliothèque de logiciels Symantec pour utilisation future.

l **Sélectionner un package de télédistribution logicielle existant.**

Si vous avez déjà importé le package, vous pouvez le réutiliser.

**REMARQUE :** Utilisez cette tâche pour effectuer une mise à niveau uniquement si Server Administrator version 4.3 ou ultérieure est déjà installé sur le système cible.

Vous pouvez spécifier des paramètres supplémentaires de déploiement de Server Administrator. Pour plus d'informations sur les paramètres, voir *Dell*<br>*OpenManage Server Administrator - Guide de l'utilisateur* sur le site W

- 6. Dans la seconde page de l'Assistant, sélectionnez le package Windows ou Linux selon la configuration requise, puis cliquez sur **Suivant** :
	- a. Sélectionnez les systèmes cible à l'aide d'une des options suivantes :
		- l **Ajout rapide :** Entrez le nom des systèmes dans ce champ. Cette option est utile en présence d'un nombre réduit de systèmes cible.
		- l **Ajouter** : Ajoutez des ordinateurs à partir d'une liste de systèmes découverts. Cetteoption est utile en présence d'un nombre moyen de systèmes cible.

#### La page **Sélectionner un ordinateur** apparaît.

- l **Ajouter des groupes** : Cette option est utile en présence d'un nombre important de systèmes cible.
- ¡ Sélectionnez les systèmes sur lesquels déployer Server Administrator et cliquez sur **OK**.
- l Dans la troisième page de l'Assistant, sélectionnez les options de planification et d'exécution du déploiement.

Cliquez sur **Maintenant**, puis sur **Déployer Dell OpenManage Server Administrator**.

**REMARQUE :** Sélectionnez l'option **Remplacer les fenêtres de maintenance sur l'ordinateur cible** pour la tâche à exécuter même si cette dernière est planifiée hors de la fenêtre de maintenance. Pour plus d'informations sur les fenêtres de maintenance, voir l'*Aide en ligne*.

La tâche de mise à jour logicielle s'exécute dès que vous avez fini de créer la tâche.

Si le système cible est équipé d'un contrôleur Adaptec, la tâche de déploiement de l'agent nécessite un redémarrage du système.

Pour redémarrer le système : Sélectionnez l'option **Redémarrer l'ordinateur cible si nécessaire**.

Si vous souhaitez déployer Server Administrator sur les ordinateurs utilisant les systèmes d'exploitation Linux pris en charge, créez une nouvelle tâche. Pour<br>déployer Server Administrator sur les systèmes Linux, vous deve *Updates*.

Lorsque vous téléchargez le fichier MSI Server Administrator (pour Windows) ou le fichier tar.gz (pour Linux) pour la première fois, un package de mise à jour<br>logicielle de Server Administrator est créé pour les tâches de Administrator sur des systèmes Dell différents.

### **Affichage des informations sur la tâche**

Une fois la tâche exécutée, l'état apparaît dans la page **Déploiement et état de Dell OpenManage Server Administrator** sous le composant WebPart **Etat des tâches Dell OpenManage Server Administrator**.

Double-cliquez sur l'instance de la tâche afin d'en afficher les détails.

Pour les tâches planifiées à une date ultérieure, double-cliquez sur la tâche depuis le composant WebPart **Etat des tâches Dell OpenManage Server Administrator** et modifiez la planification.

### **Modification de l'emplacement par défaut de la bibliothèque de logiciels**

Pour modifier l'emplacement du répertoire de la bibliothèque :

- 1. Choisissez un dossier où enregistrer les packages logiciels.
- 2. Partagez le dossier sur le réseau et fournissez une autorisation en écriture à l'administrateur seulement.
- 3. Cliquez sur **Paramètres**→ **Tous les paramètres**.
- 4. Dans le volet de gauche, sélectionnez **Paramètres**→ **Logiciels**→**Paramètres du Catalogue de logiciels et de la Bibliothèque de logiciels**→ **Configuration de la Bibliothèque de logiciels**.
- 5. Dans le volet de droite, indiquez le nouvel emplacement de la bibliothèque partagée sur Dell Management Console.

[Retour à la page Sommaire](file:///E:/Software/smdmc/11/fr/ug/index.htm)

[Retour à la page Sommaire](file:///E:/Software/smdmc/11/fr/ug/index.htm)

# **Gestion des travaux et des tâches**

- **Dell™ Management Console Version 1.1 – Guide de l'utilisateur**
- [Interface utilisateur des travaux et des tâches](#page-89-0)
- [Utilisation du module des travaux et des tâches](#page-90-0)

Une tâche est une action que vous souhaitez exécuter sur un système.

Dell™ Management Console vous permet d'exécuter des tâches, par exemple configurer le matériel ou remettre sous tension un périphérique cible. Selon l'emplacement d'exécution de la tâche, les tâches sont catégorisées comme suit :

- 1 Tâches client Les tâches client sont exécutées sur des ordinateurs distants via un Serveur de tâches. Les tâches client impliquent toujours une communication entre le serveur et un ensemble de clients, par exemple les tâches de contrôle de l'alimentation Altiris™
- ⊥ Tâches du Serveur de tâches Une tâche du Serveur de tâches peut être exécutée sur la Console d'administration Symantec™ ou un système sur<br>lequel un Serveur de tâches est installé. Tous les Serveurs de tâches disants d être exécutées sur un système non géré, c'est-à-dire un système sur lequel l'Agent Altiris n'est pas installé. Pour plus d'informations sur Task Server et les Serveurs de tâches, voir l'*Aide en ligne* ou la documentation Symantec.

Un Serveur de tâches vous permet de réutiliser les tâches dans plusieurs travaux, ou bien de cloner ou modifier des tâches selon vos besoins.

l Tâches serveur — Les tâches serveur sont exécutées sur la Console d'administration Symantec. Une tâche serveur peut également impliquer de communiquer avec un ensemble de clients si l'objectif de la tâche le requiert, par exemple les tâches de découverte réseau.

Un travail est une tâche qui exécute deux tâches ou davantage selon une séquence spécifique. Un scénario complexe peut nécessiter des contrôles<br>préalables pour s'exécuter dans différentes situations en imbriquant les trava création de travaux.

# <span id="page-89-0"></span>**Interface utilisateur des travaux et des tâches**

Vous pouvez accéder à la page de portail Travaux et tâches en cliquant sur **Gestion**→ **Travaux et tâches**.

## **Se familiariser avec l'interface utilisateur des travaux et des tâches**

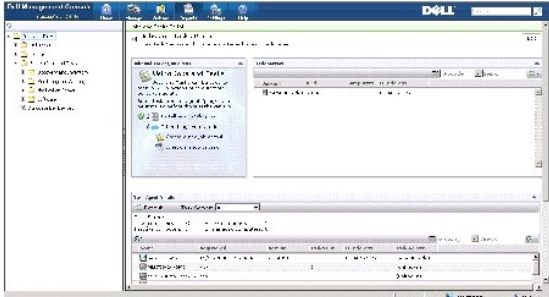

Le composant WebPart **QuickStart des travaux et des tâches** dans le volet de droite est le point de départ idéal pour la mise en route de la solution. Vous<br>pouvez utiliser ce composant WebPart pour créer et planifier de no

Le composant WebPart **Ordinateurs et périphériques pouvant exécuter des tâches** affiche la liste des périphériques affectés à chaque Serveur de tâches.<br>Vous pouvez trier les périphériques sur le Serveur de tâches ou effect

Le composant WebPart **Serveurs de tâches** affiche tous les Serveurs de tâches enregistrés sur la Console d'administration Symantec.

Le volet de gauche vous permet d'afficher des exemples de travaux et de tâches.

**REMARQUE :** Les exemples de tâches sont des tâches en lecture, et vous pouvez uniquement exécuter ces tâches.

Lorsque vous créez votre première tâche Dell, Dell Management Console crée le dossier **Tâche Dell** sous le dossier racine **Travaux et tâches**.

# <span id="page-90-0"></span>**Utilisation du module des travaux et des tâches**

Pour afficher le **Portail des travaux et des tâches**, sélectionnez cliquez sur **Gestion**→ **Travaux et tâches**. La solution 'Task Management Solution' (page **Créer une tâche**) affiche les tâches dans une structure arborescente et est regroupée en dossiers. Les tâches Dell sont regroupées sous le dossier **Tâches Dell**.

Vous pouvez planifier des tâches pour qu'elles s'exécutent toutes les demi-heures, toutes les heures, tous les jours, toutes les semaines, tous les mois ou selon un calendrier personnalisé. La planification commune permet de spécifier l'heure, le début, la fin et l'exécution répétée, par exemple tous les jours, une<br>seule fois, toutes les semaines, tous les mois, lors de la co

Vous pouvez exécuter des tâches sur un ou plusieurs périphériques, ou sur une ou plusieurs collections. Pour les tâches planifiées, les informations d'authentification sont enregistrées afin que la tâche puisse s'exécuter sans intervention de l'utilisateur.

Plusieurs exemples de tâches sont prédéfinis dans Dell Management Console : arrêt (contrôle de l'alimentation des périphériques), réveil (contrôle de l'alimentation), ligne de commande (exécution de script) et ligne de commande à distance (générateur de lignes de commande). Vous pouvez utiliser ces<br>exemples de tâches et les modifier en configurant les paramètres de tâch

**REMARQUE :** Installez l'Agent Altiris sur le système géré avant d'exécuter la tâche de **Exécution de script**.

Toutes les tâches répertoriées sous le dossier **Tâches Dell** dans la page **Créer une tâche** - à l'exception de la tâche **Associer des périphériques Dell** peuvent être ajoutées en tant que travaux serveur ou client.

La tâche **Associer des périphériques Dell** peut uniquement être ajoutée à un travail serveur.

Pour plus d'informations sur toutes les tâches Dell, voir l'*Aide en ligne*.

# **Planification d'une tâche**

Pour planifier une tâche d'arrêt sur un groupe de systèmes, par exemple chaque troisième samedi du mois à 18h00 tout au long de l'année sauf en juin, procédez comme suit :

- 1. Cliquez sur **Gestion**→ **Travaux et tâches** pour afficher le **Portail des travaux et des tâches**.
- 2. Dans le composant WebPart **QuickStart des travaux et des tâches**, cliquez sur **Créer un travail ou une tâche**.
- 3. Dans la page **Créer une tâche**, sélectionnez la tâche **Contrôle de l'alimentation des périphériques**.
- 4. Sélectionnez **Arrêter** et cliquez sur **OK**.

La tâche **Contrôle de l'alimentation des périphériques - Arrêter** est créée et s'affiche sous le dossier **Tâches du Serveur de tâches**→ **Tâches Dell**.

5. Sélectionnez la tâche **Contrôle de l'alimentation des périphériques - Mettre hors tension** dans l'arborescence **Travaux et tâches** dans le volet de gauche.

Les détails apparaissent dans le volet de droite.

6. Dans le volet **Etat de la tâche**, sélectionnez **Nouvelle planification** et configurez les paramètres suivants dans la page **Planifier une tâche** :

**Planifier** : Planification commune

**Sélectionner une planification commune** : Tous les mois

Cliquez sur **Nouveau**.

7. Dans la page **Créer une nouvelle planification commune**, entrez le nom et la description de la planification.

Sélectionnez **Ajouter une planification**→ **Date/heure planifiée** et sélectionnez 18:00 heure comme heure de début de la tâche d'arrêt.

Cliquez sur **Aucune répétition** et sélectionnez **Mois (affichage des semaines)**, puis sélectionnez les options **Semaine 3** et **Samedi** dans l'écran **Répéter la planification**.

Sélectionnez **Année (affichage des semaines)** et sélectionnez tous les mois de l'année sauf juin.

- 8. Dans la page **Créer une nouvelle planification commune**, cliquez sur **Avancé** et sélectionnez les dates de début et de fin (pour l'année entière) pour cette tâche et cliquez sur **OK**.
- 9. Dans la page **Nouvelle planification**, cliquez sur **Ajouter** pour sélectionner les ordinateurs/groupes d'ordinateurs pour cette tâche.
- 10. Dans la page de la tâche **Contrôle de l'alimentation des périphériques - Arrêter**, cliquez sur **Enregistrer**.

La tâche d'arrêt planifiée pour chaque troisième samedi du mois à 18h00 tout au long de l'année sauf en juin est créée.

REMARQUE : Pour exécuter la tâche **Contrôle de l'alimentation des périphériques - Arrêter** immédiatement sur certains systèmes, dans le volet Etat<br>**de la tâche**, cliquez sur **Exécution rapide** et sélectionnez les systèmes.

## **Création d'une tâche de configuration SNMP**

**A REMARQUE : Vous pouvez configurer cette tâche pour les systèmes gérés s'exécutant sur des systèmes d'exploitation Windows uniquement.** 

Vous pouvez configurer les propriétés de service SNMP, par exemple la sécurité, les interruptions et les agents à l'aide de la tâche **Configurer SNMP**.

- 1. Cliquez sur **Gestion**→ **Travaux et tâches** pour afficher le **Portail de gestion des tâches**.
- 2. Dans le composant WebPart **QuickStart des travaux et des tâches**, cliquez sur **Créer un travail ou une tâche**.
- 3. Dans le volet **Créer une tâche**, sous le dossier **Tâches Dell**→ **Autres**, sélectionnez la tâche **Configurer SNMP**.
- 4. Dans le volet de droite, dans **Paramètres de la tâche SNMP**, sélectionnez **Ajouter ou modifier des propriétés du service SNMP**.
- 5. Cliquez sur **Sécurité** pour définir les propriétés de sécurité applicables à une communauté.
- 6. Dans la page **Propriétés de sécurité de l'Agent 'SNMP Service'**, ajoutez les noms de communauté acceptés pour son entreprise et spécifiez si Dell Management Console doit ou non accepter les paquets SNMP d'un hôte.

Pour accepter les requêtes SNMP d'un hôte du réseau, quelle que soit son identité, cliquez sur **Accepter les paquets SNMP de tous les hôtes**.

Pour limiter l'acceptation de paquets SNMP depuis le serveur de Dell Management Console, cliquez sur **Accepter les paquets SNMP de des hôtes,**<br>cliquez sur **Ajouter,** puis saisissez le nom d'hôte du serveur ou l'adresse IP

7. Dans la section **Paramètres de la tâche SNMP**, cliquez sur **Interruptions** pour spécifier le nom de communauté et définir les destinations d'interruption.

- 8. Dans la section **Paramètres de la tâche SNMP**, cliquez sur **Agents** pour spécifier l'emplacement physique de l'agent et la personne responsable de cet agent.
- 9. Cliquez sur **OK** pour créer la tâche de configuration SNMP.

Cette tâche s'affiche dans la page de portail **Travaux et tâches** sous **Tâches Dell**.

**REMARQUE :** Activez le service SNMP sur les systèmes gérés avant d'exécuter cette tâche.

- 10. Pour exécuter la tâche sur un groupe de systèmes, cliquez sur **Nouvelle planification**.
- 11. Dans la page **Créer une nouvelle planification**, sélectionnez **Maintenant**.
- 12. Dans la section **Périphériques sélectionnés**, cliquez sur **Ajouter** pour ajouter les périphériques sur lesquels exécuter cette tâche.

**REMARQUE :** Redémarrez le service SNMP sur les systèmes gérés pour que les modifications prennent effet.

### **Création d'une tâche de générateur de lignes de commande pour exécuter des commandes Server Administrator sur des systèmes gérés**

Les tâches de générateur de lignes de commande sont des tâches prédéfinies (par exemple une tâche à distance Server Administrator, une tâche IPMI ou une tâche Remote Access Controller) qui vous permettent de lancer un exécutable avec un ensemble de paramètres ou commandes définis et ciblés sur un ou plusieurs systèmes gérés.

Pour créer une tâche de générateur de lignes de commande et afficher un récapitulatif des informations système, par exemple des informations sur le châssis<br>système, le système d'exploitation, le profil logiciel et le profi

**REMARQUE :** Server Administrator devrait être installé sur les systèmes gérés pour que Dell Management Console puisse récupérer ces données.

- 1. Cliquez sur **Gestion**→ **Travaux et tâches** pour afficher le **Portail de gestion des tâches**.
- 2. Dans le composant WebPart **QuickStart des travaux et des tâches**, cliquez sur **Créer un travail ou une tâche**.
- 3. Dans le volet **Créer une tâche**, sous le dossier **Tâches Dell**→ **Autres**, sélectionnez la tâche **Générateur de lignes de commande**.
- 4. Dans **Type de ligne de commande**, sélectionnez **Remote Server Administrator** puis omreport.

Cliquez sur **Ajouter**.

Sélectionnez system puis cliquez sur **Ajouter**.

Sélectionnez summary puis cliquez sur **Ajouter**.

Ou bien, dans **Syntaxe de commande**, tapez omreport system summary.

**REMARQUE :** Vous pouvez sélectionner jusqu'à quatre paramètres dans la liste déroulante, après quoi les paramètres cessent d'être renseignés dynamiquement.

5. Cliquez sur **Avancé** et entrez les informations d'authentification utilisateur, puis spécifiez le chemin d'accès du fichier journal afin de capturer la sortie, puis cliquez sur **OK**.

**REMARQUE :** Si vous ne spécifiez pas d'informations d'authentification, la tâche utilise les informations d'authentification du système pour communiquer avec le périphérique géré.

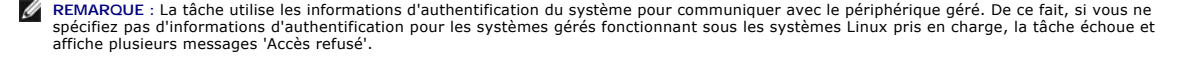

REMARQUE : Si vous créez cette tâche pour les systèmes gérés fonctionnant sous Linux, sélectionnez l'onglet **Options de la tâche** et spécifiez le<br>**Numéro de port SSH** et sélectionnez **Générer une clé approuvée pour Linux**.

La tâche du générateur de lignes de commande apparaît sous le dossier **Tâches Dell**.

- 6. Pour exécuter la tâche sur un groupe de systèmes, cliquez sur **Nouvelle planification**.
- 7. Dans la page **Créer une nouvelle planification**, sélectionnez **Maintenant**.
- 8. Dans la page **Nouvelle planification**, cliquez sur **Ajouter** pour sélectionner les périphériques sur lesquels exécuter cette tâche.

## **Création d'une tâche du générateur de lignes de commande sur des systèmes gérés pour**

### **exécuter les commandes Remote Access Controller**

Pour créer une tâche du générateur de lignes de commande pour exécuter des commandes RAC (Remote Access Controller) sur les systèmes gérés.

**REMARQUE :** Dell Remote Access Controller (DRAC) doit être installé sur les systèmes gérés pour que Dell Management Console puisse exécuter ces commandes.

- 1. Cliquez sur **Gestion**→ **Travaux et tâches** pour afficher le **Portail de gestion des tâches**.
- 2. Dans le composant WebPart **QuickStart des travaux et des tâches**, cliquez sur **Créer un travail ou une tâche**.
- 3. Dans le volet **Créer une tâche**, sous le dossier **Tâches Dell**→ **Autres**, sélectionnez la tâche **Générateur de lignes de commande**.
- 4. Dans **Type de ligne de commande**, sélectionnez **Dell OpenManage Remote Access Controller** puis setniccfg.

Cliquez sur **Ajouter**.

Sélectionnez -s et entrez la valeur 192.168.0.120 255.255.255.0 192.168.0.1 puis cliquez sur **Ajouter**.

Ou bien, dans **Syntaxe de commande**, tapez setniccfg -s 192.168.0.120 255.255.255.0 192.168.0.1.

- **REMARQUE :** Vous pouvez sélectionner un maximum de quatre paramètres dans la liste déroulante, après quoi la liste déroulante de paramètres cesse d'être renseignée dynamiquement.
- 5. Cliquez sur **Avancé** et entrez les informations d'authentification utilisateur, puis spécifiez le chemin d'accès du fichier journal, puis cliquez sur **OK**.

**REMARQUE :** Si vous ne spécifiez pas d'informations d'authentification, la tâche utilise les informations d'authentification par défaut pour communiquer avec le périphérique géré.

La tâche du générateur de lignes de commande apparaît sous le dossier **Tâches Dell**.

- 6. Pour exécuter la tâche sur un groupe de systèmes, cliquez sur **Nouvelle planification**.
- 7. Dans la page **Créer une nouvelle planification**, sélectionnez **Maintenant**.
- 8. Dans la page **Nouvelle planification**, cliquez sur **Ajouter** pour sélectionner les périphériques sur lesquels exécuter cette tâche.

### **Création d'une tâche Associer des périphériques Dell**

Si vous découvrez des périphériques à l'aide de la tâche **Import par Microsoft Active Directory** ou **Import par appartenance aux domaines/WINS** ou en<br>poussant l'Agent Altiris sur les périphériques cible, ces périphériques

Pour plus d'informations sur la découverte des périphériques avec l'importation Active Directory ou les ressources de domaine, voir l'*Aide en ligne* de *Dell Management Console*.

Pour associer un profil de connexion à chacun des périphériques découverts et classer ces périphériques en tant que périphériques Dell.

Un profil de connexion contient les paramètres de protocole et les informations d'authentification requis par les modules de découverte et d'inventaire pour communiquer avec les agents distants sur le périphérique. Il est possible que la découverte et l'inventaire des périphériques ne fonctionnent pas correctement<br>sans cette association. La tâche Associer des périphériques Del de paramètres de protocoles, et de créer des associations pour les nouveaux périphériques.

Pour créer cette tâche :

- 1. Cliquez sur **Gestion**→ **Travaux et tâches** pour afficher le **Portail de gestion des tâches**.
- 2. Dans le composant WebPart **QuickStart des travaux et des tâches**, cliquez sur **Créer un travail ou une tâche**.
- 3. Dans le volet **Créer une tâche**, sous le dossier **Tâches Dell**→ **Autre**, sélectionnez la tâche **Associer des périphériques Dell**.
- 4. Dans le volet de droite, sélectionnez le profil de connexion par défaut et sous **Sélectionner les périphériques cible auxquels associer le profil de**<br>connexion sélectionné, sélectionnez les périphériques découverts via

**domaines/WINS**.

- 5. Sélectionnez **Appliquer à**→ **Ressources**.
- 6. Dans la page **Sélectionner ressources**, cliquez sur **Ajouter une règle** dans la liste déroulante PUIS, puis sélectionnez exclure les ressources ne<br>**figurant pas dans la liste des ressources** et cliquez sur les points de
- 7. Dans le groupe des **Ressources disponibles**, sous **Groupe**, sélectionnez les périphériques sur lesquels exécuter la tâche et cliquez sur **OK**.

Les périphériques sélectionnés apparaissent dans la page **Créer une tâche**.

8. Planifiez une exécution immédiate de la tâche.

**REMARQUE :** La tâche **Associer des périphériques Dell** est une tâche serveur qui peut être créée et exécutée uniquement dans la Console d'administration Symantec. De ce fait, les options **Exécution rapide** et la **Sélection de la cible** sous **Nouvelle planification** n'apparaissent pas.

Pour afficher le résultat de cette tâche :

- 1. Cliquez sur **Gestion**→ **Toutes les ressources**.
- 2. Les périphériques Dell associés apparaissent maintenant sous **Vues organisationnelles**→ **Tous les périphériques**.

### **Politique de déploiement des tâches Dell**

Si vous gérez une entreprise multi-tiers (hiérarchique) de grande dimension pour surveiller les périphériques de votre réseau, vous pouvez installer Task<br>Server sur plusieurs systèmes afin de réduire la chafe de la Console

Pour plus d'informations sur la création et la gestion des relations hiérarchiques, voir l'*Aide en ligne*.

Pour prendre en charge l'architecture Task Server multi-tiers, les tâches Dell requièrent que la politique de déploiement des tâches Dell soit exécutée sur tous les Serveurs de tâches enregistrés.

Pour exécuter la politique de déploiement des tâches Dell sur tous les Serveurs de tâches enregistrés, procédez comme suit :

- l Activez manuellement la politique de déploiement ciblant tous les Serveurs de tâches en utilisant la collection intégrée.
- l Après avoir activé la politique de déploiement, patientez jusqu'au prochain déploiement de l'intervalle d'interrogation des composants de tâche.

### **Enregistrement d'un serveur de site (Serveur de tâches) avec l'ordinateur NS**

- 1. Cliquez sur **Paramètres**→ **Notification Server**→ **Paramètres du serveur de site**.
- 2. Dans le volet de gauche, développez la liste **Gestion de site**.
- 3. Si le Serveur de tâches n'apparaît pas, cliquez sur **Nouveau**→ **Serveur de site**.
- 4. Sélectionnez le **Serveur de site** dans la liste des **Ordinateurs disponibles** et cliquez sur **OK**.
- 5. Sélectionnez les services que ce serveur doit présenter.

Le serveur devrait maintenant être configuré correctement comme serveur de site pour les services de gestion des tâches.

Le composant WebPart **Serveur de tâches** dans le portail **Travaux et tâches** (**Gestion**→ **Travaux et tâches**) affiche tous les Serveurs de tâches enregistrés sur l'ordinateur NS. Si le Serveur NS et le Serveur de tâches se trouvent sur le même système, le nombre d'ordinateurs affiche 1.

#### **Création d'une tâche de politique de déploiement de tâches Dell**

- 1. Cliquez sur **Actions**→ **Agents/Plug-ins**→ **Déployer les agents/plug-ins**.
- 2. Dans la page **Déploiement des tâches Dell**, sélectionnez **Installer les Gestionnaires de tâches et outils Dell**.
- 3. Dans le volet de droite, dans **Nom du programme**, sélectionnez **Installer les Gestionnaires de tâches et outils Dell**.

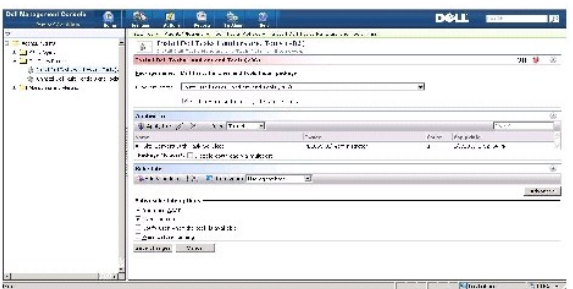

4. Cliquez sur **Appliquer à**→ **Ordinateurs**.

**REMARQUE :** Vous ne pouvez appliquer la politique qu'aux tâches répondant aux exigences de Task Server. Pour plus d'informations, voir l'*Aide en ligne*.

- 5. Dans l'écran **Sélection d'ordinateurs**, cliquez sur **Ajouter une règle**.
- 6. Dans le menu déroulant **THEN**, sélectionnez **exclure les ordinateurs dans** puis sélectionnez **Liste des ordinateurs** et cliquez (**...**).
- 7. Sélectionnez les ordinateurs que vous ne voulez pas inclure comme Serveurs de tâches et cliquez sur **OK**.
- 8. Dans la page **Installation des Gestionnaires de tâches avancées Dell**, entrez la planification pour la tâche et cliquez sur **Enregistrer**.

**REMARQUE :** Vous pouvez créer une tâche **Installation des Gestionnaire de tâches de configuration Dell** en utilisant la même procédure.

La politique crée une tâche interne pour déployer les composants de la tâche.

# **Jeton de tâche**

Un jeton est un élément dénué de valeur sauf dans une instance spécifique. Dell Management Console vous permet de créer des tâches de ligne de<br>commande en utilisant des jetons prédéfinis. Lors de l'exécution de la tâche, c

Dell Management Console fournit les jetons prédéfinis suivants :

- l %DELL\_BMC\_IPADDRESS%,
- l %DELL\_DEVICE\_HOSTNAME%,
- l %DELL\_RAC\_IPADDRESS% et
- l %DELL\_DEVICE\_HOSTNAME%

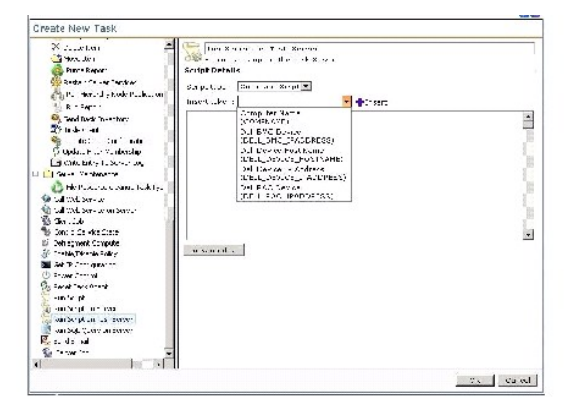

Pour utiliser les jetons précédents pour créer une tâche :

1. Cliquez sur **Gestion**→ **Travaux et tâches** pour afficher le **Portail de gestion des tâches**.

- 2. Dans le composant WebPart **QuickStart des travaux et des tâches**, cliquez sur **Créer un travail ou une tâche**.
- 3. Dans la page **Créer une tâche**, sélectionnez la tâche **Exécuter un script sur le Serveur de tâche**.
- 4. Dans le volet de droite, sélectionnez **Type de script**.
- 5. Entrez le texte du script de commande et sélectionnez un jeton Dell prédéfini.
- 6. Cliquez sur **Insérer** pour insérer un jeton dans le texte du script et cliquez sur **OK**.
- 7. La tâche est créée et apparaît sous le dossier **Travaux et tâches** dans le volet de gauche.

### **Création d'une tâche d'exécution de script en utilisant des jetons de tâche pour exécuter un script ou une commande sur les systèmes de stockage gérés**

Vous pouvez créer une tâche **Exécuter un script sur le Serveur de tâche** pour exécuter une commande Naviseccli afin d'obtenir les valeurs actuelles des<br>propriétés de consignation des performances pour un groupe de systèmes

REMARQUE : Vérifiez que les systèmes de stockage gérés prennent en charge les commandes Naviseccli. Configurez la station d'administration pour<br>exécuter les commandes Naviseccli sur les systèmes de stockage distants.

- 1. Cliquez sur **Gestion**→ **Travaux et tâches**.
- 2. Dans le composant WebPart **QuickStart des travaux et des tâches**, cliquez sur **Créer un travail ou une tâche**.
- 3. Dans la page **Créer une tâche**, sélectionnez la tâche **Exécuter un script sur le Serveur de tâches**.
- 4. Dans **Type de script**, sélectionnez **Script de commande**.
- 5. Dans le texte du script, entrez la syntaxe de commande suivante :

"C:\NaviCLITool\naviseccli.exe" -h -AddUserSecurity -password mypass -scope 0 -user Tom analyzer -get -narinterval

6. Dans le menu déroulant **Insérer un jeton**, sélectionnez le jeton **DELL\_DEVICE\_IPADDRESS** et cliquez sur **Insérer** pour insérer le jeton dans le texte du script après l'option -h, puis cliquez sur **OK**.

La commande apparaît comme suit :

"C:\NaviCLITool\naviseccli.exe" -h%DELL\_DEVICE\_IPADDRESS% -AddUserSecurity -password mypass -scope 0 -user Tom analyzer -get -narinterval

- 7. La tâche est créée et apparaît sous le dossier **Travaux et tâches** dans le volet de gauche.
- 8. Pour exécuter la tâche sur un groupe de systèmes de stockage gérés, cliquez sur **Nouvelle planification**.
- 9. Dans la page **Créer une nouvelle planification**, sélectionnez **Maintenant**.
- 10. Dans la page **Nouvelle planification**, cliquez sur **Ajouter** pour ajouter les systèmes de stockage gérés sur lesquels exécuter cette tâche.
- 11. Lors de l'exécution de la tâche, le jeton %**DELL\_DEVICE\_IPADDRESS**% est remplacé par l'adresse IP de chaque système de stockage cible.

# **Création d'une tâche d'extraction de garantie**

La tâche d'extraction de garantie est une tâche serveur qui peut servir à extraire les informations de garantie pour les périphériques gérés munis<br>d'identifications système (spécifiquement les systèmes Dell PowerEdge™, le

Pour exécuter correctement la tâche d'extraction des informations de garantie, assurez-vous que Dell Management Console est capable de se connecter au site Web de support Dell.

Pour configurer et tester les paramètres proxy.

- 1. Cliquez sur **Paramètres**→ **Tous les paramètres**.
- 2. Dans le volet de gauche, cliquez sur **Notification Server**→ **Paramètres du Serveur NS**.
- 3. Dans le volet de droite, cliquez sur l'onglet **Proxy** pour configurer les paramètres proxy.

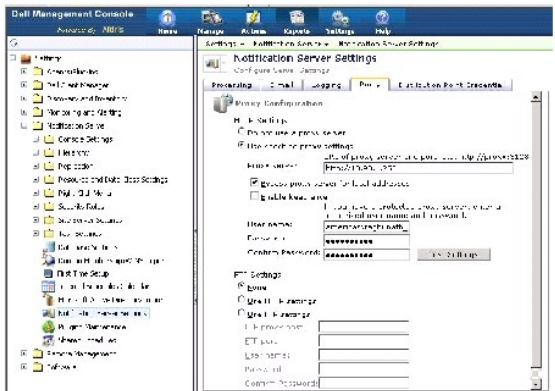

Pour créer la tâche d'extraction de garantie :

- 1. Cliquez sur **Gestion**→ **Travaux et tâches** pour afficher le **Portail de gestion des tâches**.
- 2. Dans le composant WebPart **QuickStart des travaux et des tâches**, cliquez sur **Créer un travail ou une tâche**.
- 3. Dans le volet **Créer une tâche**, sous le dossier **Utilitaires Dell**, sélectionnez la **Tâche d'extraction de garantie**.
- 4. Dans le volet de droite, entrez le nombre de jours pour lesquels vous souhaitez récupérer les informations de garantie concernant les périphériques récemment découverts.

REMARQUE : Lorsque vous exécutez la tâche d'extraction de garantie pour la première fois, les informations de garantie sont récupérées pour<br>tous les périphériques gérés. Lors des exécutions suivantes, la tâche récupère les garantie datées sont actualisées, c'est-à-dire les informations récupérées plus de 60 jours auparavant.

Vous pouvez choisir d'actualiser toutes les informations de garantie en sélectionnant **Supprimer toutes les informations de garantie pré**-existantes ou<br>en choisissant une actualisation sélective avec saisie d'une valeur po

REMARQUE : Si le rapport de garantie n'affiche aucune information récupérée, vérifiez si les paramètres proxy sont correctement activés et pour<br>tous les rapports suivants, sélectionnez l'option **Supprimer toutes les inform** 

5. Si Dell Management Console gère un grand nombre de périphériques, l'exécution de la tâche d'extraction de garantie peut demander un certain temps.<br>Si l'exécution de la tâche dure longtemps, vous pouvez spécifier que l

Vous pouvez cliquer sur **Rapport de garantie** pour visualiser les informations récupérées pour les *n* périphériques spécifiés.

6. Cliquez sur **OK**.

Cette tâche s'affiche dans la page de portail **Travaux et tâches** sous **Travaux et tâches système**→ **Notification Server**.

- 7. Pour exécuter la tâche sur un groupe de systèmes, cliquez sur **Nouvelle planification**.
- 8. Dans la page **Créer une nouvelle planification**, sélectionnez **Maintenant**.

Vous pouvez afficher les informations d'historique concernant les périphériques qui ne sont plus gérés par Dell Management Console, à savoir les<br>périphériques qui ont été supprimés de la liste des périphériques de Dell Man

[Retour à la page Sommaire](file:///E:/Software/smdmc/11/fr/ug/index.htm)

### [Retour à la page Sommaire](file:///E:/Software/smdmc/11/fr/ug/index.htm)

### **Dell™ Management Console Version 1.1 – Guide de l'utilisateur**

**REMARQUE :** Une REMARQUE signale une information importante qui vous aide à tirer le meilleur parti de votre ordinateur.

**MISE EN GARDE : Une MISE EN GARDE signale des risques de dommages matériels ou de pertes de données si les instructions ne sont pas suivies.**

—Un AVERTISSEMENT signale un risque de dommage matériel, de blessure corporelle ou d'accident mortel.

## **Les informations contenues dans le présent document peuvent être modifiées sans préavis. © 2010 Dell Inc. Tous droits réservés.**

La reproduction du présent contenu sous toute forme sans l'autorisation écrite de Dell Inc. est strictement interdite.

Marques commerciales mentionnées dans ce document : *Dell,* le logo *DELL, PowerEdge, PowerVault, PowerConnect, OpenManage et EqualLogic* son tes marques commerciales de Dell<br>Altris, Symantec et Notification Server sont de

D'autres marques commerciales et noms de marque peuvent être utilisés dans ce document à res entrés des entités revendiquant les marques et les noms ou bien à leurs<br>produits. Dell Inc. décline tout intérêt propriétaire dan

Mars 2010

[Retour à la page Sommaire](file:///E:/Software/smdmc/11/fr/ug/index.htm)

### **Interface utilisateur de Dell Management Console Dell™ Management Console Version 1.1 – Guide de l'utilisateur**

- 
- Menu Accueil [Page de portail de la Console d'administration Dell](#page-100-1)
- **Q** [Lancement des applications](#page-100-2)

Ce chapitre décrit l'interface utilisateur (UI) de Dell™ Management Console.

L'infrastructure sous-jacente de Symantec™ Notification Server® offre une interface utilisateur dynamique équipée de nombreux contrôles.

Dell Management Console se trouve sous **C:\Program Files\Dell\Sysmgt\dmc**. L'icône de lancement est disponible sous le bouton **Démarrer** → **Programmes**→ **Applications Dell OpenManage**→ **Dell Management Console**→ **Dell Management Console**.

**REMARQUE :** Si le protocole SSL (Secure Socket Layer) est activé pour Dell Management Console, modifiez le raccourci sur le Bureau et le menu<br>**Démarrer** afin de pointer vers le nouvel emplacement SSL. Par exemple : **https** 

Dell Management Console est gérée par des menus et en comporte six principaux :

- l **Accueil**
- l **Gestion**
- l **Actions**
- l **Rapports**
- l **Paramètres**
- l **Aide**

En fonction de leurs fonctionnalités, les sous-menus sont regroupés sous chaque menu, Voici quelques exemples de sous-menus de Dell Management Console :

- 1 Le menu Accueil comprend le sous-menu Portail de la Console d'administration Dell. A mesure que vous installez des plug-ins, les portails correspondants apparaissent sous ce menu.
- l Le menu **Gestion** comprend tous les composants que vous pouvez gérer, depuis les ordinateurs, les utilisateurs, les ressources jusqu'aux tâches et aux événements.
- l Le menu **Actions** comporte les actions que vous pouvez exécuter sur les périphériques réseau, par exemple la découverte, l'inventaire, la surveillance et le déploiement d'agents.
- l Le menu **Rapports** rassemble tous les rapports disponibles dans Dell Management Console.
- l Le menu **Paramètres** comprend les sous-menus permettant de configurer la sécurité, Symantec Notification Server et Dell Management Console.
- l Le menu **Aide** permet d'accéder à l'aide en ligne et autres liens de documentation. Vous trouverez des informations sur toutes les fonctionnalités dans ce menu.

Sélectionner un sous-menu affiche une page accompagnée d'une structure arborescente sur le côté gauche à partir de laquelle vous accédez à d'autres éléments. Le côté droit présente différents composants WebPart qui sont des représentations graphiques des données. Par exemple, dans la page de portail<br>**Travaux et tâches**, le volet de gauche affiche une structure en arbo **travaux et des tâches**, **Serveurs de tâches** et **Ordinateurs et périphériques pouvant exécuter des tâches**.

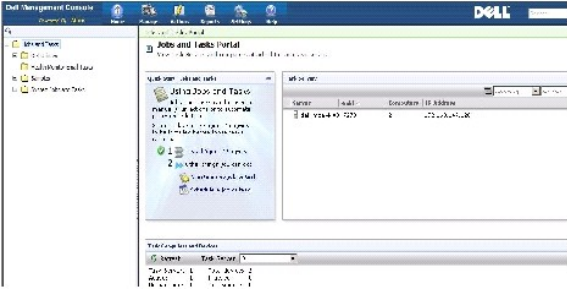

## <span id="page-100-1"></span><span id="page-100-0"></span>**Menu Accueil - Page de portail de la Console d'administration Dell**

Dell Management Console comporte une page de portail qui fournit un accès rapide aux tableaux de bord et aux tâches spécifiques de gestion et de surveillance des périphériques Dell sur le réseau. Vous pouvez accéder à cette page à partir du menu **Accueil**→ **Portail de la Console d'administration Dell**.

La page de portail comprend des composants WebPart pour l'intégrité des périphériques, l'état des tâches, les alertes et autres.

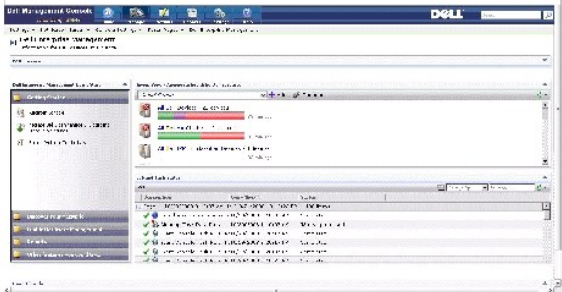

 $\mathcal{L}_\mathrm{b}^{(1-\alpha/2)\times 1/2}$ 

Pour la mise en route de Dell Management Console, sélectionnez le composant WebPart **QuickStart de Dell Enterprise Management**. Les différents onglets disponibles sur ce composant WebPart vous permettent de configurer Dell Management Console.

Depuis le composant WebPart de **Quick Start de Dell Enterprise Management**, vous pouvez effectuer les opérations suivantes :

- l Migrer les plages de découverte à partir de Dell OpenManage™ IT Assistant
- l Découvrir les périphériques sur le réseau et les surveiller
- l Inventorier les périphériques découverts et appliquer les mises à jour
- l Utiliser des rapports spécifiques à Dell ou créer de nouveaux rapports.

### **Modification de la page de portail de Dell Management Console**

Vous pouvez ajouter ou supprimer des composants WebPart dans les pages de portail.

- 1. Dans le coin droit supérieur de la page **Portail de la Console d'administration Dell**, sélectionnez **Modifier**.
- **REMARQUE :** Le bouton **Modifier** apparaît sur cette page uniquement lorsque vous enregistrez Dell Management Console Dell sur le site Web de Dell **dell.com/openmanage/register**.

2. Dans **Sélectionner un composant WebPart**, choisissez le composant WebPart à afficher dans la page de portail et cliquez sur **Ajouter**.

Le composant WebPart est ajouté à la page de portail. Vous pouvez glisser-déposer le composant WebPart sur la page de portail à la position de votre choix.

3. Cliquez sur **Appliquer**.

# <span id="page-100-2"></span>**Lancement des applications**

Vous pouvez lancer d'autres applications à partir de Dell Management Console. En fonction du type de périphérique découvert, Dell Management Console fournit un point de lancement consolidé pour les applications de gestion des systèmes d'un périphérique.

Pour lancer les applications pour un périphérique, sélectionnez parmi les options suivantes :

- l Menu Gestion
- l Gestionnaire de ressource
- l Menu Paramètres
	- l Dell OpenManage Network Manager
	- l Dell OpenManage RAC Console

#### **Menu Gestion**

- 1. Depuis Dell Management Console, cliquez sur **Gestion→Tous les périphériques**.
- 2. Dans la page **Tous les périphériques**, ouvrez un périphérique, par exemple un serveur, effectuez un clic droit et sélectionnez **Applications de gestion**.

Les options des applications de gestion des systèmes s'affichent, par exemple **Dell OpenManage Server Administrator**, **Proxy SOL** et **Telnet**.

Vous pouvez lancer ces applications et exécuter les actions appropriées.

En fonction du profil de connexion, les options disponibles pour le périphérique peuvent varier. Par exemple, si vous découvrez un périphérique en utilisant le protocole SNMP, les options suivantes sont disponibles :

- l Dell OpenManage Server Administrator
- l Console RAC pour les systèmes équipés de DRAC (Contrôleur d'accès distant Dell)
- l RAC Telnet pour les systèmes équipés de DRAC
- 1 Bureau à distance (pour les systèmes Microsoft<sup>®</sup> Windows<sup>®</sup> uniquement)
- l Proxy SOL
- l Telnet
- l EqualLogic

Toutefois, si vous découvrez un périphérique en utilisant le protocole WMI, les options suivantes sont disponibles :

- l Dell OpenManage Server Administrator
- l Bureau à distance
- l Proxy SOL
- l Telnet

Avec IPMI, les options suivantes sont disponibles :

- l Proxy SOL
- l Telnet

Pour plus d'informations sur les profils de connexion, voir "[Création d'un nouveau profil de connexion](file:///E:/Software/smdmc/11/fr/ug/dis_inv.htm#378429)" et "[Modification du profil de connexion par défaut](file:///E:/Software/smdmc/11/fr/ug/dis_inv.htm#378400)"

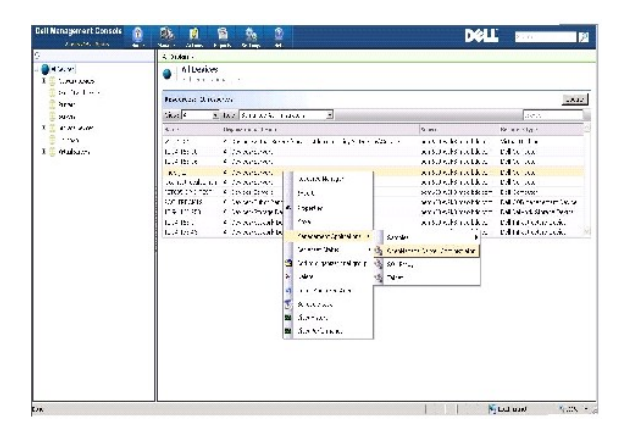

### **Gestionnaire de ressource**

- 1. Cliquez sur **Gestion**→ **Tous les périphériques**.
- 2. Dans la page **Tous les périphériques**, effectuez un clic droit sur un périphérique, par exemple un serveur, et sélectionnez **Gestionnaire de ressource**.

Vous pouvez également double-cliquer sur le nom du périphérique pour accéder au Gestionnaire de ressource.

3. La page Gestionnaire de ressource affiche des informations complètes sur le périphérique, y compris les récapitulatifs du matériel, des filtres et des<br>politiques, le calendrier des tâches planifiées pour ce périphérique

Les applications de gestion des systèmes pour le périphérique apparaissent dans le volet de gauche de la page **Gestionnaire de ressource**, sous **Actions de clic droit**.

<span id="page-103-1"></span>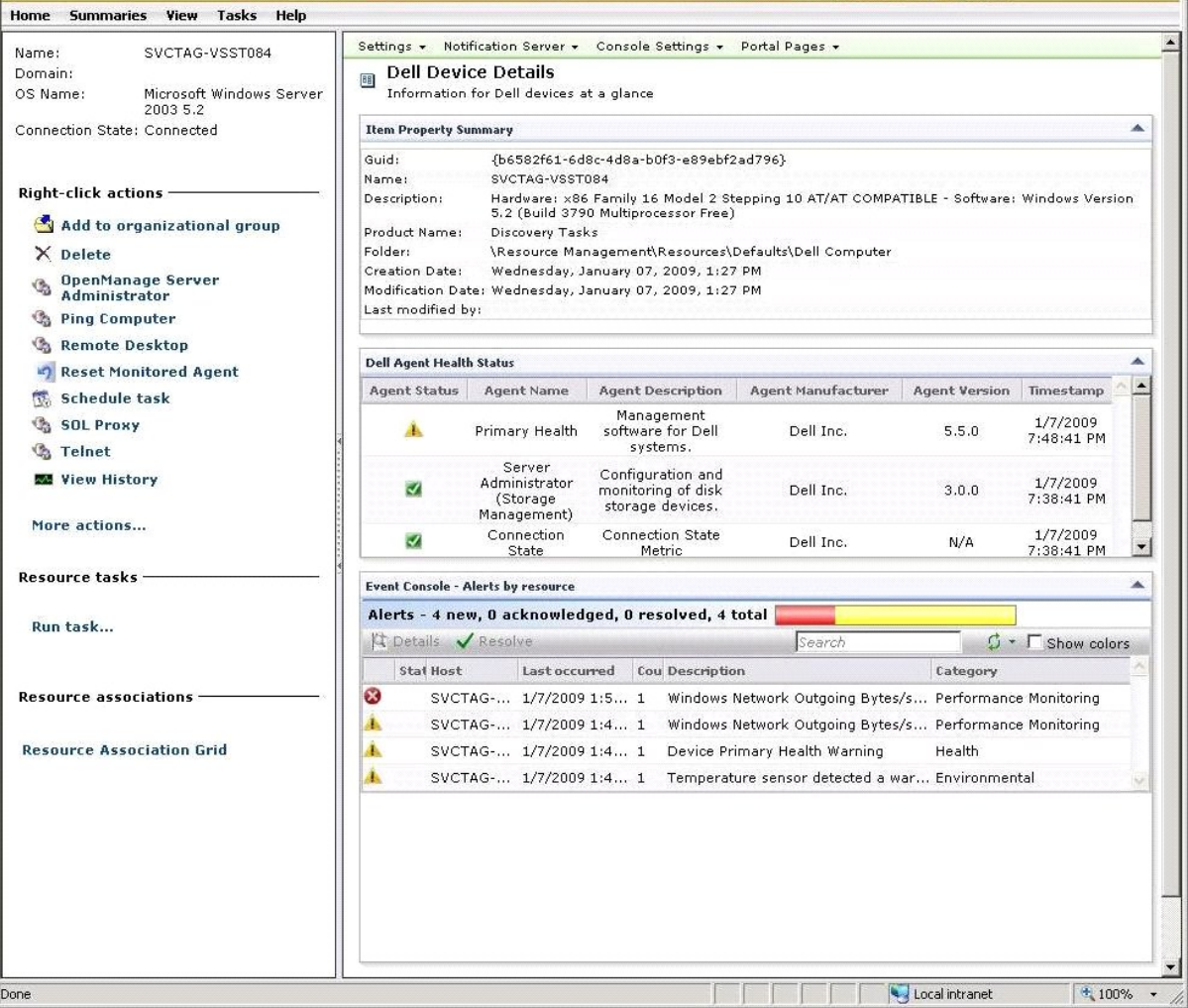

### **Menu Paramètres — Dell OpenManage Network Manager**

- 1. Depuis Dell Management Console, sélectionnez **Paramètres→ Console→Actions de clic droit**.
- 2. Dans le volet de gauche de la page **Applications de gestion**, cliquez sur une application, par exemple **Dell OpenManage Network Manager**.
	- La page Dell OpenManage Network Manager apparaît.

**REMARQUE :** Cette application est une option de clic droit pour un périphérique d'infrastructure. La **Ressource type** apparaît en tant que **Périphérique d'infrastructure Dell**.

La ressource type pour les périphériques réseau est décrite dans le [Tableau 4-1.](#page-103-0)

### <span id="page-103-0"></span>**Tableau 4-1. Ressource type pour les périphériques Dell**

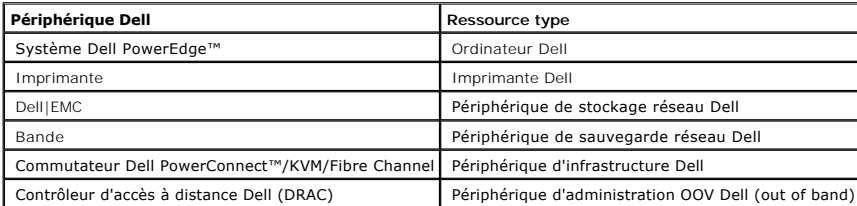

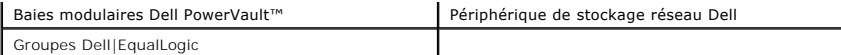

**REMARQUE : Il est recommandé de ne pas modifier la ressource type d'un périphérique.** 

3. Cette application est de type ligne de commande et l'emplacement par défaut de cette application apparaît dans **Ligne de commande**.

**REMARQUE :** Si vous installez cette application à un emplacement autre que l'emplacement par défaut, vérifiez que vous avez modifié l'emplacement affiché dans la **Ligne de commande**.

### **Menu Paramètres — Dell OpenManage RAC Console**

1. Depuis Dell Management Console, sélectionnez **Paramètres→ Console→Actions de clic droit**.

2. Dans le volet de gauche de la page **Applications de gestion**, cliquez sur une application, par exemple RAC Console.

La page Dell OpenManage RAC Console apparaît.

3. Cette application est une option de clic droit pour un périphérique en mode non-opérationnel (out of band). La **Ressource type** apparaît donc en tant que **Périphérique d'administration OOB Dell** .

**A REMARQUE : Il est vivement recommandé de ne pas modifier la ressource type d'un périphérique.** 

4. Cette application est de type URL et l'emplacement par défaut de cette application apparaît dans **URL de base**.

**REMARQUE :** Si votre URL est différent de l'URL par défaut, ou si vous avez activé SSL, veillez à modifier l'URL pour que l'application puisse être lancée correctement.

[Retour à la page Sommaire](file:///E:/Software/smdmc/11/fr/ug/index.htm)